# Original operating manual

ISOBUS software

Precea

This operating manual is valid as of software version NW110-M and NW356-E

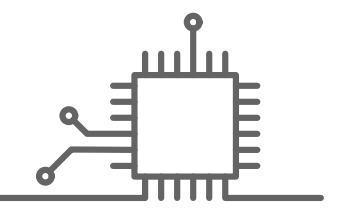

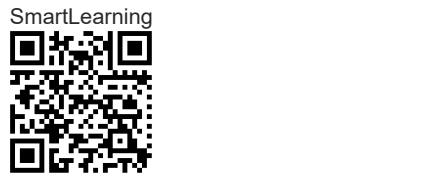

# TABLE OF CONTENTS

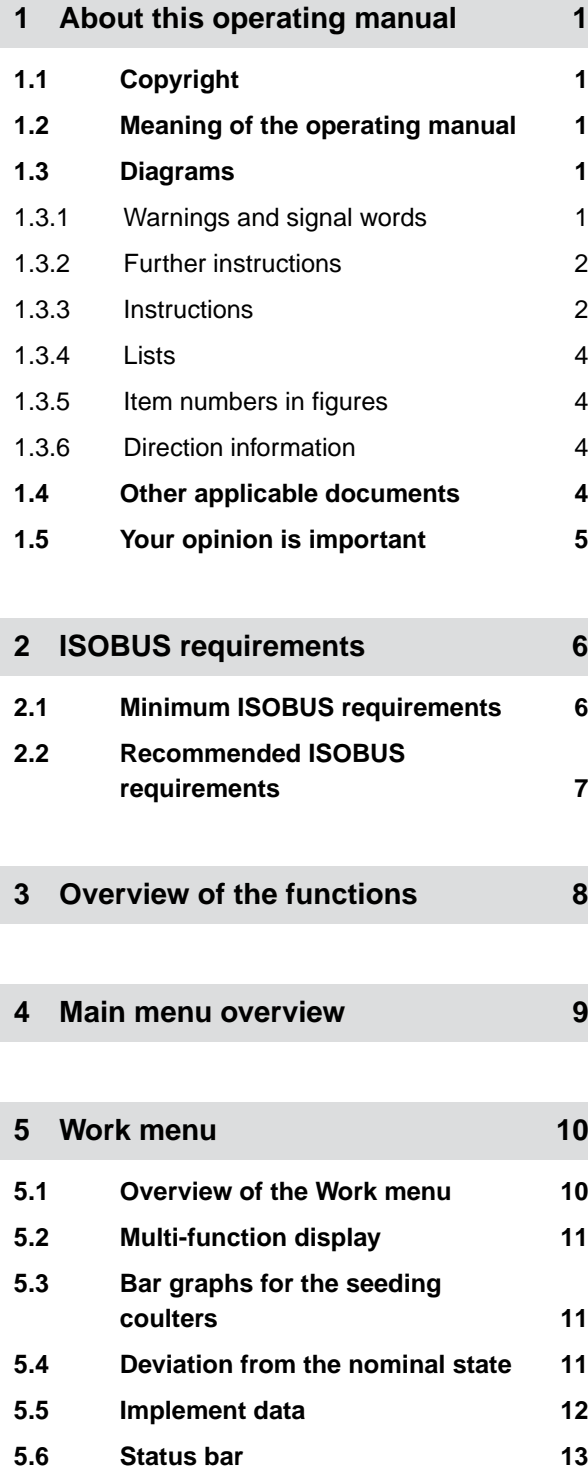

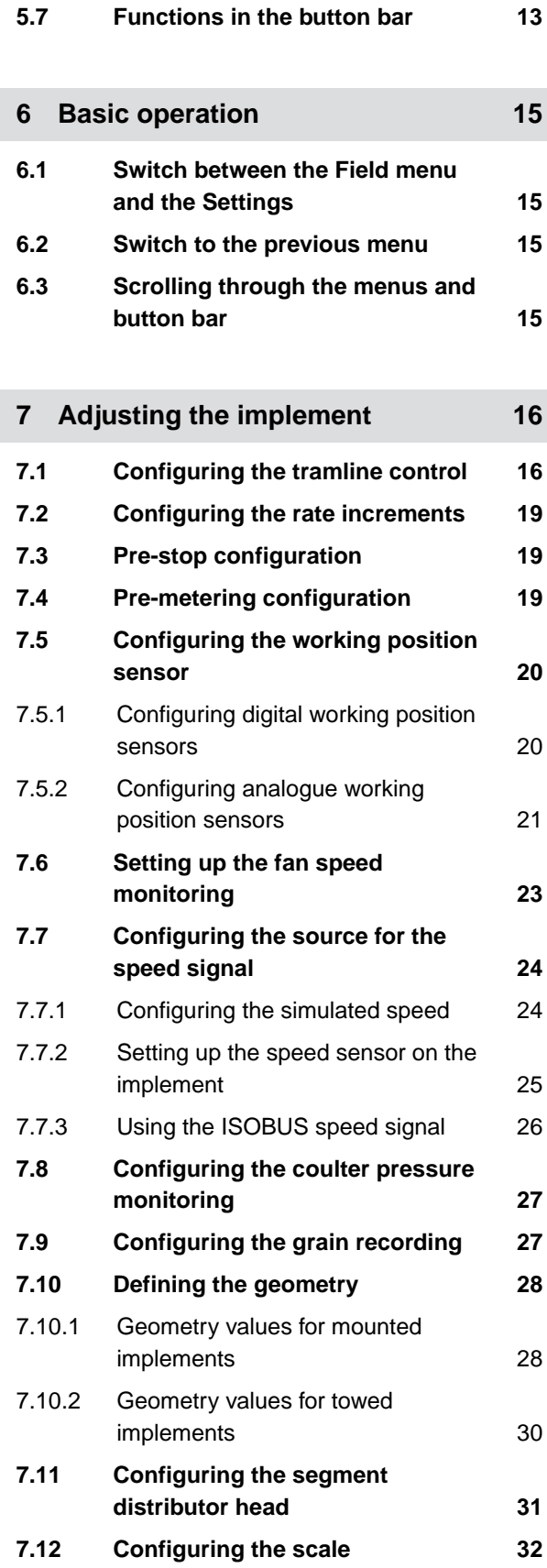

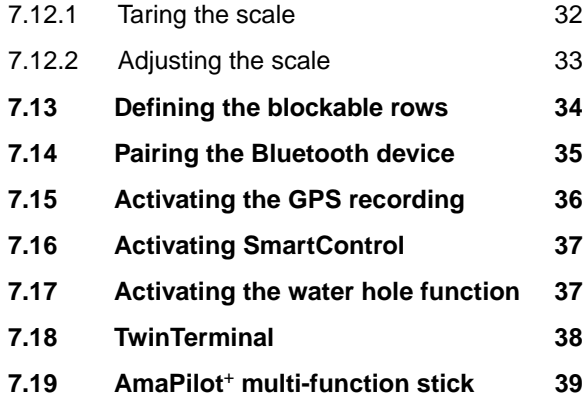

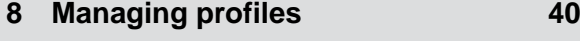

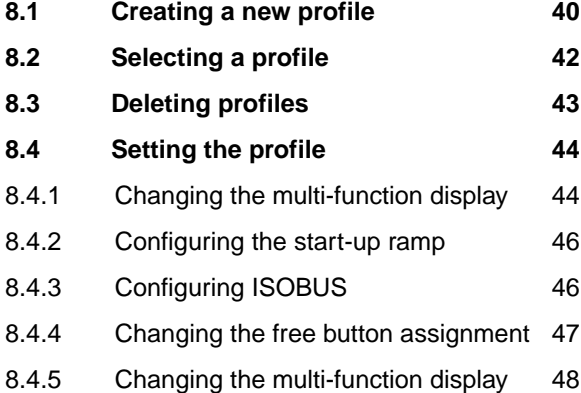

## **9 [Managing products 50](#page-55-0)**

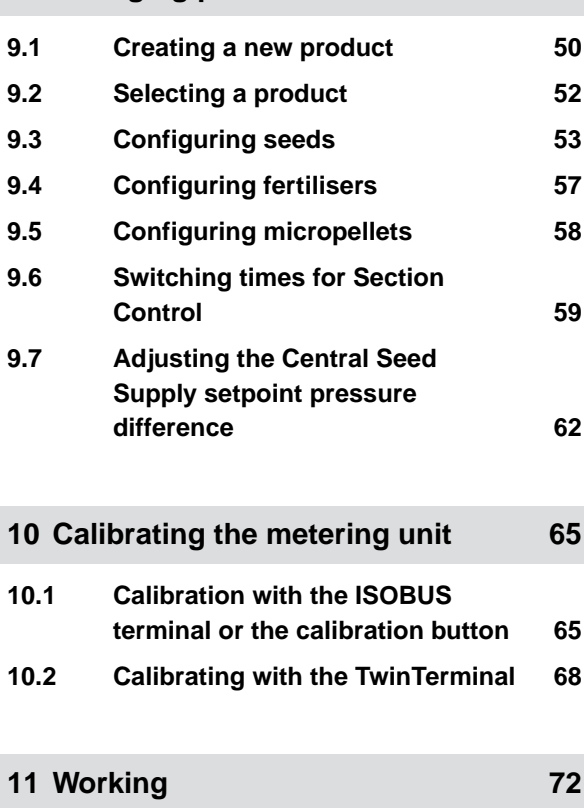

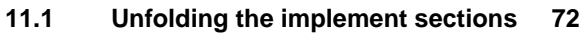

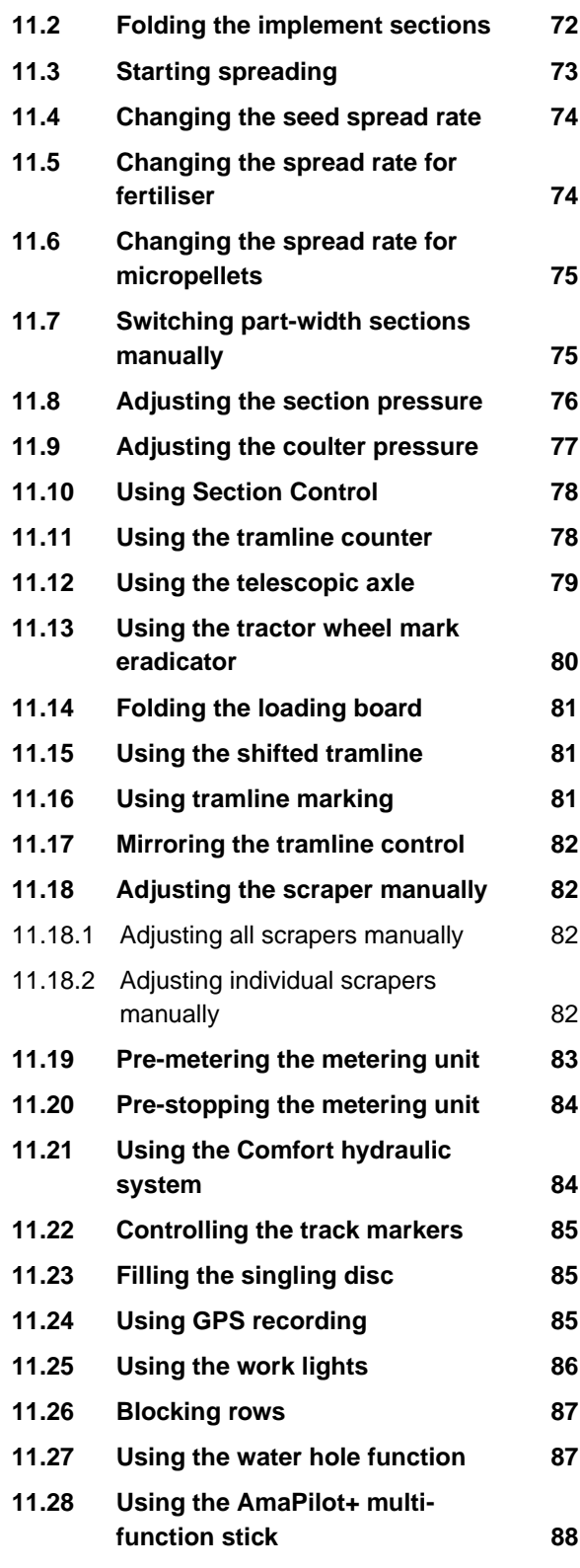

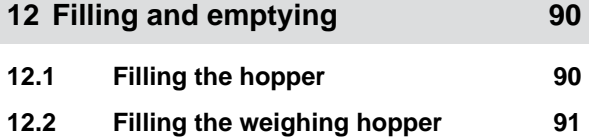

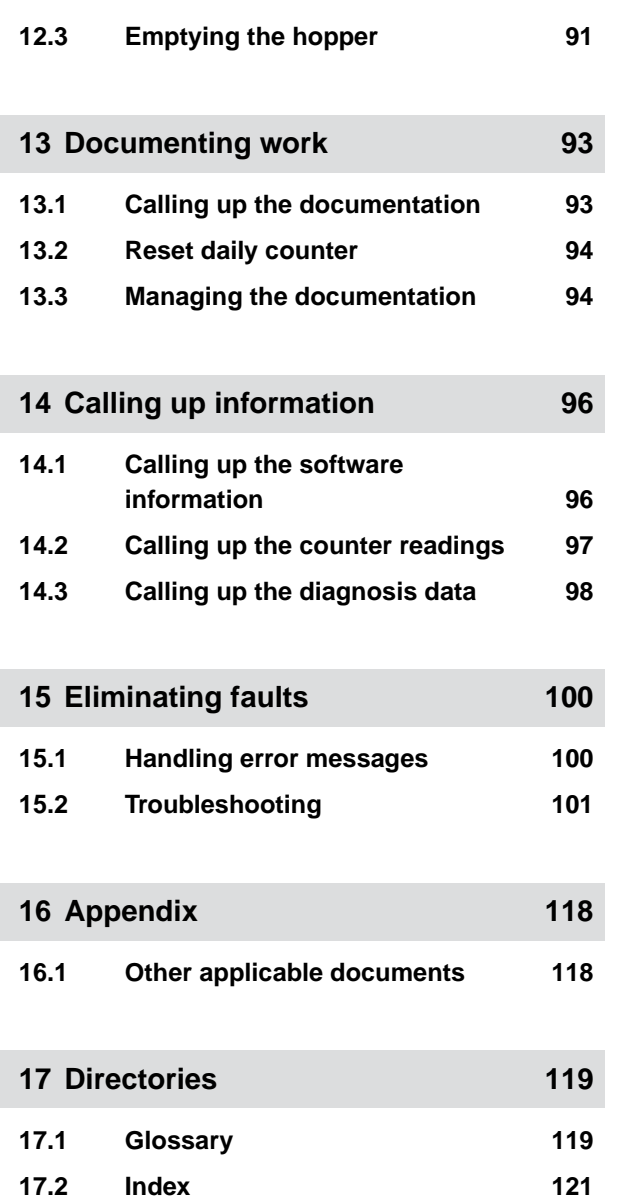

## <span id="page-6-0"></span>**About this operating manual**

## **1.1 Copyright**

Reprinting, translation and reproduction in any form, including excerpts, require the written approval of AMAZONEN-WERKE.

#### **1.2 Meaning of the operating manual**

The operating manual is an important document and a part of the implement. It is intended for the user and contains safety-related information. Only the instructions provided in the operating manual are reliable. If the operating manual is not observed, it can result in serious injury or death.

- 1. The safety section must be completely read and observed before initial operation of the implement.
- 2. Before starting work, also read and observe each section of the operating manual.
- 3. Keep the operating manual available.
- 4. Hand over the operating manual to the subsequent user.

## **1.3 Diagrams**

#### **1.3.1 Warnings and signal words**

Warnings are marked with a vertical bar with a triangular safety symbol and the signal word. The signal words "DANGER", "WARNING" or "CAUTION" describe the severity of the potential danger and have the following meanings:

CMS-T-00012308-A.1

CMS-T-00000539-I.1

CMS-T-006245-A.1

CMS-T-005676-F.1

CMS-T-00002415-A.1

## <span id="page-7-0"></span>**DANGER**

 $\blacktriangleright$  Indicates a direct threat with high risk for severe physical injury, such as loss of limbs or death.

## **WARNING**

 $\blacktriangleright$  Indicates a possible threat with moderate risk for severe physical injury or death.

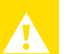

## **CAUTION**

 $\blacktriangleright$  Indicates a threat with low risk for light or moderately severe physical injuries.

#### **1.3.2 Further instructions**

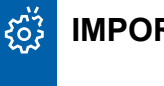

#### **IMPORTANT**

 $\blacktriangleright$  Indicates a risk for damage to the implement.

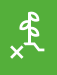

## **ENVIRONMENTAL INFORMATION**

 $\blacktriangleright$  Indicates a risk for environmental damage.

#### **NOTE** Ĥ.

Indicates application tips and instructions for optimal use.

#### **1.3.3 Instructions**

#### **1.3.3.1 Numbered instructions**

Actions that have to be performed in a specific sequence are represented as numbered instructions. The specified sequence of the actions must be observed.

CMS-T-00002416-A.1

CMS-T-00000473-D.1

CMS-T-005217-B.1

#### Example:

- 1. Instruction 1
- 2. Instruction 2

### **1.3.3.2 Instructions and responses**

Reactions to instructions are marked with an arrow.

Example:

- 1. Instruction 1
- $\rightarrow$  Reaction to instruction 1
- 2. Instruction 2

## **1.3.3.3 Alternative instructions**

Alternative instructions are introduced with the word "or".

#### Example:

1. Instruction 1

or

Alternative instruction

2. Instruction 2

## **1.3.3.4 Instructions with only one action**

Instructions with only one action are not numbered, but rather shown with a arrow.

Example:

 $\blacktriangleright$  Instruction

## **1.3.3.5 Instructions without sequence**

Instructions that do not require a specific sequence are shown as a list with arrows.

CMS-T-00000110-B.1

CMS-T-005211-C.1

CMS-T-005214-C.1

#### <span id="page-9-0"></span>**1 | About this operating manual Other applicable documents**

Example:

- Instruction
- Instruction
- Instruction

#### **1.3.3.6 Workshop work**

#### **WORKSHOP WORK**

Identifies maintenance work that must be  $\blacktriangleright$ performed at a workshop that is adequately equipped in terms of agricultural technology, safety and environmental technology by specialist personnel with appropriate training.

#### **1.3.4 Lists**

Lists without an essential order are shown as a list with bullets.

Example:

- Point 1
- Point 2

#### **1.3.5 Item numbers in figures**

A framed number in the text, e.g.  $a \begin{bmatrix} 1 \end{bmatrix}$ , indicates an item number in an adjacent figure.

#### **1.3.6 Direction information**

Unless otherwise specified, all directions are always seen in the direction of travel.

## **1.4 Other applicable documents**

A list of other applicable documents can be found in the Appendix.

CMS-T-00013932-B.1

CMS-T-000024-A.1

CMS-T-000023-B.1

CMS-T-00012309-A.1

CMS-T-00000616-B.1

## <span id="page-10-0"></span>**1.5 Your opinion is important**

Dear reader, our documents are updated on a regular basis. Your suggestions for improvement help us to create ever more user-friendly documents. Please send us your suggestions by post, fax or email.

CMS-T-000059-D.1

AMAZONEN-WERKE H. Dreyer SE & Co. KG Technische Redaktion Postfach 51 D-49202 Hasbergen Fax: +49 (0) 5405 501-234

E-Mail: tr.feedback@amazone.de

CMS-I-00000638

# <span id="page-11-0"></span>**ISOBUS requirements** 2

# **2.1 Minimum ISOBUS requirements**

#### **Universal Terminal:**

- **Generation 2**
- Screen resolution: 240  $\blacksquare$
- Colour depth: 8 bit / 256 colours  $\bullet$
- Buttons: 8  $\bullet$

Other functions are required, depending on the application:

#### **Task Controller Section Control:**

- Generation 1  $\blacksquare$
- Booms: 1
- $\bullet$

#### **Task Controller geo-based:**

- Generation 1  $\bullet$
- Number of control channels: 1 **1**

#### **Task Controller basic:**

**Generation 1** 

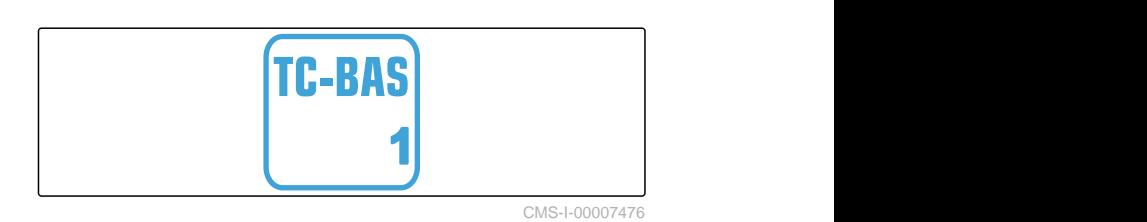

#### **Auxiliary Control new:**

**•** Generation 1

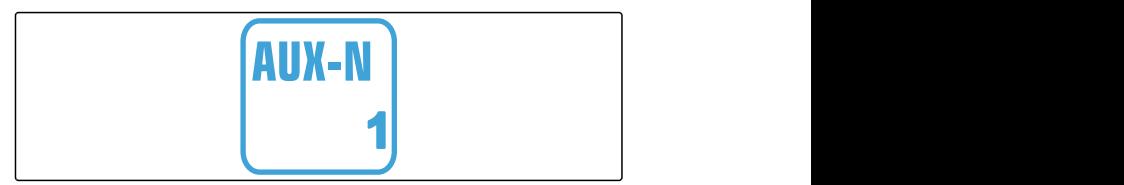

CMS-I-00007473

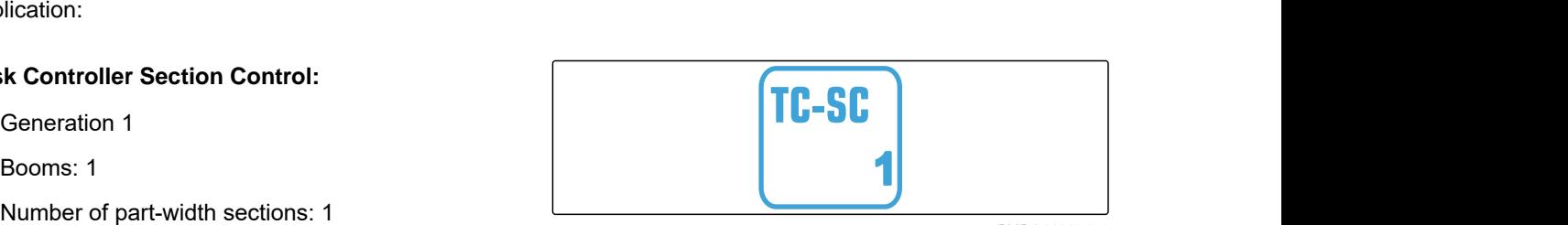

**TC-GEO** 

CMS-I-00007474

CMS-T-00010917-A.1

CMS-I-00007475

CMS-T-00010916-A.1 **UT 2** CMS-I-00007472

#### **2 | ISOBUS requirements Recommended ISOBUS requirements**

## <span id="page-12-0"></span>**2.2 Recommended ISOBUS requirements**

#### **Universal Terminal:**

- Generation 2
- Screen resolution: 480
- Colour depth: 8 bit / 256 colours  $\bullet$
- Buttons: 12  $\bullet$

#### **Task Controller Section Control:**

- **Generation 1**
- Booms: according to the implement equipment
- Number of part-widths sections: according to the implement equipment. 2 part-width sections for one-sided switching. Up to 126 sections with segment distributor head with return flow and single-row control

#### **Task Controller geo-based:**

- Generation 1
- $\bullet$

#### **Task Controller basic:**

Generation 1  $\bullet$ 

#### **Auxiliary Control new:**

Generation 1

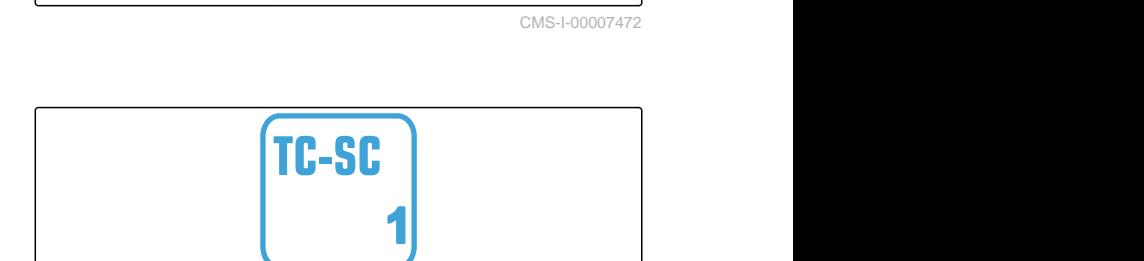

UТ

CMS-I-00007474

CMS-T-00010918-A.1

**2**

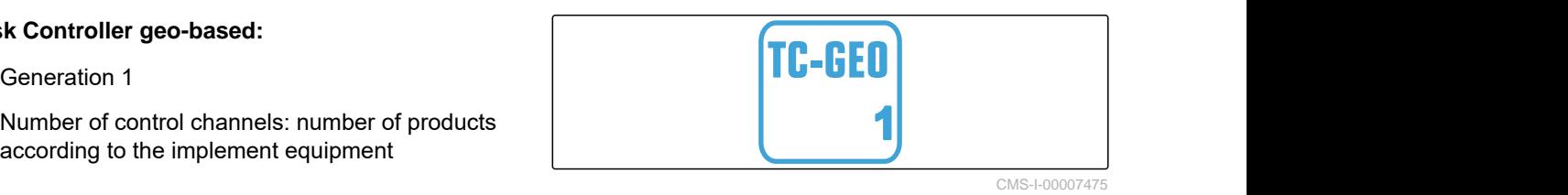

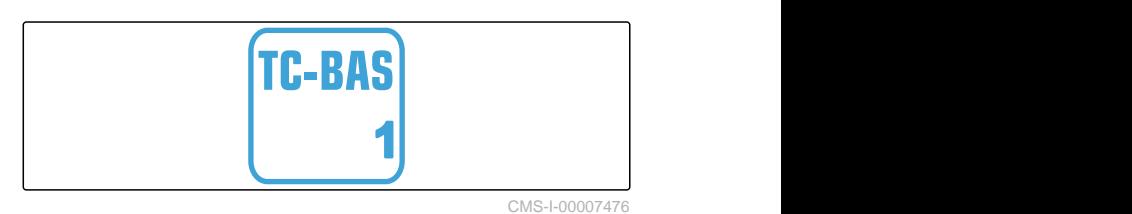

AUX-N **1**

CMS-I-00007473

# <span id="page-13-0"></span>**Overview of the functions**

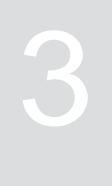

CMS-T-00000818-D.1

The Precea precision airplanter is operated with the ISOBUS software. The ISOBUS software can be displayed and operated with an ISOBUS control terminal.

#### **The ISOBUS software includes the following functions:**

- Monitoring the implement data  $\bullet$
- Switching the work lights  $\bullet$
- Calibrating the metering unit  $\bullet$
- Weighing the fertiliser hopper
- **•** Entering the refilled quantity of fertiliser
- Emptying the fertiliser hopper  $\bullet$
- Switching part-width sections automatically and manually
- Regulating the coulter pressure
- Setting the sections pressure  $\bullet$
- Regulating the spread rates  $\bullet$
- Creating tramlines  $\bullet$
- Creating tramline markings
- Pre-metering fertiliser
- Filling the singling disc  $\bullet$
- Correcting the singling unit manually and automatically
- Configuring products  $\bullet$
- Documenting work

# <span id="page-14-0"></span>**Main menu overview**

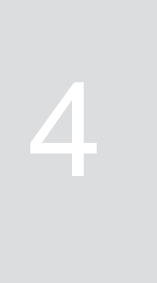

CMS-T-00000788-C.1

The Main menu is divided into the Field menu and the menu for the settings.

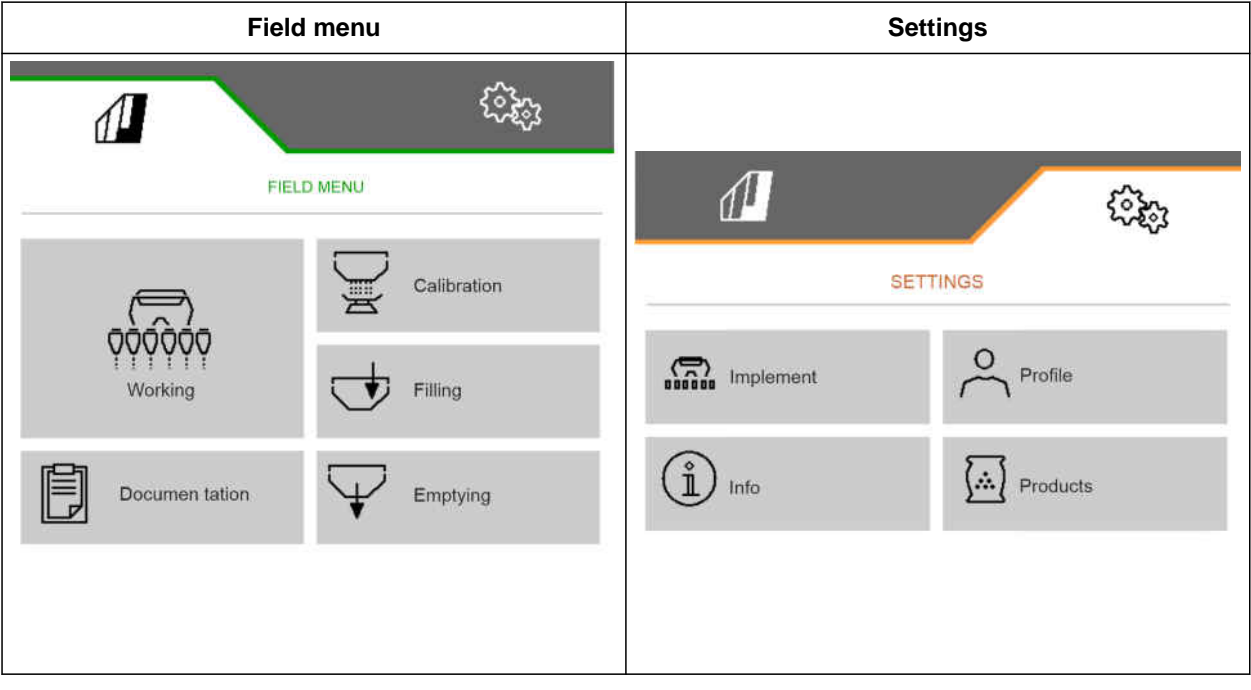

<span id="page-15-0"></span>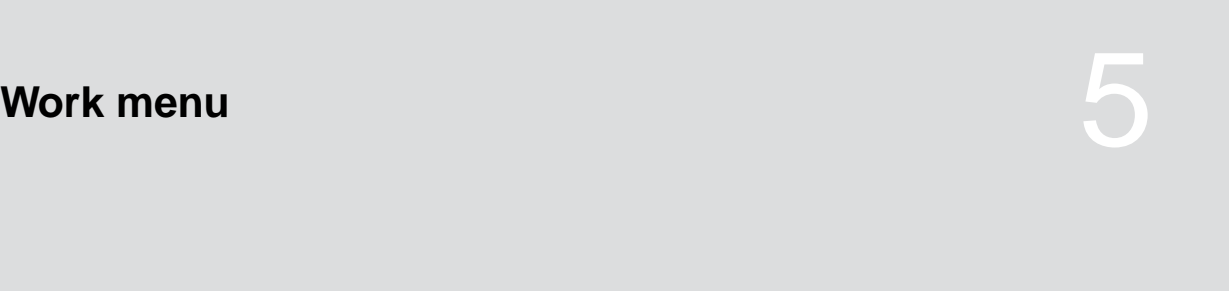

CMS-T-00000921-H.1

## **5.1 Overview of the Work menu**

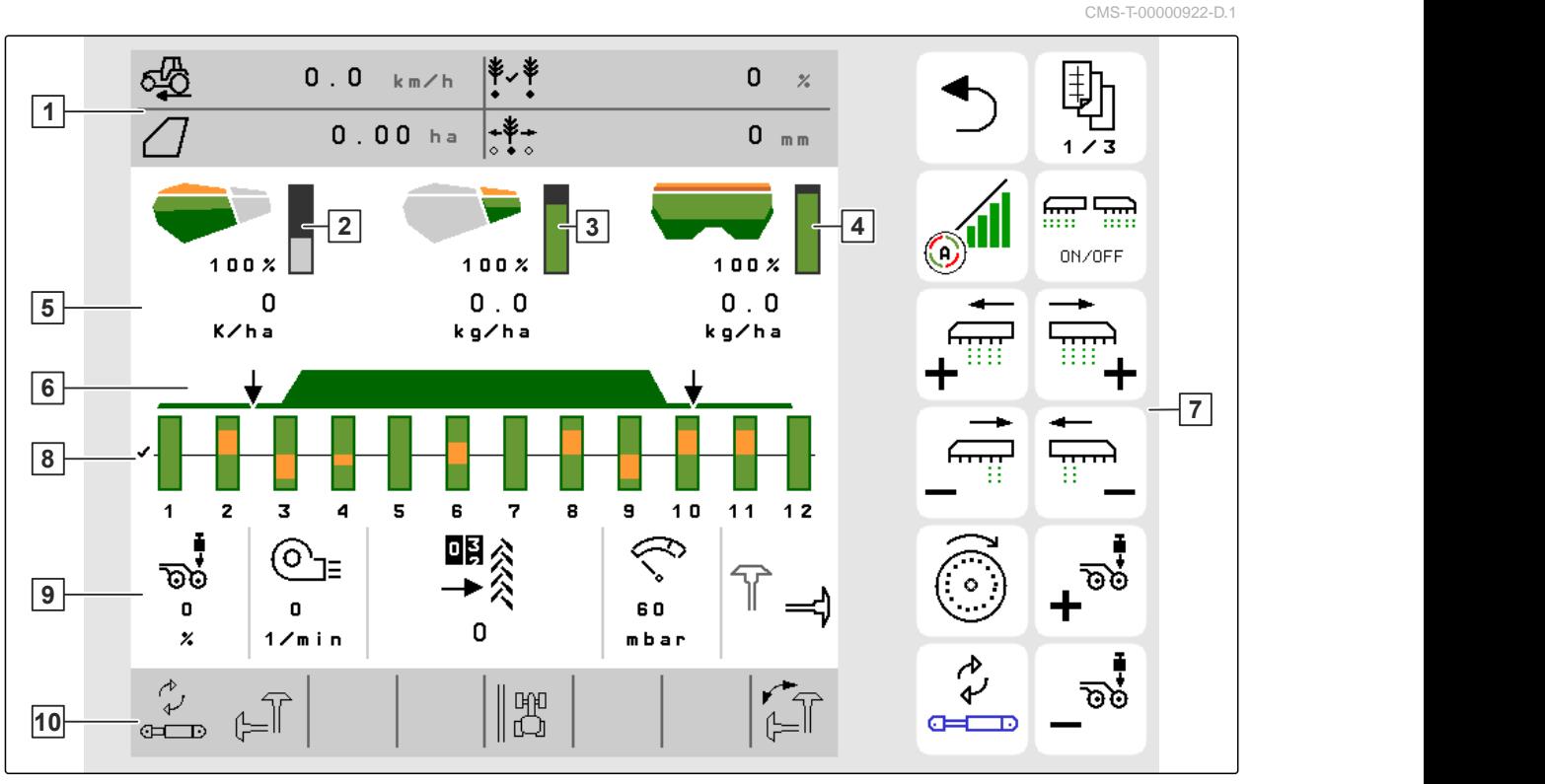

CMS-I-00000680

- 
- Display for the micropellet quantity **4** Display for the fertiliser quantity
	-
	-
- Implement data **10** Status bar
- Multi-function display**2** Display for the seed quantity

- Displays for the spread rates **6** Status of the working position and Section **Control**
- Button bar **8** Bar graphs for the seeding coulters
	-

## <span id="page-16-0"></span>**5.2 Multi-function display**

Up to 4 different values can be displayed in the Work menu on the multi-function display. The values can be adjusted (see "Changing the multi-function display").

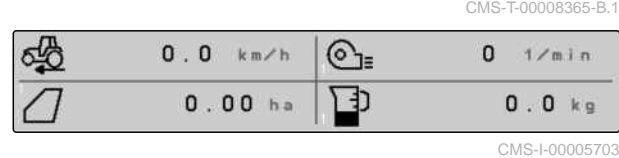

## **5.3 Bar graphs for the seeding coulters**

A bar graph is shown in the Work menu for each seeding coulter. The bar graphs show the operating status of each seeding coulter.

If too much seed is being spread, the bar graph will be coloured in orange towards the top. If too little seed is being spread, the bar graph will be coloured in orange towards the bottom. The larger the orange area, the bigger the deviation. The display range for the bar graphs is defined in the settings.

When the bar graph is hidden like for Row 1, the seeding coulter is deactivated by Section Control. When the bar graph is shown in red like for Row 8, the seeding coulter is deactivated manually.

When the bar graph is supplemented with a black tractor track like for Row 3, a shifted tramline is being created. The arrow under the bar graphs shows the shifting direction of the seeding coulter.

When the bar graph is replaced by a black tractor track like for Row 6, a tramline marking is being created. The arrow under the tractor tracks indicates that the seeding coulter is lifted and that a tramline marking is being created.

When the bar graph is replaced by a red tractor track like for Row 7, the row is blocked.

## **5.4 Deviation from the nominal state**

Displays marked in yellow are indications for a deviation from the nominal state.

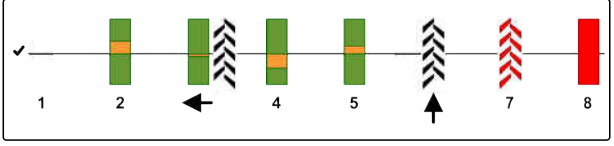

CMS-I-00000727

CMS-T-00000932-E.1

CMS-T-00009444-B.1

#### <span id="page-17-0"></span>**5 | Work menu Implement data**

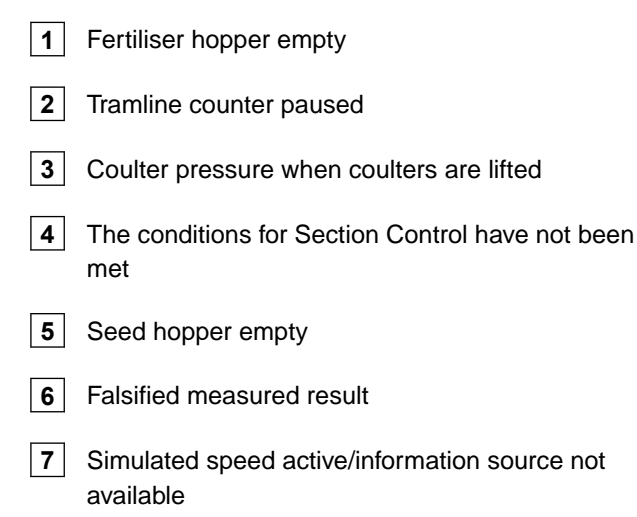

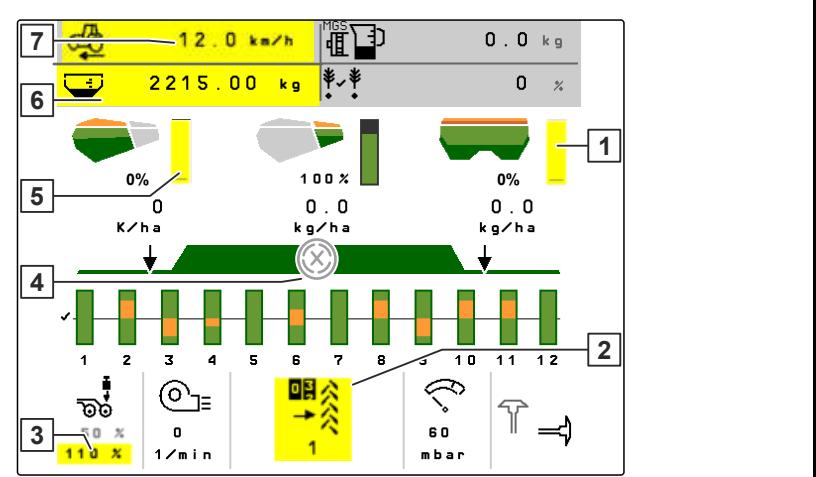

CMS-I-00007511

#### **NOTE** î

If the display for the scale turns yellow, the measured result is falsified due to vibrations or the mounted implement is lifted. For precise measurement, the implement must be lowered and standing still.

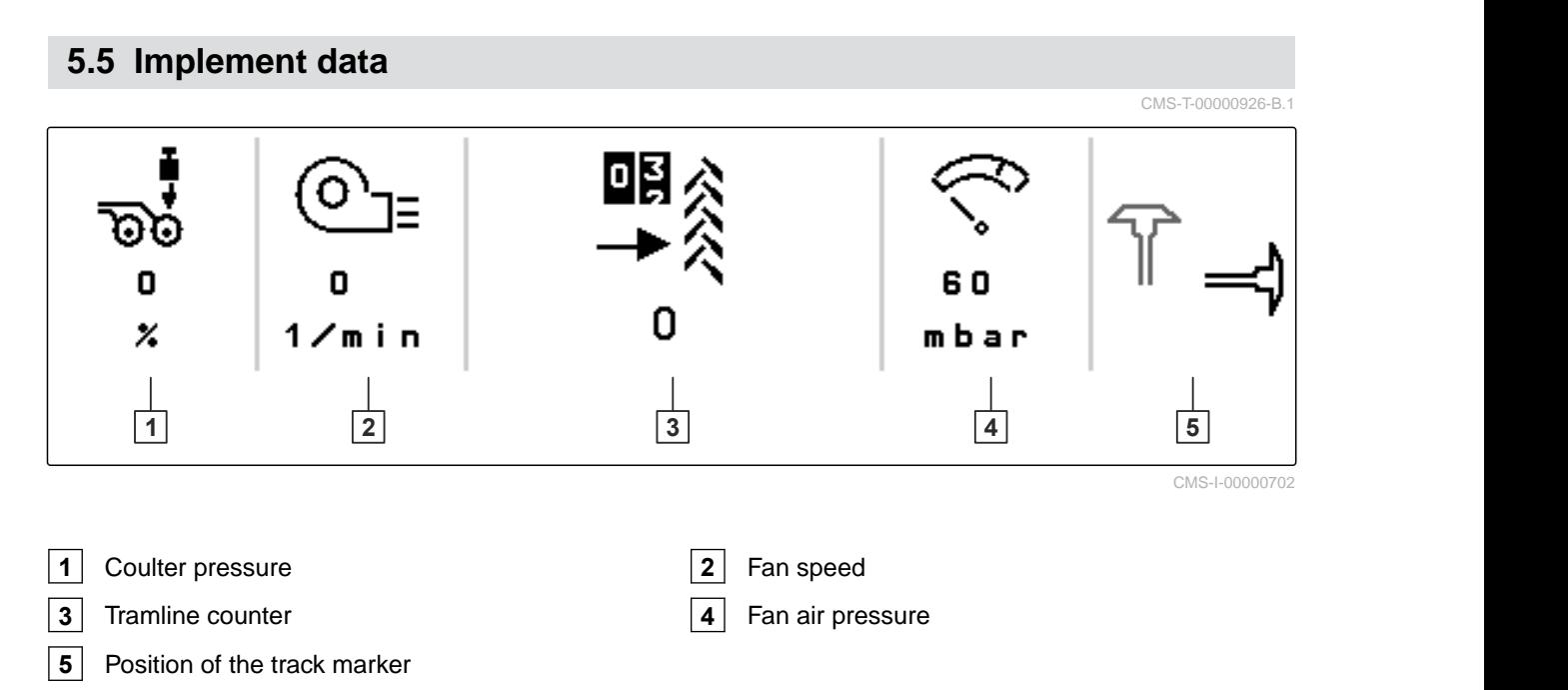

## <span id="page-18-0"></span>**5.6 Status bar**

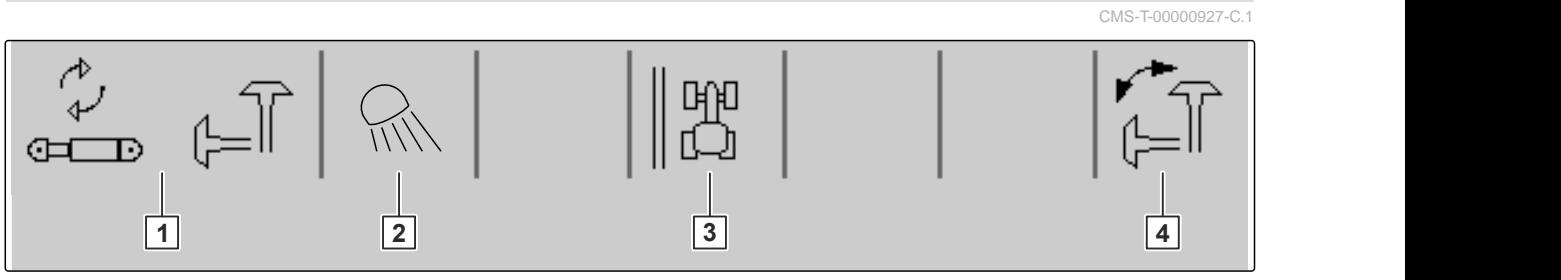

CMS-I-00000703

- **1** Selected hydraulic function for Comfort hydraulic system **2** Work lights switched on **3** Display of the field edge as a reference line **4** Selected track marker function
- 
- **5.7 Functions in the button bar**

CMS-T-00000928-G.1

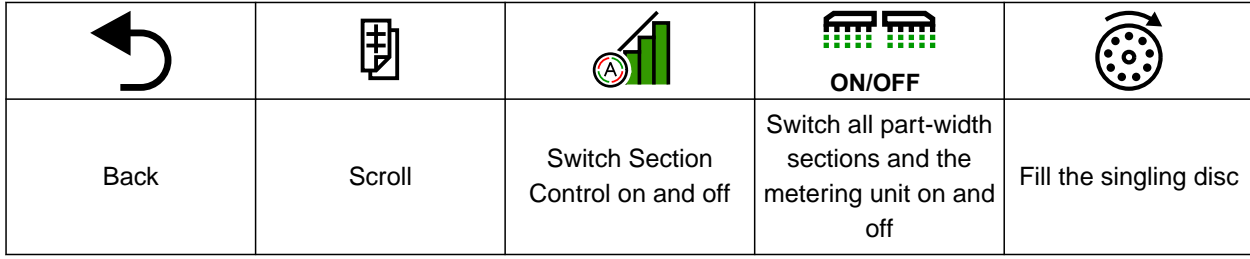

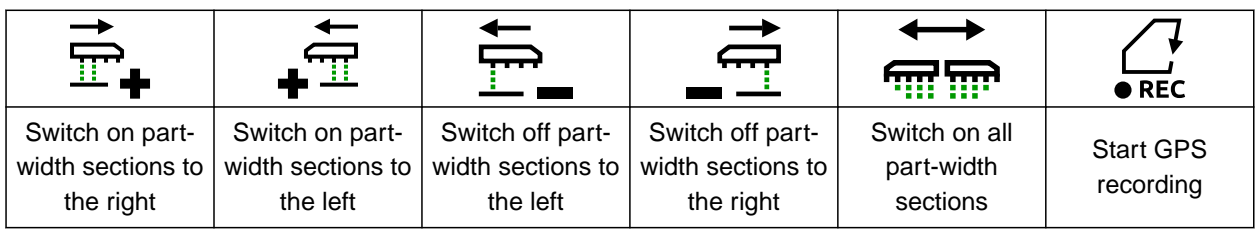

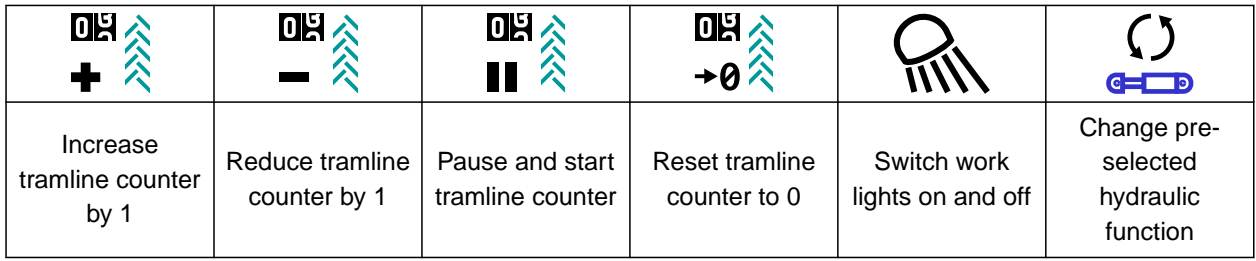

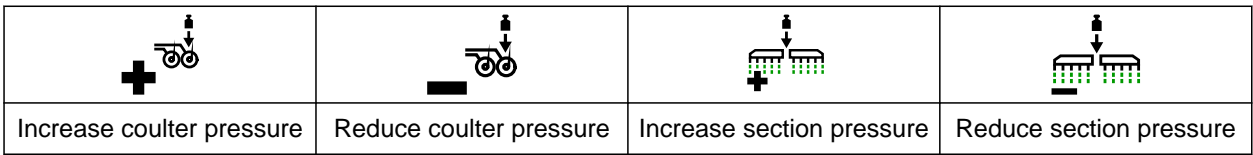

#### **5 | Work menu Functions in the button bar**

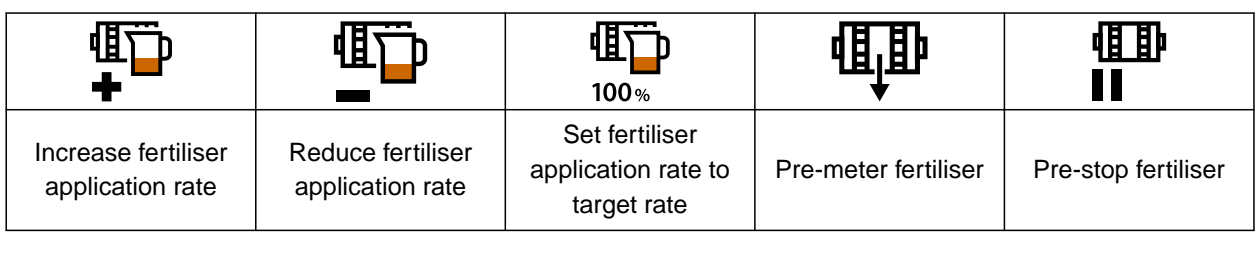

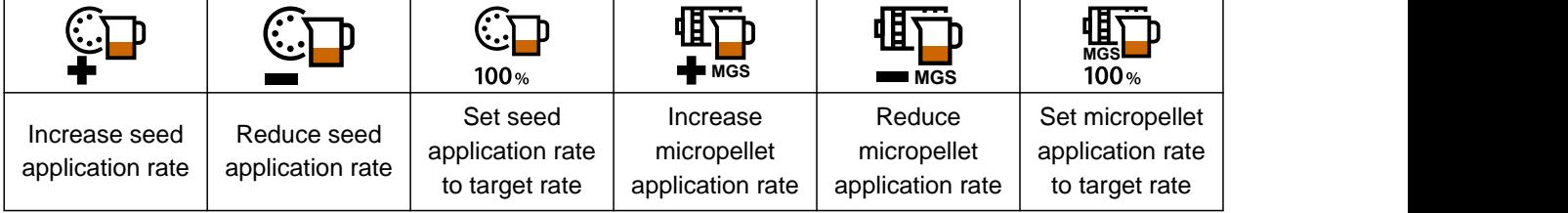

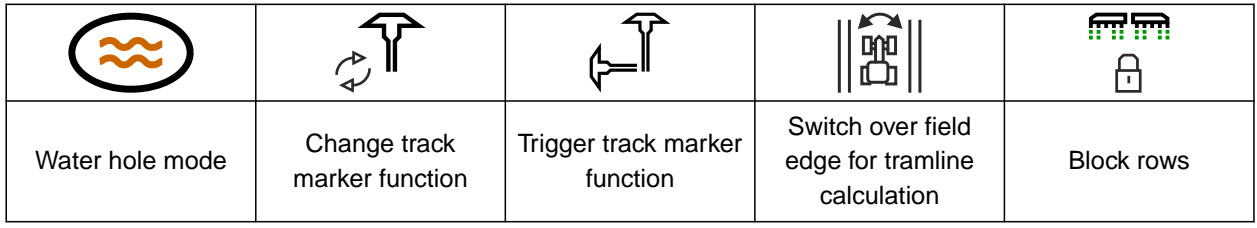

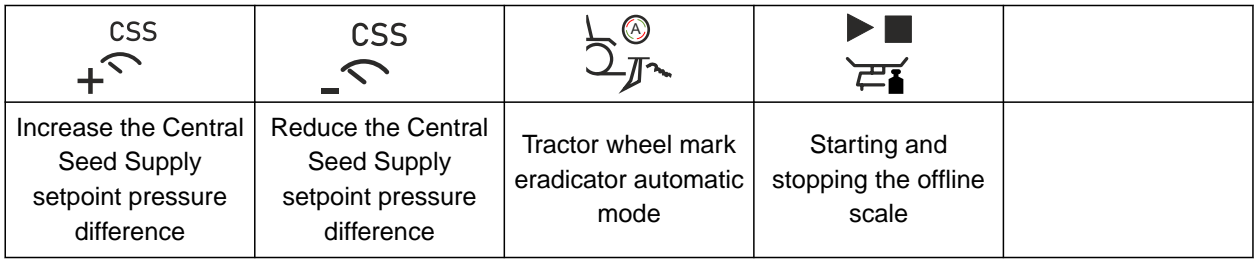

<span id="page-20-0"></span>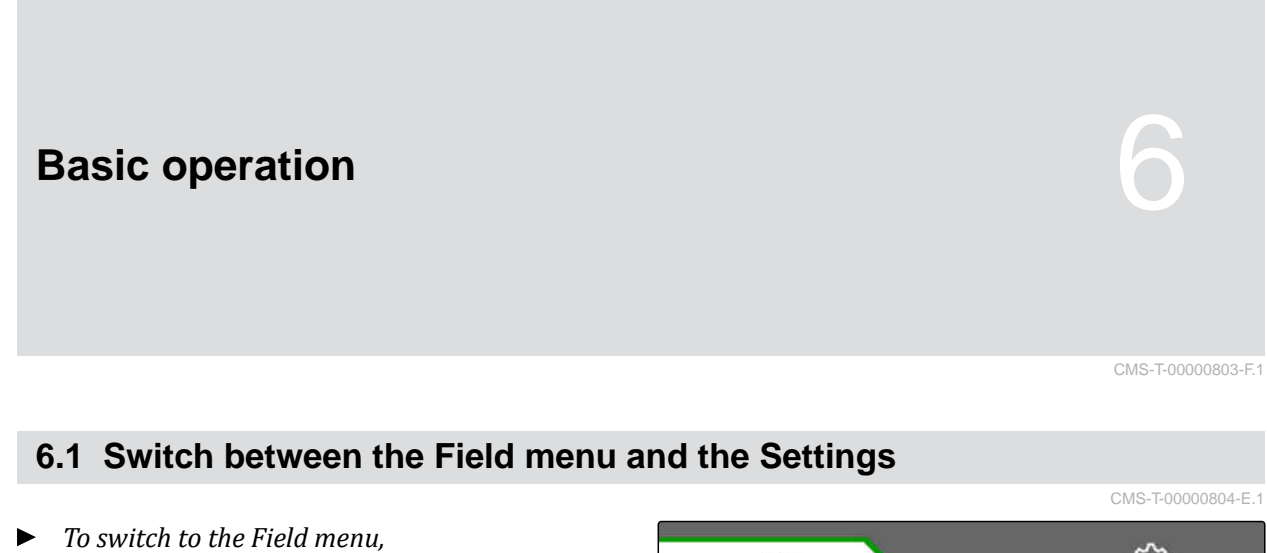

select  $\mathbf{M}$ .

ઌ૿ૺૺ૱  $\sqrt{1}$ **FIELD MENU** CMS-I-00006431

#### or

*To switch to the settings,* select **form** 

## **6.2 Switch to the previous menu**

Select  $\bigcirc$  on the button bar.

## **6.3 Scrolling through the menus and button bar**

- *To scroll through the menus in the settings,* select  $\Box$
- *To scroll through the button bar,*  $_{\rm select}$  団

CMS-T-00000806-B.1

CMS-T-00000805-C.1

MG7486-EN-II | H.1 | 27.10.2023 | © AMAZONE 15

# <span id="page-21-0"></span>**Adjusting the implement**

#### CMS-T-00008402-E.1

CMS-T-00000920-F.1

## **7.1 Configuring the tramline control**

- 1. In the "Settings" menu, select "Implement" > "Tramline".
- 2. *If a tramline should be created:* Under Tramline, select "one"

or

*If a tramline should be created with a tramline marker:* select "Tramline marker"

or

*If a tramline should be created with a shifted tramline:* select "Shifted tramline".

- 3. Select "Teach-in tramline rhythm".
- 4. Enter the "Working width" and "Track width of the cultivating implement".
- 5. Continue with >
- 6. Enter the "Tyre width of the cultivating implement" and "Distance from the plant".
- 7. Continue with  $\{$

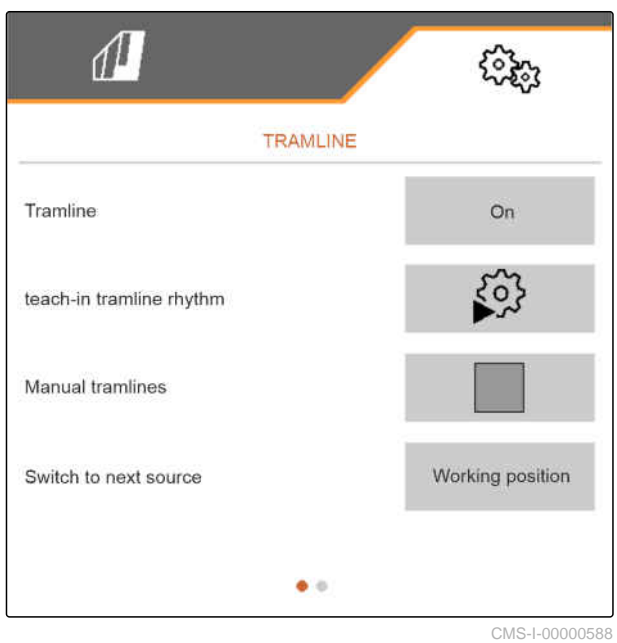

8. *If the distance from the cultivating implement to the field edge is not 0:* Enter the overlapping distance of the cultivating implement

or

Enter the underlapping distance of the cultivating implement.

## **NOTE**

Use half the row spacing as a reference value for the overlapping or underlapping distance.

- 9. *When starting on the left or right edge of the field:* Select the field edge under "Teach-in tramline rhythm".
- 10. *When starting with half the implement width or the full implement width:* Select the implement width under "Teach-in tramline rhythm".
- 11. Continue with >
- Configuration successful!" indicates that a tramline rhythm has been calculated.
- $\rightarrow$  If a suitable configuration cannot be calculated, repeat the procedure. The last successful configuration will be maintained.

When changing the cultivating implement, adjustments are required on the implement for use of the shifted tramline or the tramline marker.

12. *If the tramline rhythm does not actuate the desired coulters:*

Connect the displayed coulters  $\boxed{1}$  to the shifting cylinder

or

Connect the displayed coulters 2 to the lifting cylinder.

- 13. *If manual tramline control should be activated:* Set the checkmark under "Manual tramline".
- 14. select "Settings for manual tramlines".

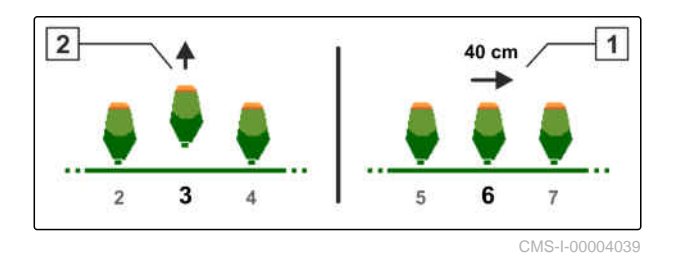

- 15. Continue with >
- 16. enter the "Passes until repetition".
- 17. Under "Select field pass", enter the pass at which the tramline is activated.
- 18. Enter the rows under "Select rows".
- $\rightarrow$  Depending on the configuration, the selected rows are deactivated, lifted or shifted during the tramline.

## **NOTE**

To be able to select the GPS signal, a GPS receiver and a track line must be configured on the control terminal.

**Depending on the implement configuration, the signal for the tramline counter can come from different sources:**

- Working position: The tramline counter advances by one track when the seed drill is moved into working position.
- ISOBUS: The tramline counter advances by one track when the tractor lift linkage is moved into working position.
- GPS: The tramline counter advances by one track when the implement drives into the next track.
- 19. Select the source for the tramline counter under "Source for advancing".
- 20. Call up the next page with  $\Box$

To prevent the tramline counter from advancing by one track when the selected signal from the source is short, adjust the signal duration for the source.

- 21. Enter the signal duration for the source under "Source for advancing".
- 22. *To increase the target spread rate of the seed for the rows beside the tramlines:* Enter the desired percent value under "Seed rate increase in the adjacent rows".

## <span id="page-24-0"></span>**7.2 Configuring the rate increments**

The spread rate can be increased or reduced by setting the rate increments.

- 1. In the "Settings" menu, select "Implement" > "Metering unit".
- 2. *Depending on the implement equipment,* select the desired hopper.
- 3. *To define the percent value for the increments to increase or reduce the metering,* enter the desired value under "Rate increments".

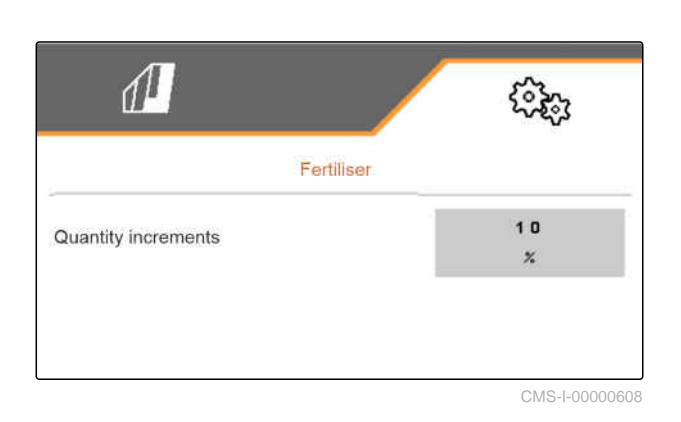

## **7.3 Pre-stop configuration**

To ensure that all products are spread at one point in the seedbed, regardless of the length of the conveyor section, the metering units can be pre-stopped for each hopper. The time for the duration of the pre-stop must be specified.

Depending on the implement equipment, the pre-stop function can be deactivated.

- 1. In the "Settings" menu, select "Implement" > "Metering unit".
- 2. Activate the pre-stop for the desired hopper.
- 3. Enter the duration of the pre-stop for the desired hopper.

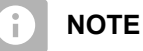

The duration of the pre-stop does not affect Section Control. The times for Section Control are set separately.

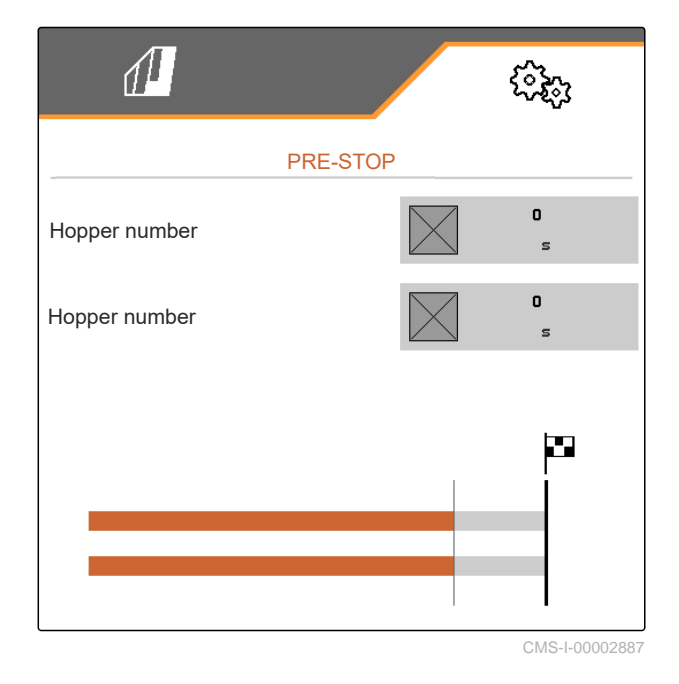

## **7.4 Pre-metering configuration**

To ensure that all products are spread at one point, regardless of the length of the conveyor section, the metering units can be pre-metered for each hopper.

CMS-T-00000935-G

CMS-T-00003911-F.1

CMS-T-00009107-E.1

<span id="page-25-0"></span>The time for the duration of the pre-metering must be specified.

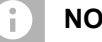

## **NOTE**

The duration of the pre-metering does not affect Section Control. The times for Section Control are set separately.

1. In the "Settings" menu, select "Implement" > "Metering unit".

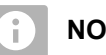

### **NOTE**

If the time for pre-metering is incorrectly set, overlaps or gaps in the seed can occur. This can also happen when driving off too fast or too slowly.

2. Enter the duration of the pre-metering for the desired hopper.

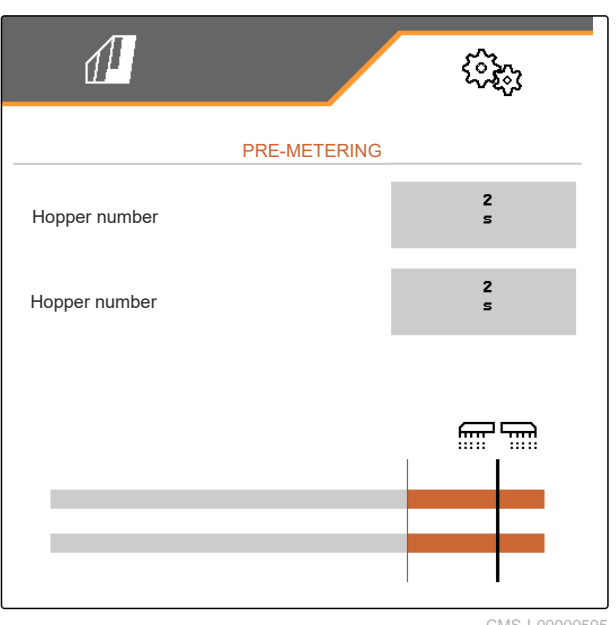

CMS-I-00000595

## **7.5 Configuring the working position sensor**

## **7.5.1 Configuring digital working position sensors**

The working position sensor determines whether the implement is in working position. If the implement is in working position, the implement control can start automatically. When the implement is moved out of the working position, the implement control is automatically stopped.

#### **The following sources can be used for the working position:**

- Sensor on the rear-mounted implement
- **•** Sensor on the frame of the towed implement
- Sensor on the front-mounted hopper
- Sensor signal from the ISOBUS

CMS-T-00008403-B.1

CMS-T-00000761-E.1

- <span id="page-26-0"></span>1. In the "Settings" menu, select "Implement" > "Working position".
- 2. *If the same working position sensor should be used for all of the metering units,* activate "Synchronous working position".

If the implement has several hoppers, the switch points can be configured for each hopper.

3. Under "Hopper switch points", select the desired hopper and under "Source", assign the desired sensor

or

Select the desired sensor under "Source".

#### **7.5.2 Configuring analogue working position sensors**

The working position sensor determines whether the implement is in working position. If the implement is in working position, the metering unit can start automatically. When the implement is moved out of the working position, the metering unit is automatically stopped. To determine when the implement is in working position, the positions are specified as a percent value of the total position path. The positions can be taught in.

To determine the total position path of the working position sensor, the limit values need to be taught in.

#### **The following sources can be used for the working position:**

- Sensor on the rear-mounted implement
- Sensor on the frame of the towed implement
- Sensor on the front-mounted hopper
- Sensor signal from the ISOBUS

Depending on the implement equipment, different switch points can be defined. The switch points define the position of the implement frame in which the metering unit is activated or how far the seeding coulters are lifted on the headlands.

1. In the "Settings" menu, select "Implement" > "Working position".

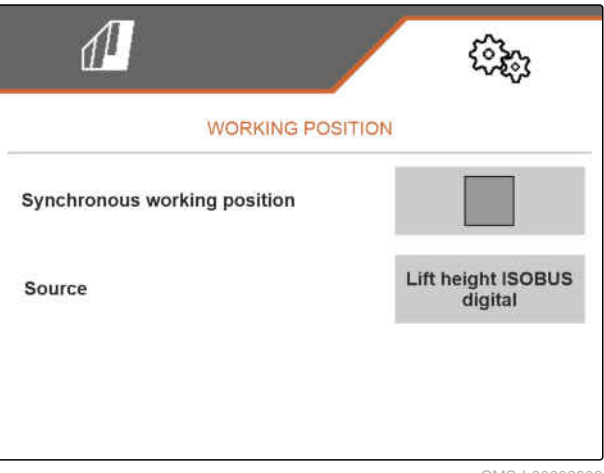

CMS-I-00002902

CMS-T-00008404-B.1

#### **7 | Adjusting the implement Configuring the working position sensor**

- 2. *If the same working position should be used for all of the metering units,* activate "Synchronous working position".
- 3. *If the percent values for the switch points are known,*

enter the percent value for the switch points under "Switch point metering ON" and "Switch point metering OFF"

or

*If the percent values of the synchronous switch point are not known,*

continue with  $\sum$  and teach in the limit values under "Limit values".

- 4. *To define the lower limit value,* Move the implement into working position.
- 5. *To save the value,*

 $p$ ress  $\sqrt{\phantom{0}}$ 

- 6. *To define the upper limit value,* lift the implement completely.
- 7. *To save the value,*

 $p$ ress  $\sqrt{\ }$ .

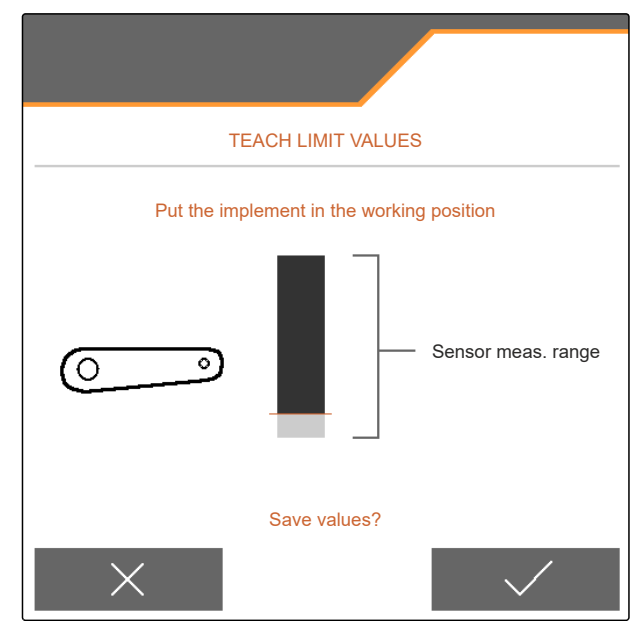

CMS-I-00006630

<span id="page-28-0"></span>8. *If the synchronous working position is not activated,*

select the desired product and continue with .

- 9. *To define the desired switch-off point for the metering of the product,* lift the implement to the desired height.
- 10. *To save the value,*

 $pres \rightarrow$ 

- 11. *To define the desired switch-on point for the metering of the product,* lift the implement to the desired height.
- 12. *To save the value,*

press \

Depending on the implement configuration, a switch point must be configured for the headlands.

- 13. Under "Switch points, headlands", continue with  $\sum_{i=1}^n$
- 14. *To define the desired switch point for the headland position,* lift the implement to the desired height.
- 15. *To save the value,*

press .

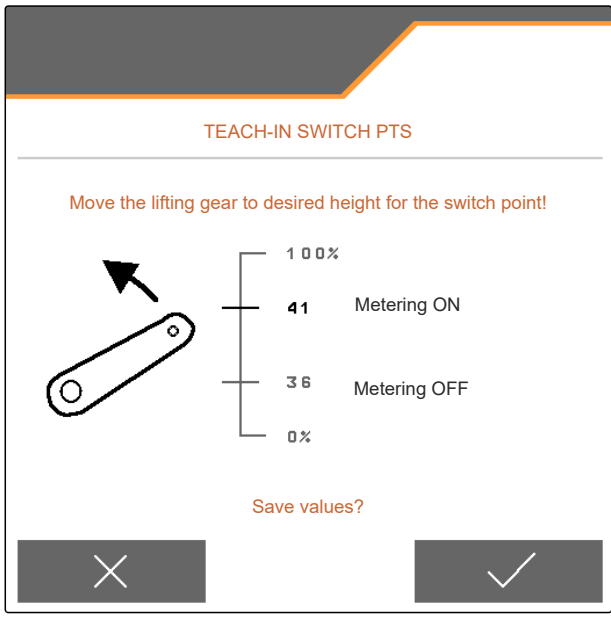

CMS-L00006631

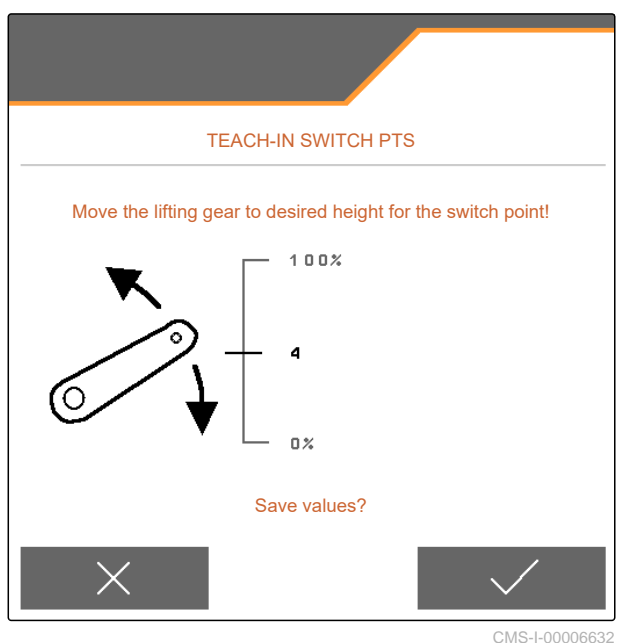

CMS-I-00006632

## **7.6 Setting up the fan speed monitoring**

The singling unit fan produces the overpressure in the grain singling. The fan speed is set via the tractor hydraulic system of the PTO shaft speed.

To monitor the singling unit fan, a nominal speed is specified. In addition, the pressure in the singling unit fan can be monitored. For implements with front hopper, the fan speed can also be monitored on the hydraulically driven conveyor fan.

CMS-T-00000760-F.1

- <span id="page-29-0"></span>1. In the "Settings" menu, select "Implement" > "Fan" > "Singling unit" or "Front hopper".
- 2. Enter the desired nominal speed for the fan under "Nominal speed"

or

Select "Teach-in nominal speed" and follow the instructions on the display.

- 3. *To define the deviation from the nominal speed at which an alarm should be issued,* enter the deviation in percent under "Alarm limit".
- 4. *If the pressure in the singling unit fan should be monitored,* activate "Fan pressure monitoring".

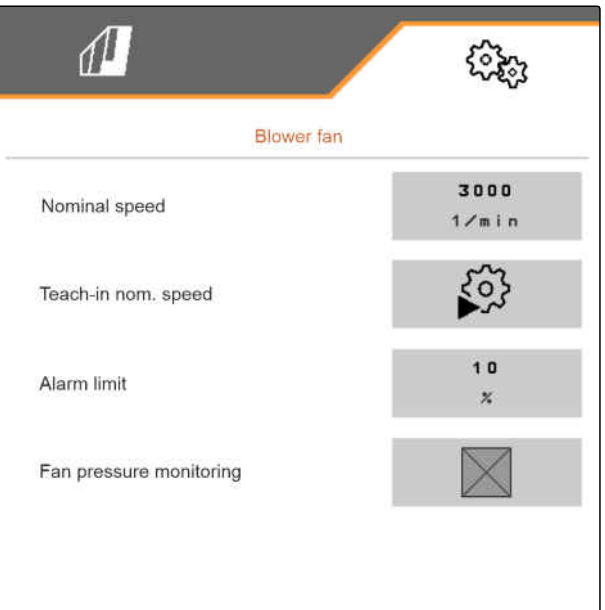

CMS-I-00000603

## **7.7 Configuring the source for the speed signal**

#### **7.7.1 Configuring the simulated speed**

To control the implement, a speed signal is required. If no speed signal is available, the simulated speed can be used.

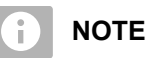

The simulated speed must be maintained during operation.

When a speed signal is detected, the simulated speed will be deactivated.

After restarting the implement, the simulated speed is set to 0 km/h.

CMS-T-00000762-F.1

CMS-T-00000841-I.1

- <span id="page-30-0"></span>1. In the "Settings" menu, select "Implement" > "Speed".
- 2. Under "Source", select "Simulated".
- 3. Under "Simulated speed", enter the desired speed.

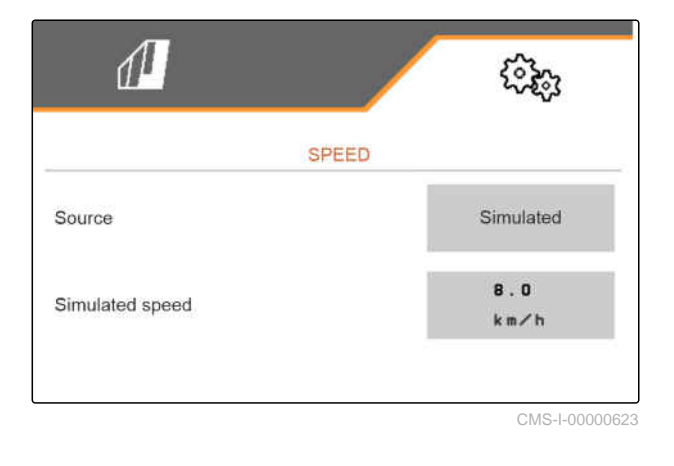

### **7.7.2 Setting up the speed sensor on the implement**

To control the implement, a speed signal is required. The speed sensor on the implement can be used for this.

- 1. In the "Settings" menu, select "Implement" > "Speed".
- 2. Under "Source", select "Implement".
- 3. *If the desired value for the pulses is known,* enter the pulses per 100 m under "Sensor pulses".

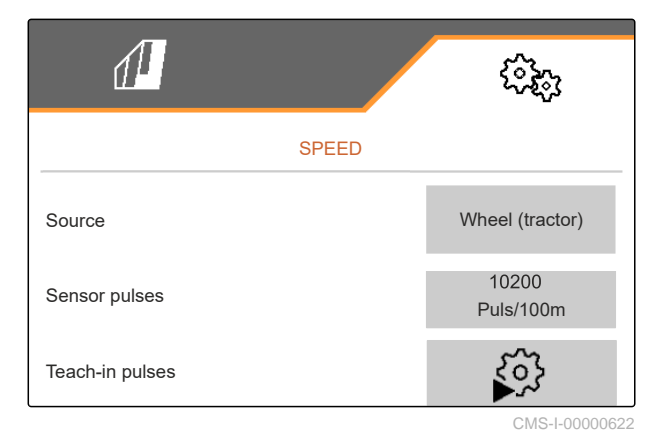

CMS-T-00000842-H.1

#### <span id="page-31-0"></span>**7 | Adjusting the implement Configuring the source for the speed signal**

- 4. *To check the number of pulses:* Compare the speed display of the tractor and the control terminal.
- 5. *If the desired value for the pulses is not known,* Select "Teach-in pulses" and follow the instructions on the display.
- 6. *To save the recorded pulses,*

 $_{\text{nress}}$   $>$ 

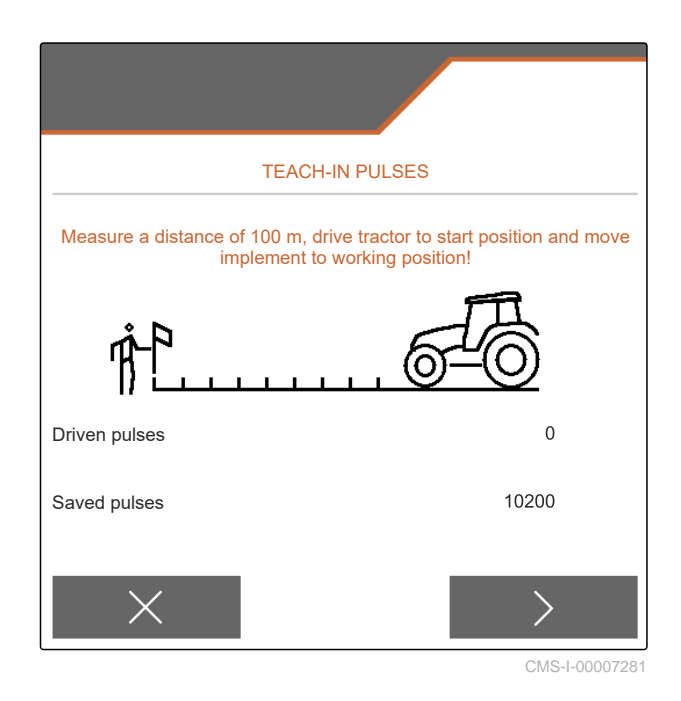

## **7.7.3 Using the ISOBUS speed signal**

To control the implement, a speed signal is required. The speed signal that is determined by the sensors on the tractor and provided to the implement through the ISOBUS can be used for this.

1. In the "Settings" menu, select "Implement" > "Speed".

Only existing sources will be shown. If, for example, a speed is not available from "Radar (tractor)", this selection option will also not be offered.

2. Under "Source", select "Radar (tractor)", "Wheel (tractor)" or "Satellite (NMEA2000)".

# **NOTE**

Inaccurate sources for the speed signal cause faulty control.

3. *To check the accuracy of the source for the speed signal:* Compare the speed display of the tractor to the

displayed speed on the control terminal.

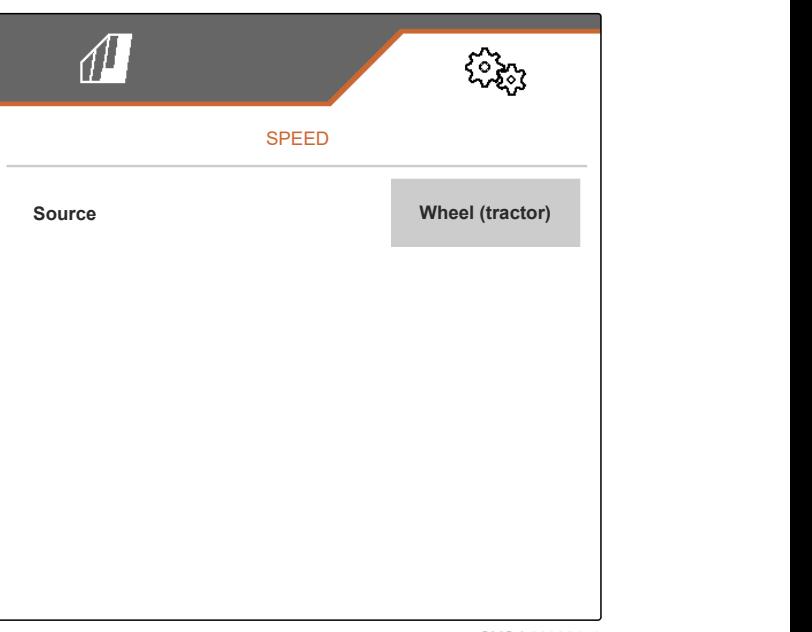

CMS-I-00006151

CMS-T-00000843-G.1

## <span id="page-32-0"></span>**7.8 Configuring the coulter pressure monitoring**

- 1. In the "Settings" menu, select "Implement" > "Coulter pressure".
- 2. *To monitor the coulter pressure,* activate "Message when the soil is too soft".

#### **The signal for the coulter pressure monitoring can come from 2 different sources:**

- Coulter pressure control: A sensor determines the pressure in the hydraulic coulter pressure system.
- Contact force regulation: At least 2 sensors determine the contact force on the coulter.
- 3. Select the source for the coulter pressure signal under "Regulation of the coulter pressure".
- 4. Enter the desired time for delayed use of the coulter pressure under "Coulter pressure delay".

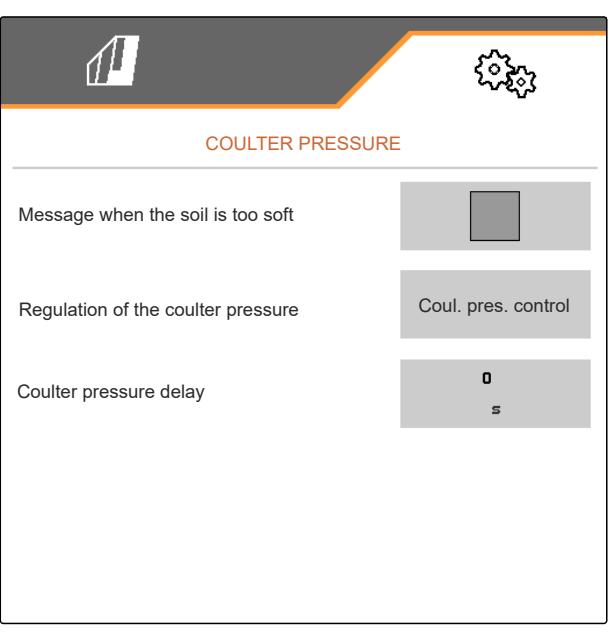

CMS-I-00006633

CMS-T-00008405-C.1

## **7.9 Configuring the grain recording**

- 1. In the "Settings" menu, select "Implement" > "Grain recording".
- 2. *To avoid getting alarms right after starting to spread,* set a monitoring delay under "Time until monitoring starts".

The grain monitoring is shown in the Work menu with bar graphs. The bar graphs show the deviation from the target spread rate. The display range of the bar graphs corresponds to a defined percent value of the target spread rate.

- 3. Enter the percent value under "Display range for bar graphs".
- 4. *To define the deviation from the target spread rate at which an alarm should be issued,* enter the deviation from the target spread rate in percent under "Actual spread rate alarm limit".

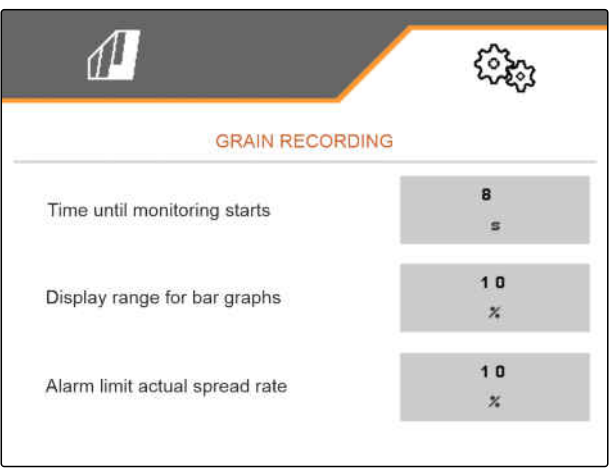

CMS-I-00000594

CMS-T-00000763-E

#### <span id="page-33-0"></span>**7 | Adjusting the implement Defining the geometry**

## **NOTE**

For seeding squash, set the "Display range for bar graphs" and "Actual spread rate alarm limit" to 30%.

## **7.10 Defining the geometry**

#### **7.10.1 Geometry values for mounted implements**

The grain placement is controlled based on the geometry.

The geometry values are pre-set. If the geometry values need to be changed, the distances must be precisely remeasured.

**Distance from placement point Micropellets**  $\overleftrightarrow{\mathbb{S}}$ **Fertiliser Implement version** | Hitch **Seed**   $\langle \ddot{\ddot{\varphi}} \rangle$ **In the furrow** On the **surface** Short mounting frame  $\begin{vmatrix} 69 \text{ cm} \\ 142 \text{ cm} \end{vmatrix}$  168 cm  $\begin{vmatrix} 198 \text{ cm} \\ 198 \text{ cm} \end{vmatrix}$ Rigid or telescopic frame Long mounting frame  $\vert$  96 cm  $\vert$  169 cm  $\vert$  195 cm  $\vert$  225 cm Short mounting frame  $\begin{vmatrix} 69 \text{ cm} \\ 142 \text{ cm} \\ 168 \text{ cm} \end{vmatrix}$  198 cm Folding frame Long mounting frame  $\vert$  117 cm  $\vert$  190 cm  $\vert$  216 cm  $\vert$  246 cm 3 m pack top frame 174 cm  $\vert$  247 cm  $\vert$  273 cm  $\vert$  303 cm Soil tillage implement 6 m pack top frame 190 cm  $\frac{1}{263}$  cm  $\frac{1}{263}$  cm  $\frac{1}{289}$  cm  $\frac{1}{319}$  cm

CMS-T-00012002-C.1

CMS-T-00000764-I.1

#### **REQUIREMENTS**

- $\odot$  Multi Boom is licensed and available on the control terminal
- Multi Boom is switched on on the control terminal
- 1. In the "Settings" menu, select "Implement" > "Geometry".
- 2. enter the number of rows under "Installed rows".
- 3. Enter the row spacing under "Row spacing".
- 4. *To enter the positions of the placement points:*  $\frac{1}{2}$  continue with  $\frac{1}{2}$

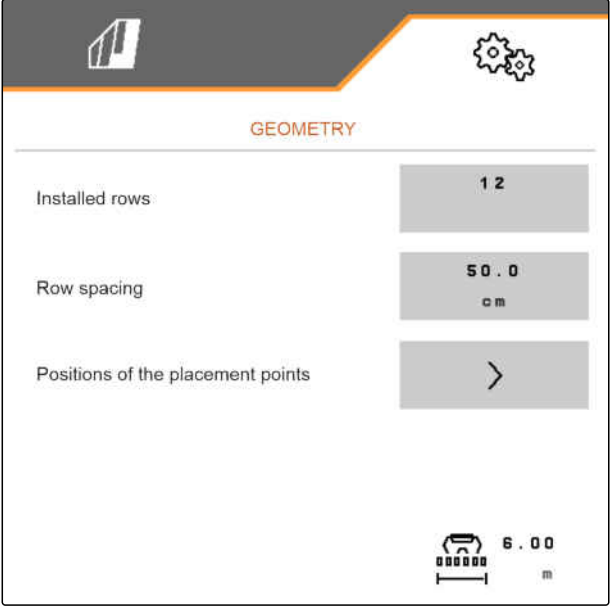

CMS-I-00004085

Depending on the software version, 2 or 3 booms are available when "Multi Boom" is activated. Either one boom is available for each applied material or seed is switched together with micropellets via one boom. Fertiliser is switched via another boom. When "Multi Boom" is deactivated, the placement point is defined for seed.

- 5. *To activate "Multi Boom":* In the "Settings" menu, select "Profile" > "ISOBUS" and activate "Multi Boom".
- 6. Read the distance to the placement points from the table and enter it under  $\boxed{1}$ .
- 7. *For offset to the left:* Enter the offset with a negative prefix under **2** 0 cm

or

*For offset to the right:* Enter the offset with a positive prefix.

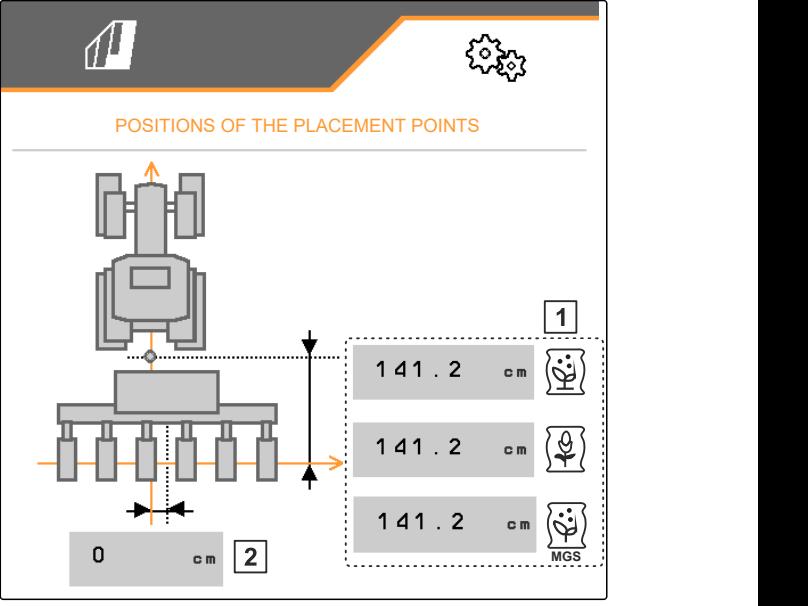

CMS-I-00000596

#### <span id="page-35-0"></span>**7.10.2 Geometry values for towed implements**

The grain placement is controlled based on the geometry.

The geometry values are pre-set. If the geometry values need to be changed, the distances must be precisely remeasured.

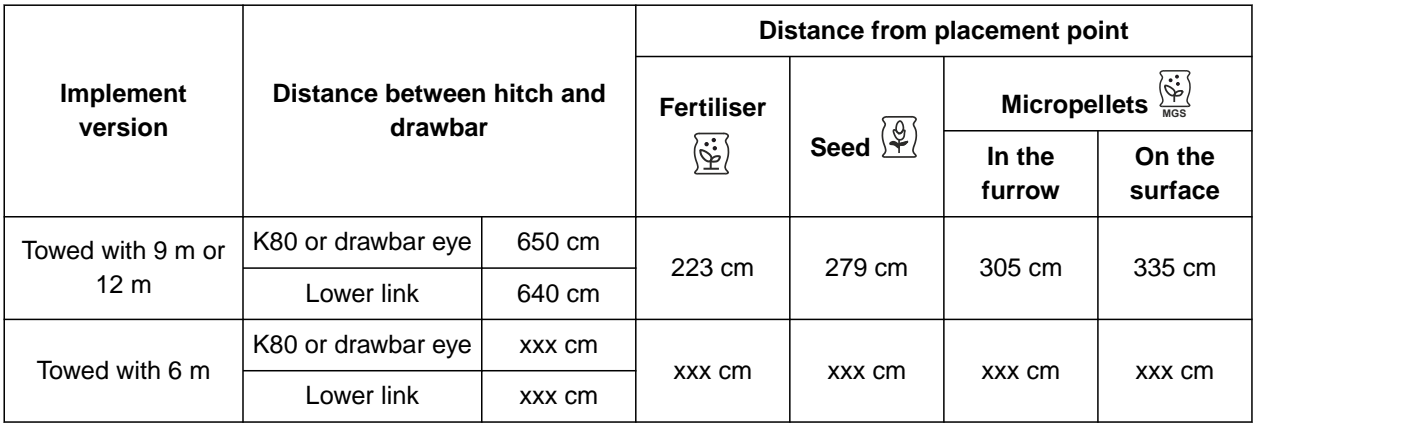

#### **REQUIREMENTS**

- $\odot$  Multi Boom is licensed and available on the control terminal
- $\odot$  Multi Boom is switched on on the control terminal
- 1. In the "Settings" menu, select "Implement" > "Geometry".
- 2. enter the number of rows under "Installed rows".
- 3. Enter the working width of the implement under "Working width".
- 4. Enter the row spacing under "Row spacing".
- 5. *To enter the distances from the seeding rail position:*

Continue with  $\geq$ 

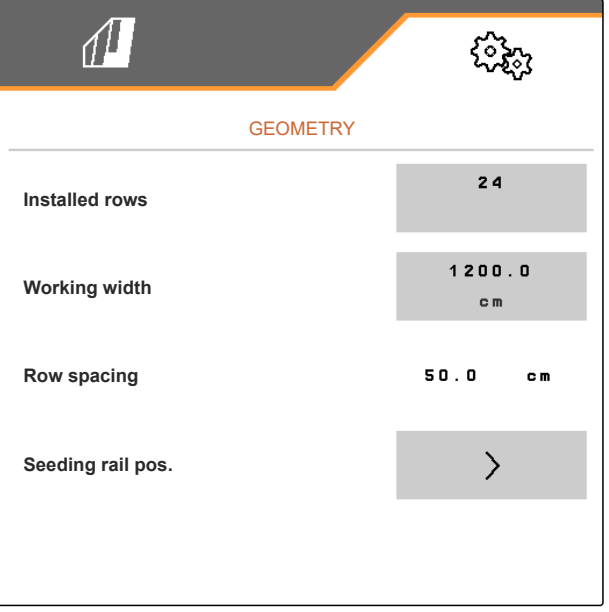

CMS-I-00007690
When "Multi Boom" is activated, a placement point can be defined for each applied material. When "Multi Boom" is deactivated, the placement point is defined for seed.

- 6. *To activate "Multi Boom":* In the "Settings" menu, select "Profile" > "ISOBUS" and activate "Multi Boom".
- 7. Read the distance between connection device of the tractor and the implement axle from the table and enter it under 1.
- 8. Read the distance to the placement points from the table and enter it under  $\boxed{2}$ .
- 9. *For offset to the left:* Enter the offset with a negative prefix under **3**

or

*For offset to the right:* Enter the offset with a positive prefix.

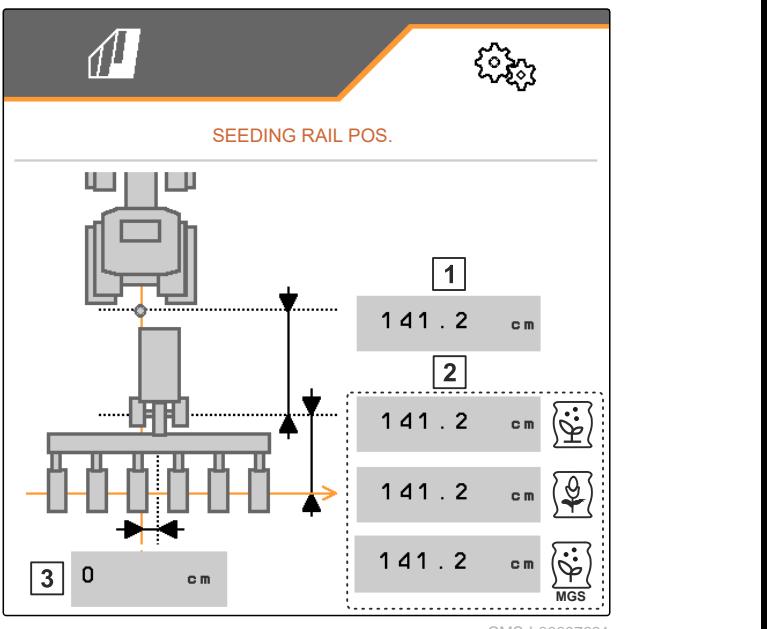

CMS-I-0000769

# **7.11 Configuring the segment distributor head**

- 1. In the "Settings" menu, select "Implement" > "Segment distributor head".
- 2. Under "Calibrate segment distributor head", press  $\sum_{i=1}^{n}$
- 3. *To start the calibration,*

 $_{\text{press}}$   $>$ 

 $\rightarrow$  The function of the flaps in the segment distributor head will be checked.

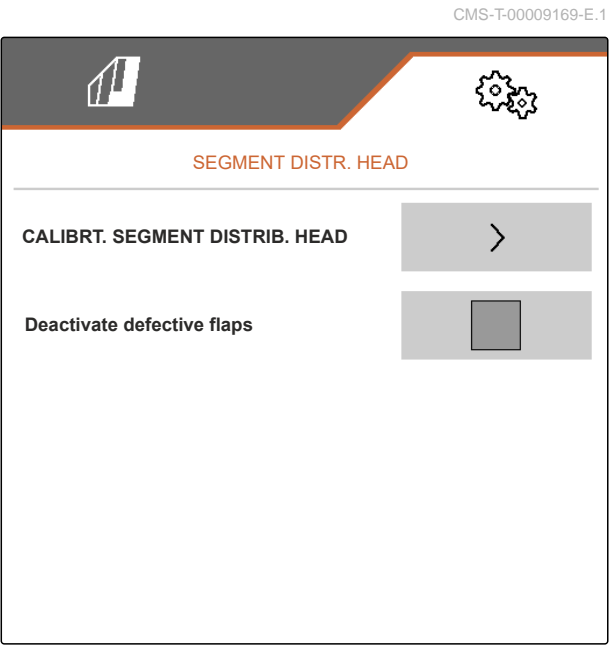

#### **7 | Adjusting the implement Configuring the scale**

4. *When the calibration was successfully completed,*

press .

or

*If the calibration detects faulty flaps,* acknowledge the error message.

5. *To confirm the display of the faulty flaps,* press<sup>1</sup>

or

*To repeat the calibration,*  $p$ ress  $\varphi$ 

6. *To temporarily deactivate defective flaps in case of flap failure:* Set the checkmark under "Deactivate defective flaps"

# **7.12 Configuring the scale**

#### **7.12.1 Taring the scale**

Taring the scale serves to determine the weight of the hopper with 0 kg hopper contents. The displayed fill quantity of the empty tank must be 0 kg. Taring is necessary before initial operation and after mounting special equipment on the weighing hopper.

CMS-T-00005771-C.1

CMS-T-00005773-C.1

#### **REQUIREMENTS**

- The hopper is empty
- The fan is switched off
- $\odot$  The implement is stopped
- The implement is lowered on level ground
- 1. In the "Settings" menu, select "Implement" > "Scale" > "Tare scale".
- 2. Start the procedure with
	- or

Discard the procedure with

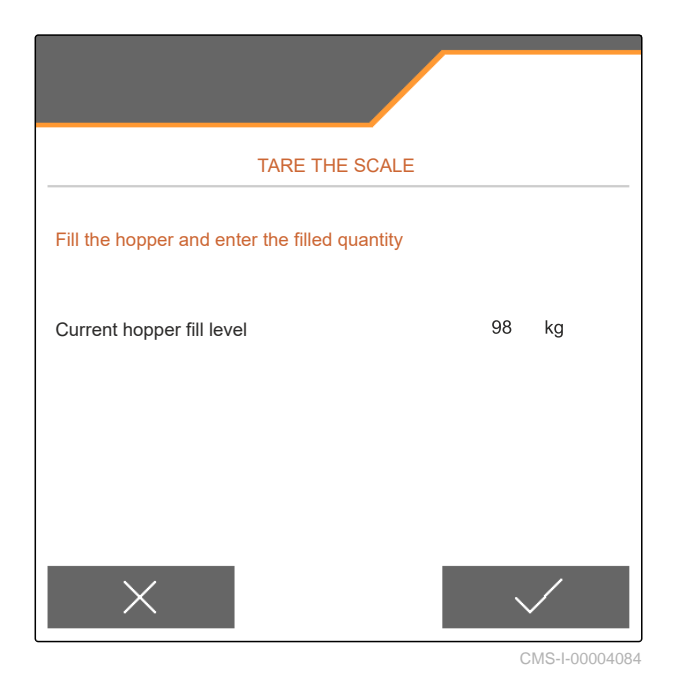

#### **7.12.2 Adjusting the scale**

Adjusting the scale serves to correct the scale with a full hopper. Adjustment is necessary if the wrong hopper content is displayed after filling.

CMS-T-00005772-B.1

#### **7 | Adjusting the implement Defining the blockable rows**

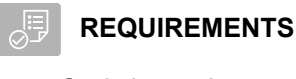

- $\oslash$  Scale is tared
- $\odot$  The filling quantity is known
- 1. In the "Settings" menu, select "Implement" > "Scale" > "Adjust scale".
- 2. Start the procedure with \

or

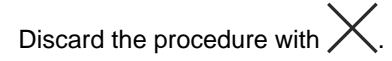

3. Follow the instructions on the display.

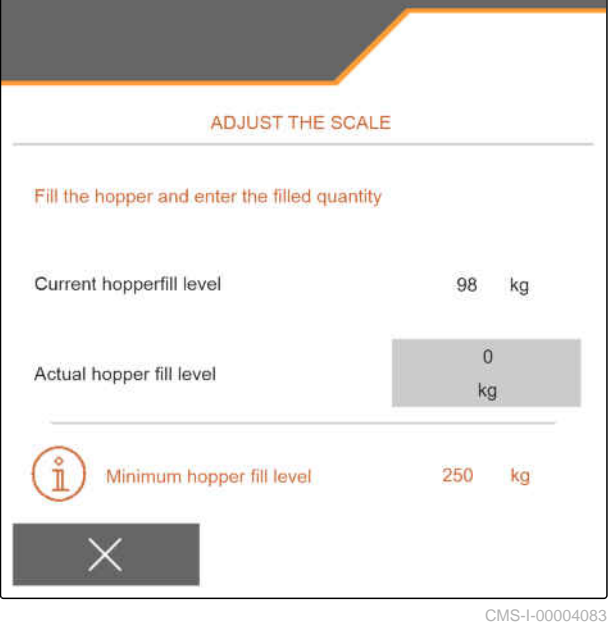

# **7.13 Defining the blockable rows**

CMS-T-00003894-D.1

Spreading can be stopped for individual seeding coulters if necessary. To do so, the desired seeding coulters must be selected.

- 1. In the "Settings" menu, select "Implement" > "Block/unblock rows".
- 2. Set the checkmark at the desired metered materials.
- $\frac{3.}{10}$  Press  $\frac{1}{2}$  to select rows.

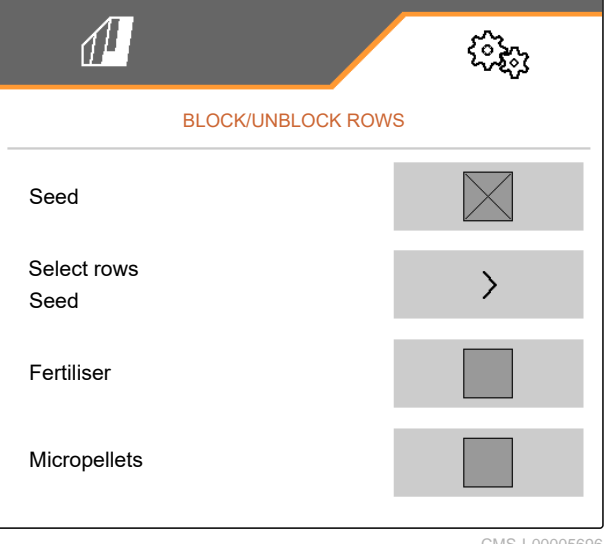

4. Set

#### or

remove the checkmark for the desired number.

 $\rightarrow$  Deactivate the selected rows in the Field menu with the  $\boxed{1}$  button.

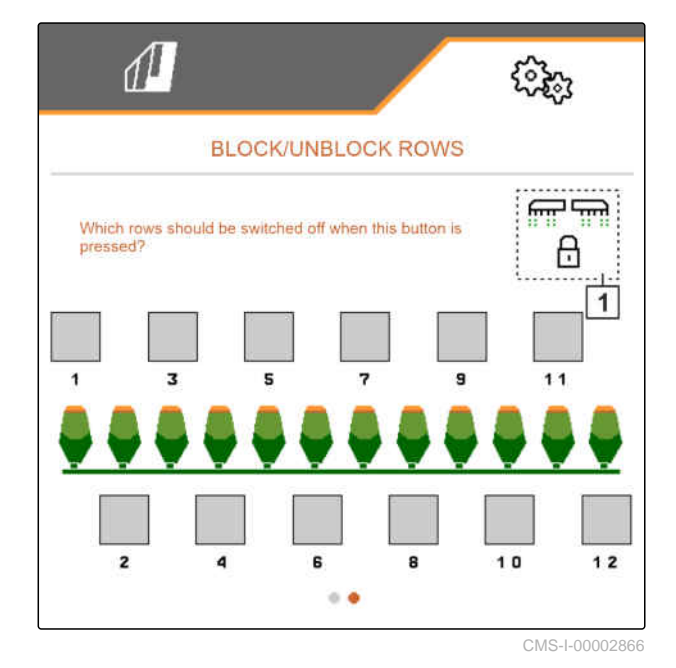

## **7.14 Pairing the Bluetooth device**

The implement can be connected to a mobile end device via Bluetooth. To do so, the desired application from the App Store or Google Play Store must be installed.

- 1. In the "Settings" menu, select "Implement" > "Bluetooth".
- 2. *To activate pairing:* select ...
- Pairing is active.  $\rightarrow$
- The code for Bluetooth pairing is shown.  $\rightarrow$
- 3. Start the application on the mobile end device.
- 4. From the application, establish the Bluetooth pairing with the implement.

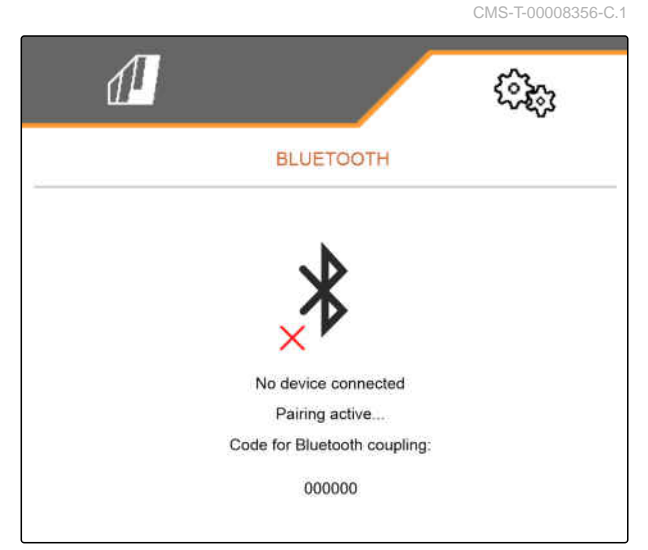

#### **7 | Adjusting the implement Activating the GPS recording**

# **NOTE**

Depending on the software version, a code does not need to be entered for Bluetooth pairing.

- 5. If prompted, enter the code for Bluetooth pairing on the mobile end device.
- $\rightarrow$  The connection was successfully established.

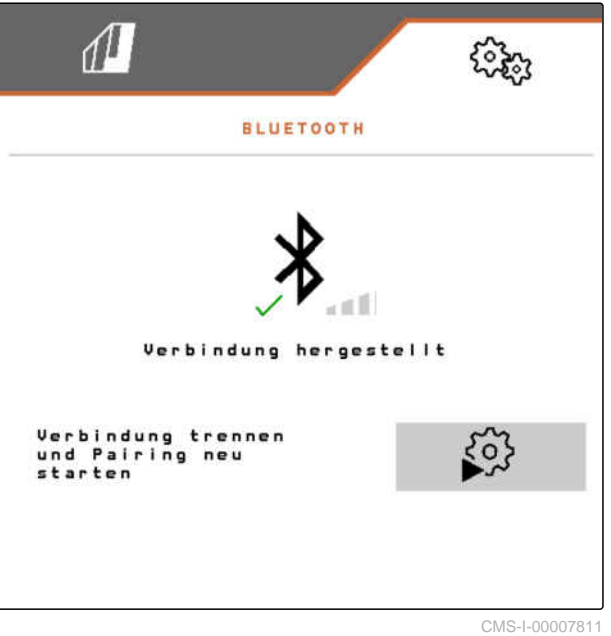

# **7.15 Activating the GPS recording**

With GPS recording, spreading can be simulated for the connected control terminal without spreading seed. The control terminal marks the driven area as the worked area. The worked area can be used to create a field boundary.

CMS-T-00000765-F.1

**7 | Adjusting the implement Activating SmartControl** 

#### **REQUIREMENTS**

- The implement is stopped
- All fans are switched off
- 1. In the "Settings" menu, select "Implement" > "Additional functions".
- 2. Set the checkmark under "GPS recording".
- 3. *To use the GPS recording,* [see page 85.](#page-90-0)

 $\sqrt{\frac{1}{2}}$ ૹૢૺ ADDITIONAL FUNCTIONS **GPS recording Water hole**

CMS-I-00007428

### **7.16 Activating SmartControl**

SmartControl automatically controls the scrapers on the singling discs. This automatically reduces gaps and doubles.

- 1. In the "Settings" menu, select "Implement" > "Additional functions".
- 2. Set the checkmark under "SmartControl".

## **7.17 Activating the water hole function**

The water hole function allows driving through wet areas with the implement lifted without interrupting seeding.

CMS-T-00000766-D.1

CMS-T-00003895-F.1

#### **7 | Adjusting the implement TwinTerminal**

- 1. In the "Settings" menu, select "Implement" > "Additional functions".
- 2. Set the checkmark under "Water hole".
- 3. *To use the water hole function,* [see page 87](#page-92-0).

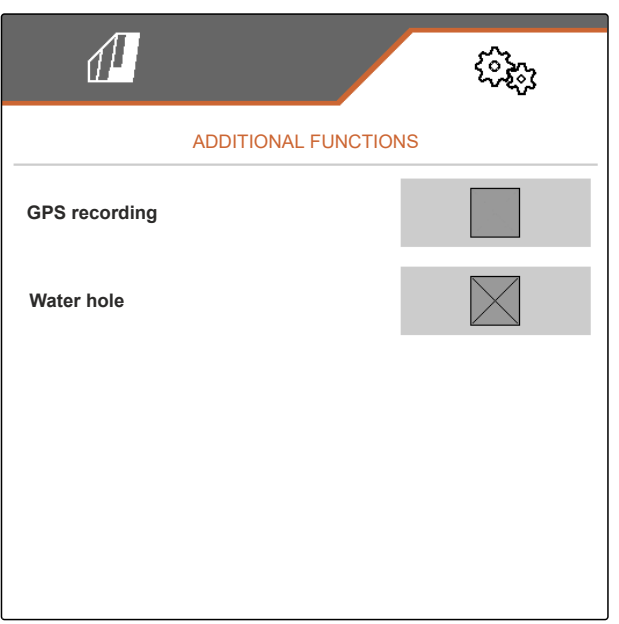

CMS-I-00007427

CMS-T-00005780-D.1

## **7.18 TwinTerminal**

The TwinTerminal serves as an external control terminal located directly on the implement. The TwinTerminal is operated using 4 buttons **2** . The function fields  $\boxed{1}$  show the current function of the buttons.

When  $\sqrt{\left|\right|}$  is shown, a malfunction has occurred. The ISOBUS control terminal shows an error code or a text message.

1.00 100.0kg/ha 1/40 ha km/h 600 cem  $\sqrt{1}$  $\Omega$  $\sqrt{2}$ 

CMS-I-00004042

- 1. *To transfer the operation to the TwinTerminal,* select the TwinTerminal in the corresponding menu on the ISOBUS control terminal.
- $\rightarrow$  External operation is active.
- 2. *To terminate operation on the TwinTerminal,* press .
- $\rightarrow$  The ISOBUS control terminal is active again.

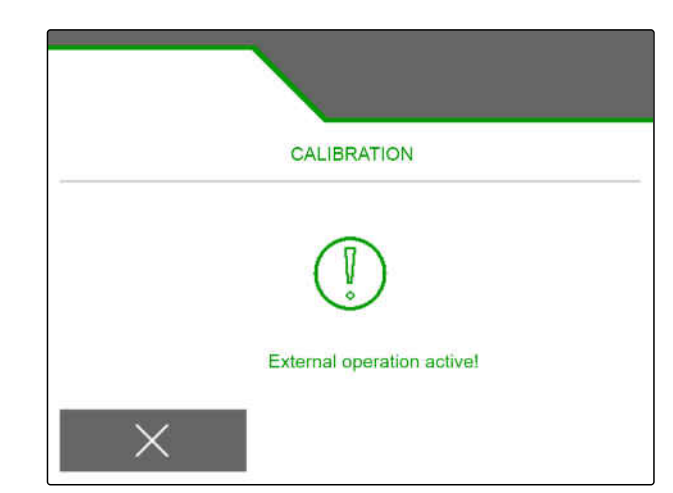

# **7.19 AmaPilot<sup>+</sup> multi-function stick**

The implement functions can be executed using the AmaPilot**<sup>+</sup>** . AmaPilot**<sup>+</sup>** is an AUX-N control element with freely selectable button assignment. A default button assignment is pre-configured for every Amazone ISOBUS implement. The functions are spread over 3 levels and can be selected by pressing with your thumb. The standard level is loaded when starting the implement. The illuminated ring **1** is lit green.

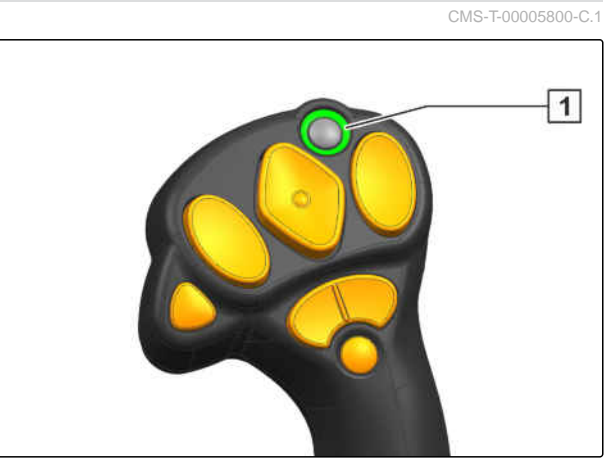

CMS-I-00004071

- 1. Hold the button  $\boxed{1}$ .
- $\rightarrow$  Level 2 is active, the illuminated ring  $\boxed{2}$  is lit orange.
- 2. Press the button  $\boxed{3}$ .
- $\rightarrow$  Level 3 is active, the illuminated ring  $\boxed{4}$  is lit red.

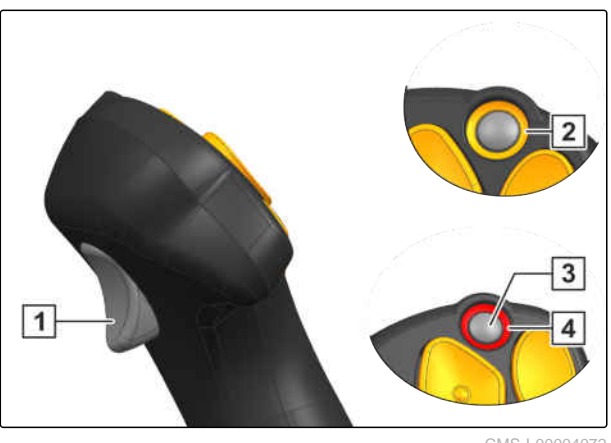

# **Managing profiles** 8 and 8 and 8 and 8 and 8 and 8 and 8 and 8 and 8 and 8 and 8 and 8 and 8 and 8 and 8 and 8 and 8 and 8 and 8 and 8 and 8 and 8 and 8 and 8 and 8 and 8 and 8 and 8 and 8 and 8 and 8 and 8 and 8 and 8 an

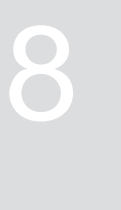

CMS-T-00008399-D.1

# **8.1 Creating a new profile**

CMS-T-00003898-C.1

**Each user can save a personal profile with settings for the terminal and the implement. The following configurations are saved here:**

- Multi-function display  $\bullet$
- Button assignment  $\bullet$
- **ISOBUS**  $\bullet$
- Alarm limit  $\bullet$
- Rate increments  $\bullet$
- Start-up ramp  $\bullet$
- 1. In the "Settings" menu, select "Profile".
- $2.$  select  $\frac{B-1}{B-1}$ .

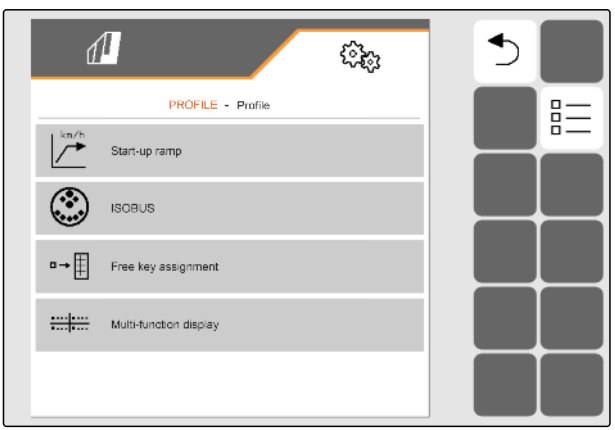

- 3. select  $+$ .
- $\rightarrow$  A new profile is created.

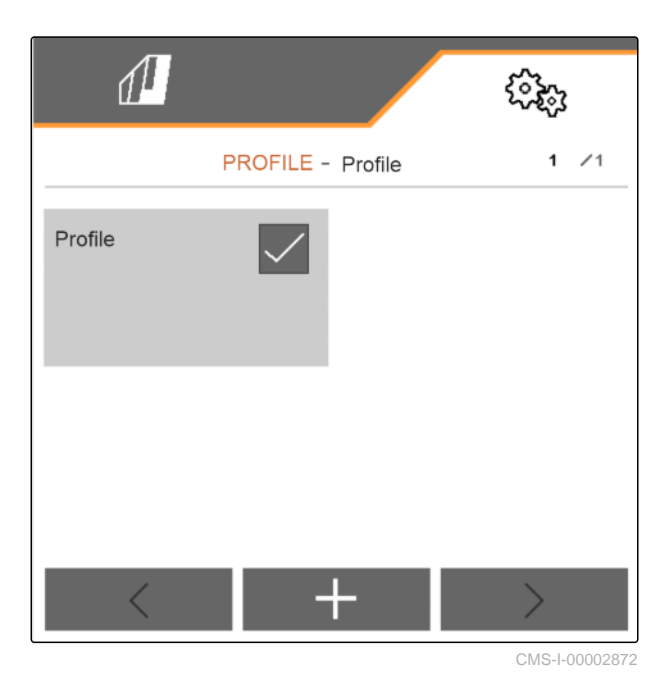

4. Select the newly created profile.

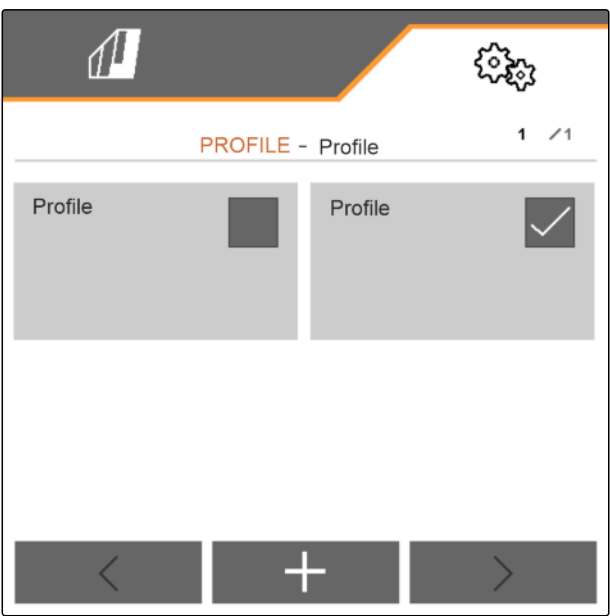

#### **8 | Managing profiles Selecting a profile**

5. Enter the profile name.

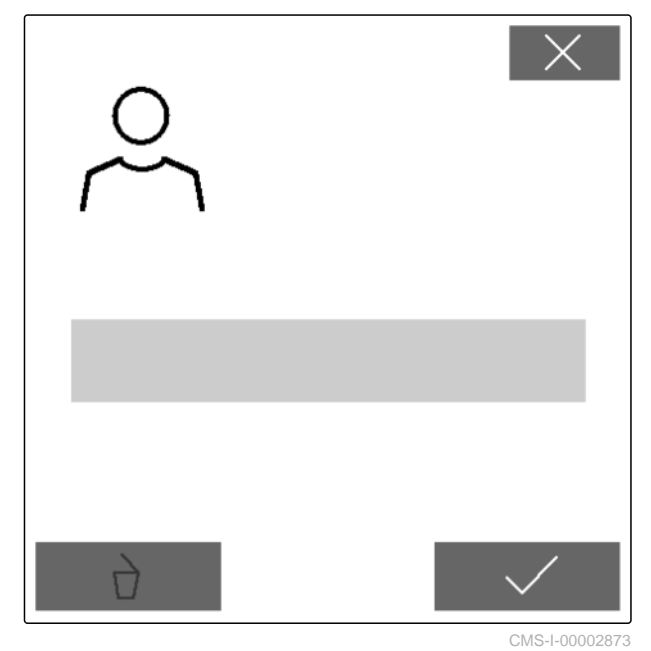

CMS-T-00003899-B.1

# **8.2 Selecting a profile**

- 1. In the "Settings" menu, select "Profile".
- $2.$  select  $\frac{B-1}{B-1}$ .

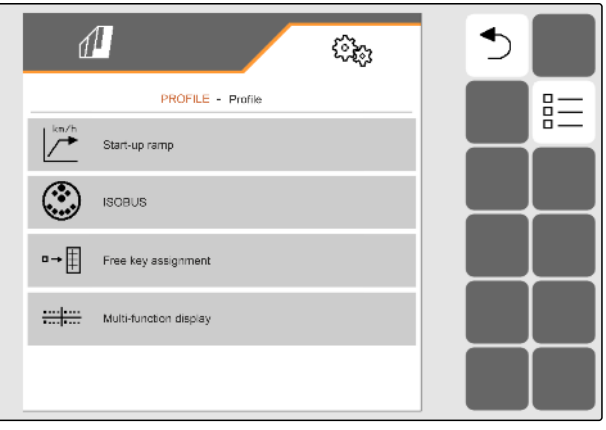

3. Set the checkmark for the desired profile.

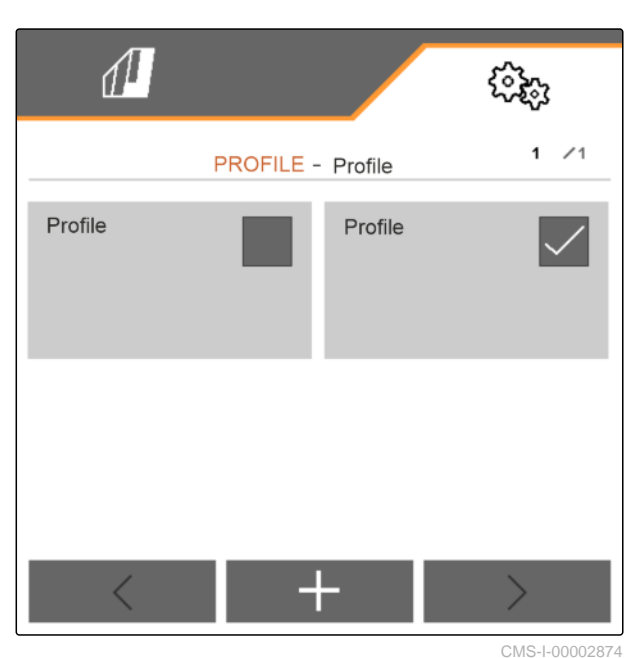

# **8.3 Deleting profiles**

Only deactivated profiles can be deleted. A last activated profile must always exist and cannot be deleted.

- 1. In the "Settings" menu, select "Profile".
- $2.$  select  $\frac{D-1}{D}$ .

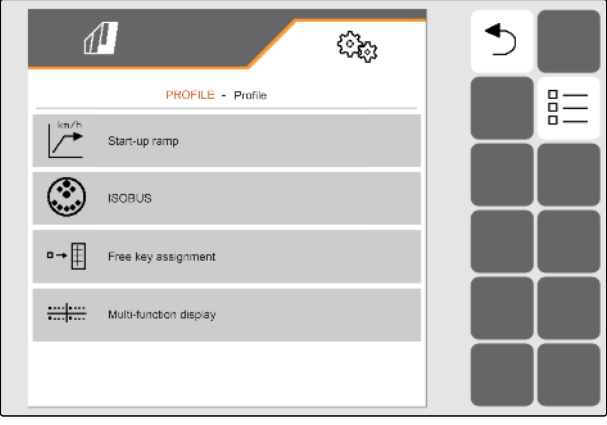

CMS-I-00002870

CMS-T-00009456-A.1

#### **8 | Managing profiles Setting the profile**

3. Select the desired profile.

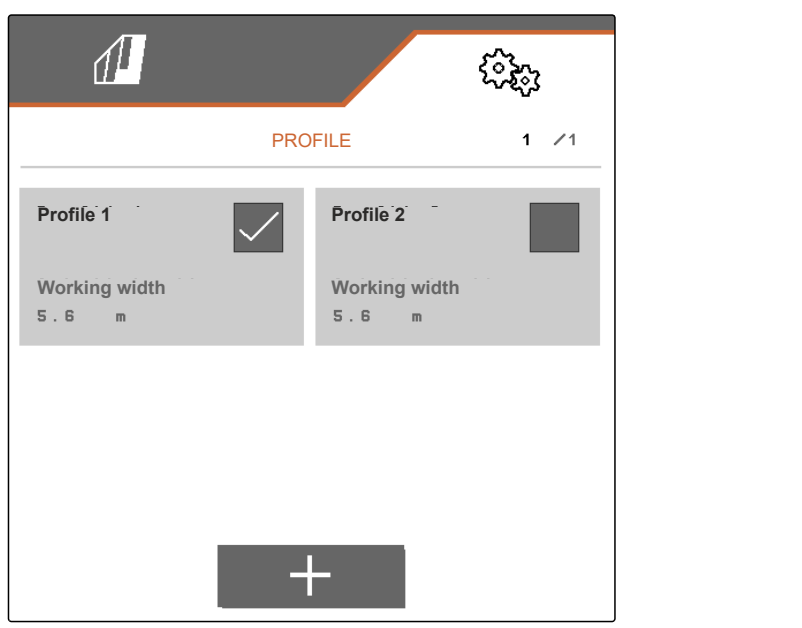

CMS-I-00006010

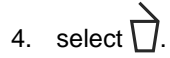

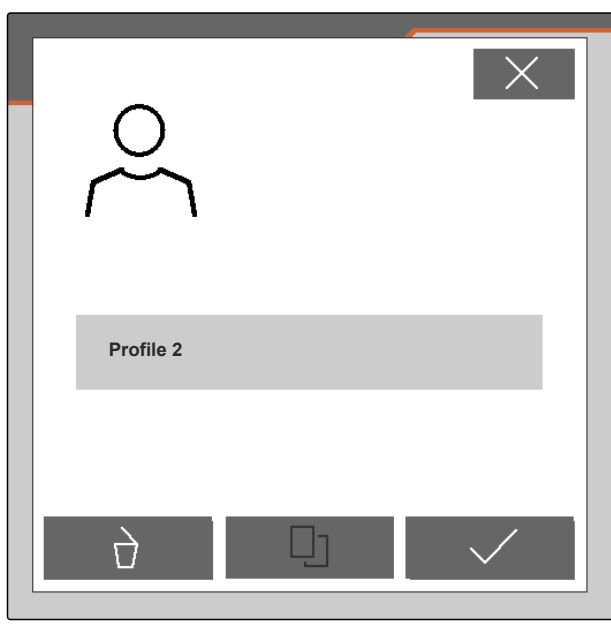

CMS-I-00004641

# **8.4 Setting the profile**

### **8.4.1 Changing the multi-function display**

4 different values van be displayed in the Work menu on the multi-function display. The following table contains all of the available values.

CMS-T-00008400-D.1

CMS-T-00000775-E.1

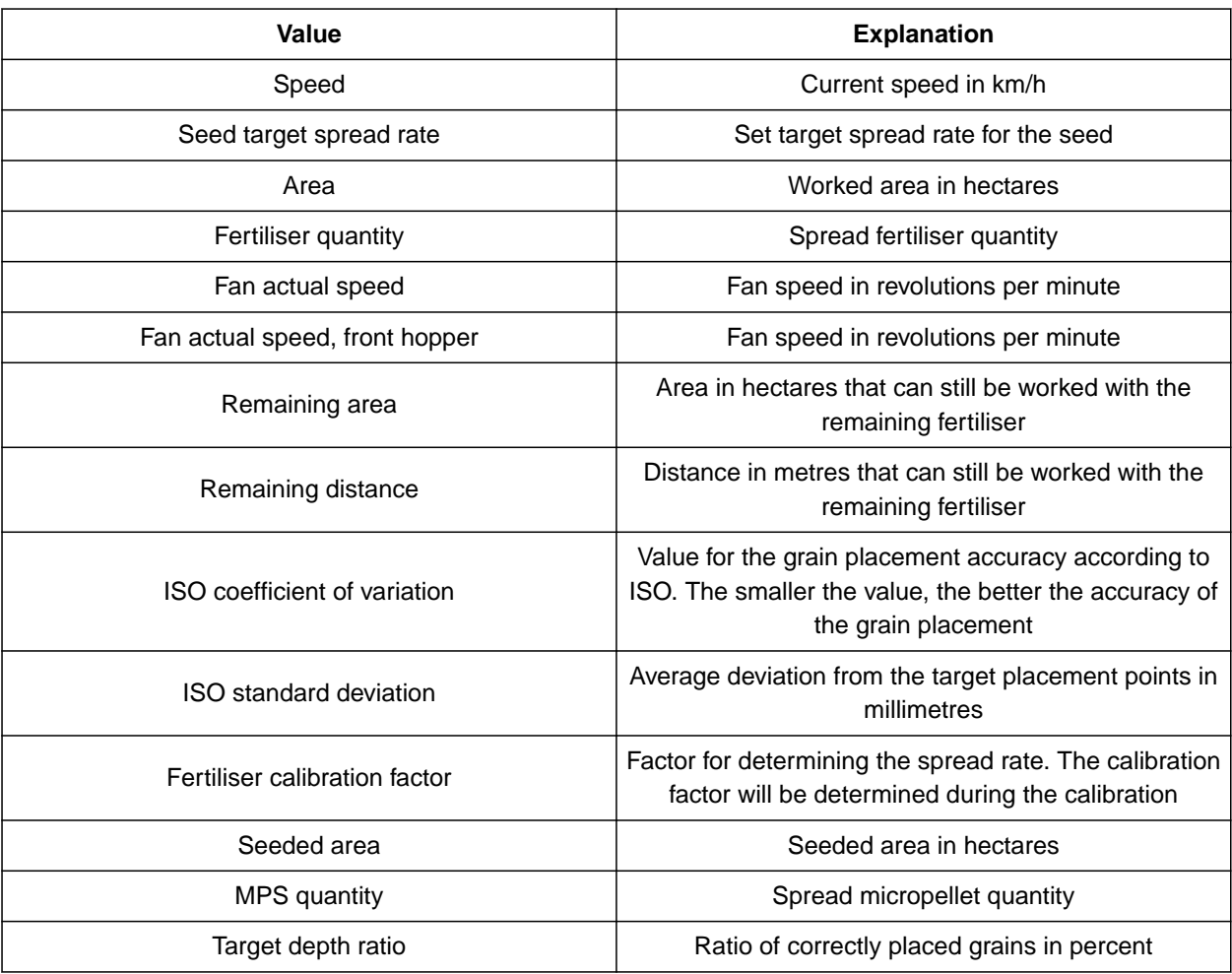

- 1. In the "Settings" menu, select "Profile" > "Multifunction display".
- 2. *To change a display,* select the desired display.
- $\rightarrow$  A list with the available values will be displayed.
- 3. Select the desired value from the list.
- 

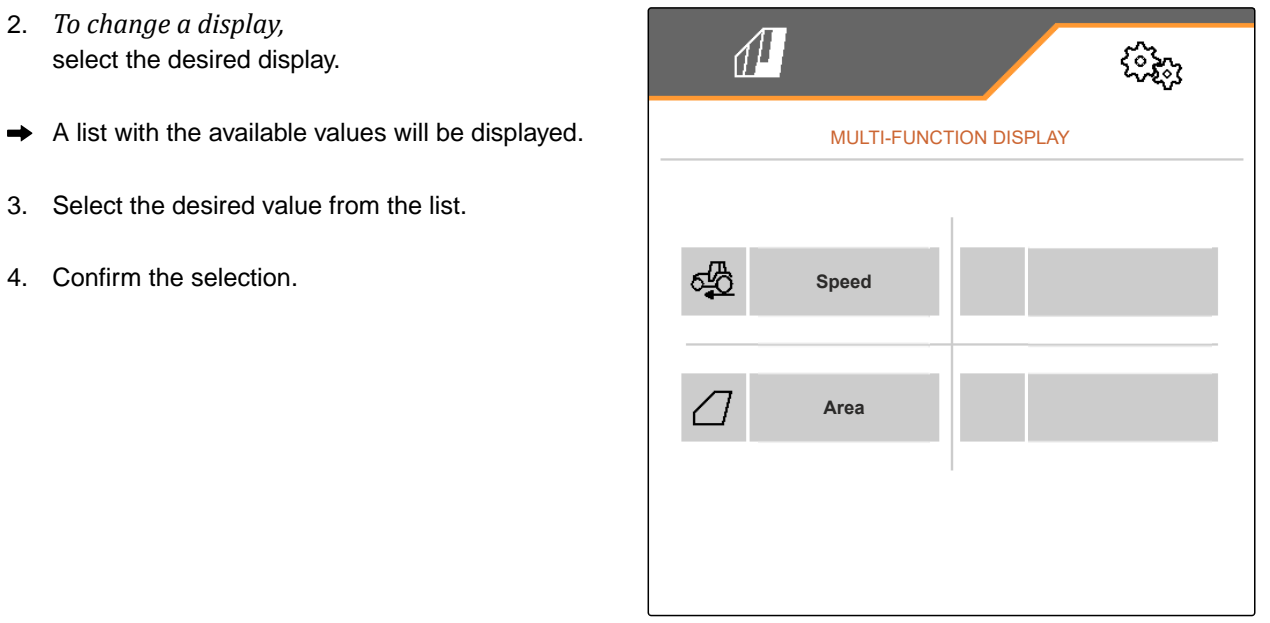

#### **8.4.2 Configuring the start-up ramp**

The spread rate of the metering unit depends on the working speed. When the implements starts moving, less metered material is spread. The start-up ramp prevents too little metered material from being spread. As long as the regular working speed has not been reached, spreading will be regulated based on the pre-selected speed.

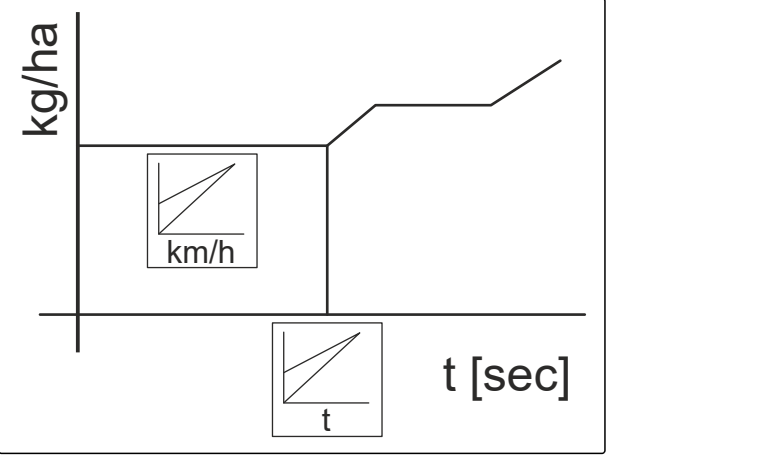

CMS-I-00006527

CMS-T-00000769-G.1

- 1. In the "Settings" menu, select "Profile" > "Start-up" ramp".
- 2. Activate the start-up ramp under "Start-up ramp".
- 3. Enter the desired speed for the spread rate regulation under "Intended speed".

The ramp start speed is a percent value of the preselected speed at which spreading starts.

4. Enter the desired percent value under "Ramp start speed".

Time passes until the working speed increases from the ramp start speed to the regular working speed. This time is the duration of the start-up ramp.

5. Enter the time in seconds under "Duration of the start-up ramp".

#### **8.4.3 Configuring ISOBUS**

The connected control terminals are identified with numbers. If multiple terminals are being used, the terminals must be assigned for implement operation, documentation, and Section Control. If only one control terminal is connected, this control terminal is automatically assigned. The numbers can be determined in the settings of the control terminal.

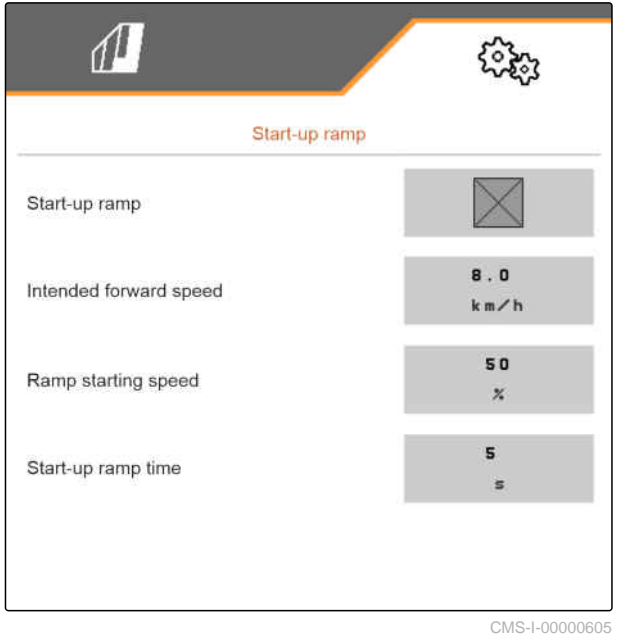

CMS-T-00000772-H.1

- 1. In the "Settings" menu, select "Profile" > "ISOBUS".
- 2. select  $\begin{bmatrix} 5 \\ 2 \end{bmatrix}$
- 3. Under "Terminal for implement operation", enter the desired number of the control terminal.
- 4. Under "Terminal for documentation and Section Control", enter the desired number of the control terminal.

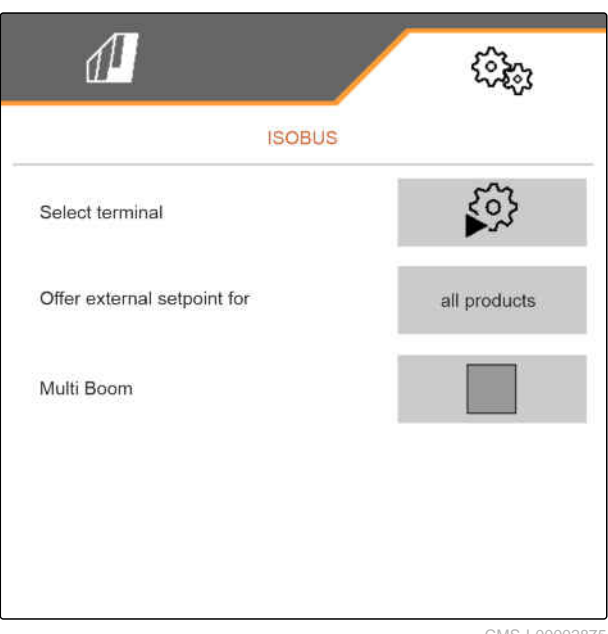

CMS-I-00002875

- All products: the terminal can transmit target rates for seed, fertiliser and micropellets.
- Seed or fertiliser or micropellets: if the control terminal accepts less than 3 products, only the selected product can exchange target rates with the terminal.
- 5. *If the setpoints for the application rates should be adopted from the control terminal:* Select the desired product or "All products" under "Offer external setpoints for".

Depending on the software version, 2 or 3 booms are available when "Multi Boom" is activated. Either one boom is available for each applied material or seed is switched together with micropellets via one boom. Fertiliser is switched via another boom. When "Multi Boom" is deactivated, the placement point is defined for seed.

6. *If a separate placement point is required for each applied material:* Activate "Multi Boom"

or

*If the control terminal only supports one boom:* Deactivate "Multi Boom".

#### **8.4.4 Changing the free button assignment**

With the free button assignment, the assignment of the buttons in the Work menu can be changed. To do

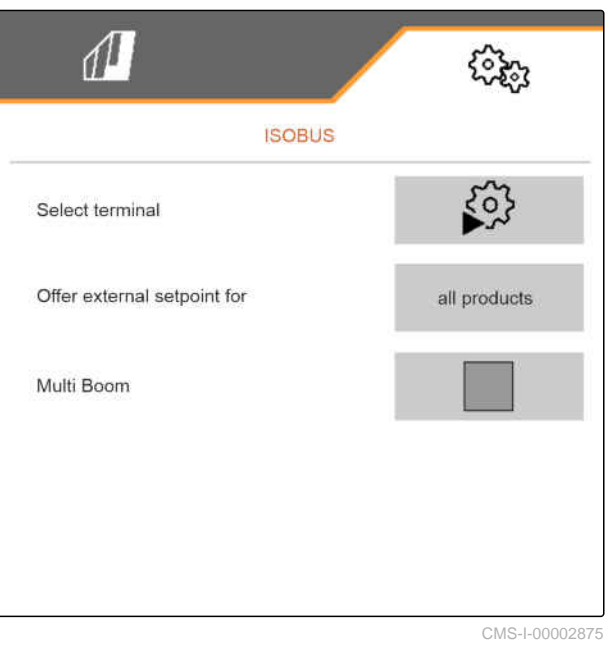

CMS-T-00000774-E.1

so, a list of all functions is shown on the left side and the Work menu on the right side.

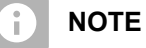

An orange checkmark on the button indicates that the respective function was already assigned at least once.

- 1. In the "Settings" menu, select "Profile" > "Free button assignment".
- 2. *If the desired function cannot be found on the first page,*

call up the next page with  $\Box$ 

- 3. Tap the desired function from the list  $\boxed{1}$ .
- The selected function will be framed.  $\rightarrow$
- 4. Tap the desired button in the Work menu **2** .
- $\rightarrow$  The selected button is assigned to the selected function.
- 5. Assigning other buttons

or

Confirm the assignment with \

or

reject the assignment with  $\times$ .

## **8.4.5 Changing the multi-function display**

4 different values van be displayed in the Work menu on the multi-function display. The following table contains all of the available values.

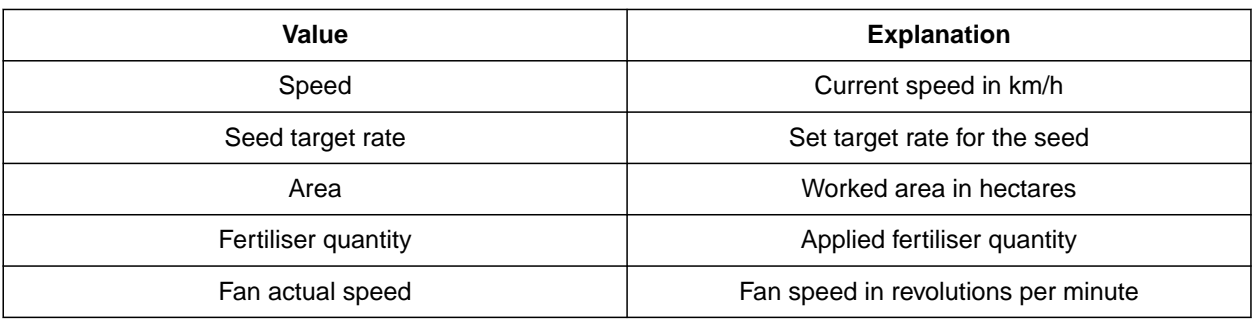

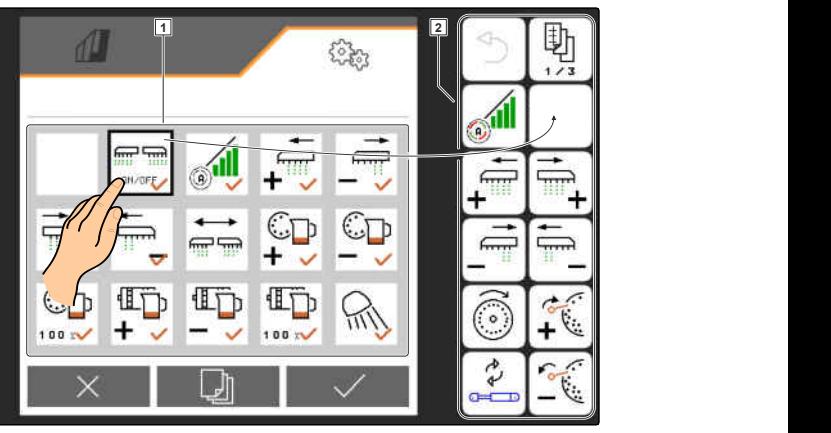

CMS-L0000

CMS-T-00008401-B.1

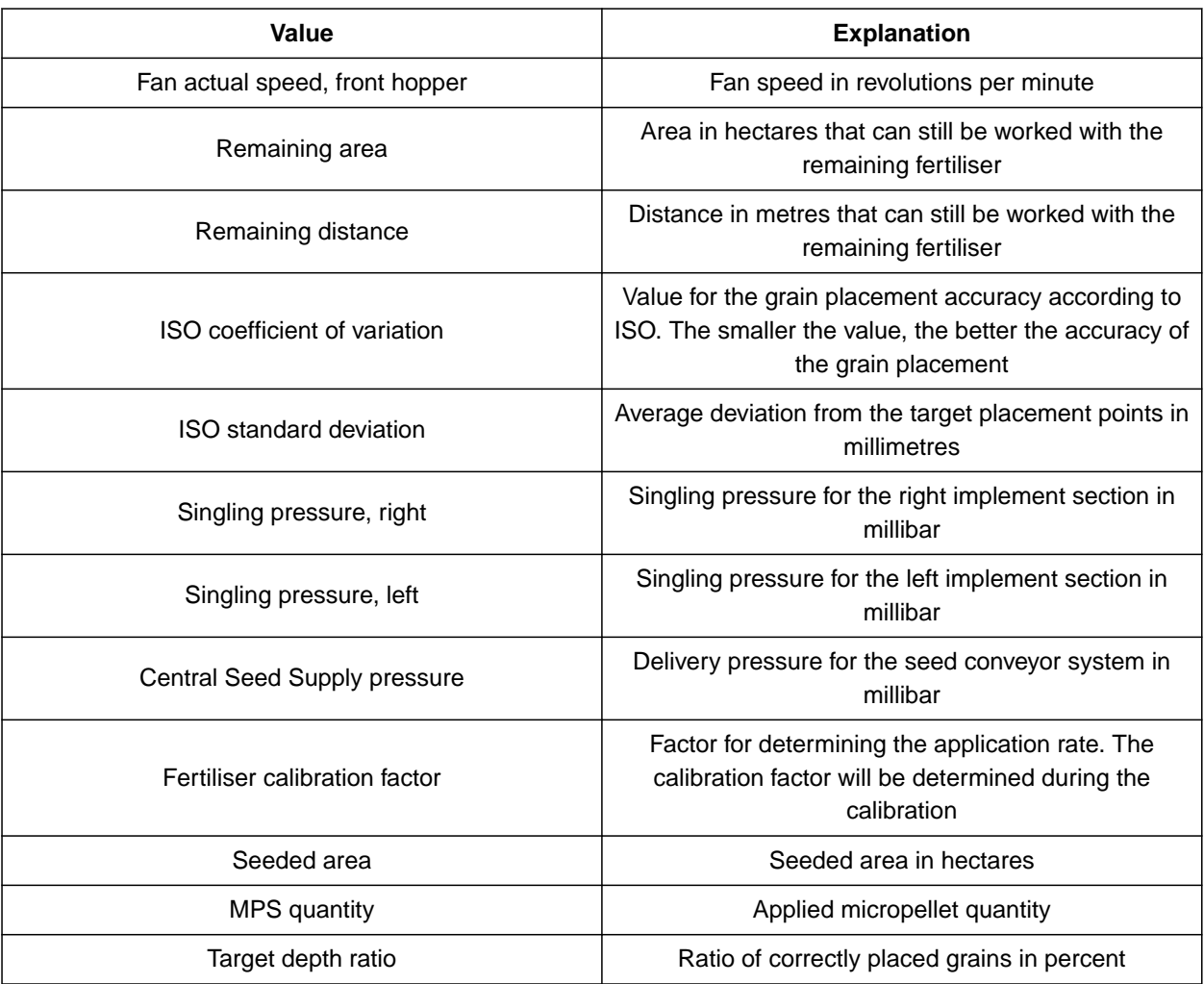

- 1. In the "Settings" menu, select "Profile" > "Multifunction display".
- 2. *To change a display,* select the desired display.
- $\rightarrow$  A list with the available values will be displayed.
- 3. Select the desired value from the list.
- 4. Confirm the selection. **Speed** speed

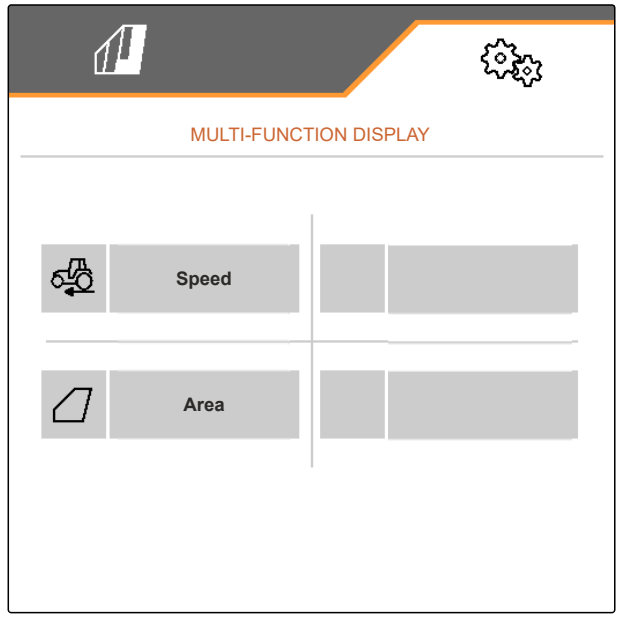

# **Managing products**

# **9.1 Creating a new product**

One product is always active. The active product cannot be deleted. If other products are required, new products can be created.

- 1. In the "Settings" menu, select "Products".
- 2. Select "Seed", "Fertiliser" or "Micropellets".

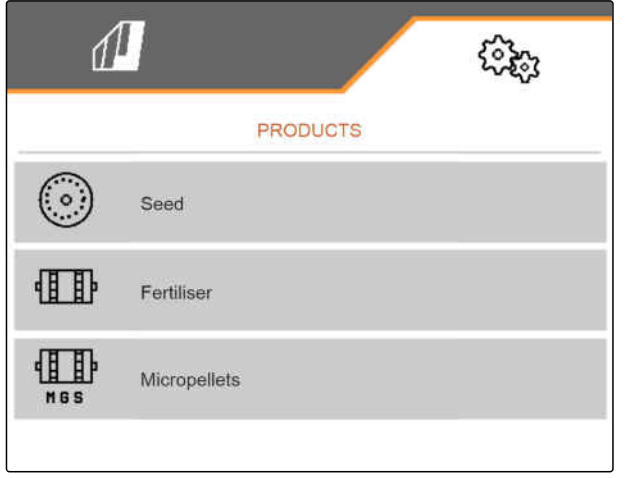

CMS-I-00002891

CMS-T-00000780-M.1

CMS-T-00003915-D.1

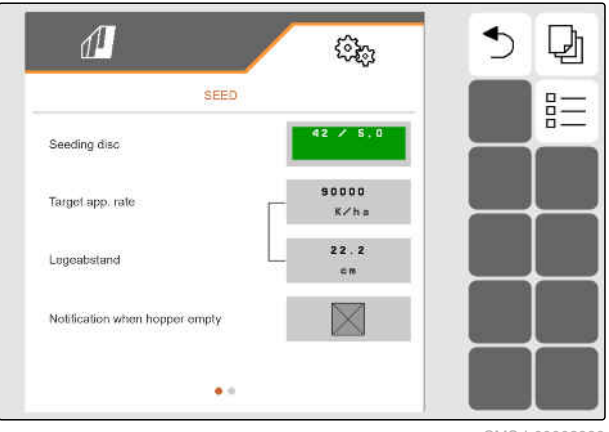

CMS-I-00002888

 $\overline{3}$ . select  $\overline{B}$ .

- 4. *To create a new product,* select<sup></sup>
- A new product is created.  $\Rightarrow$
- The new product is automatically selected.  $\rightarrow$

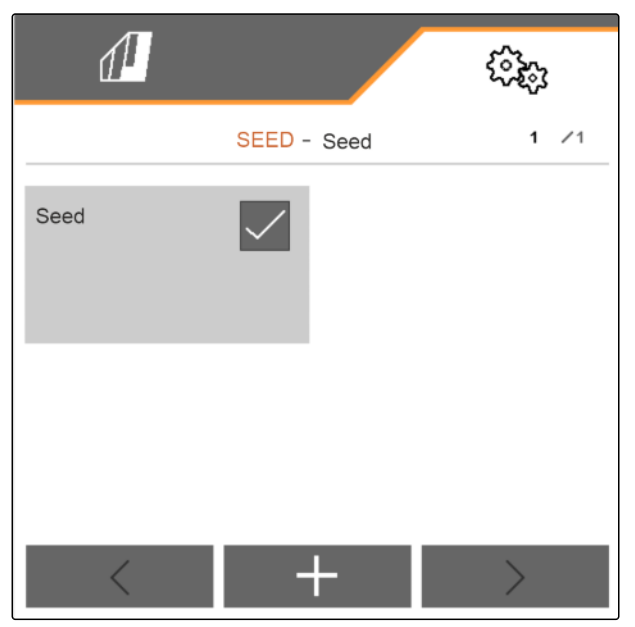

CMS-I-00002889

5. *To name the new product,* Select Product. Enter the product name.

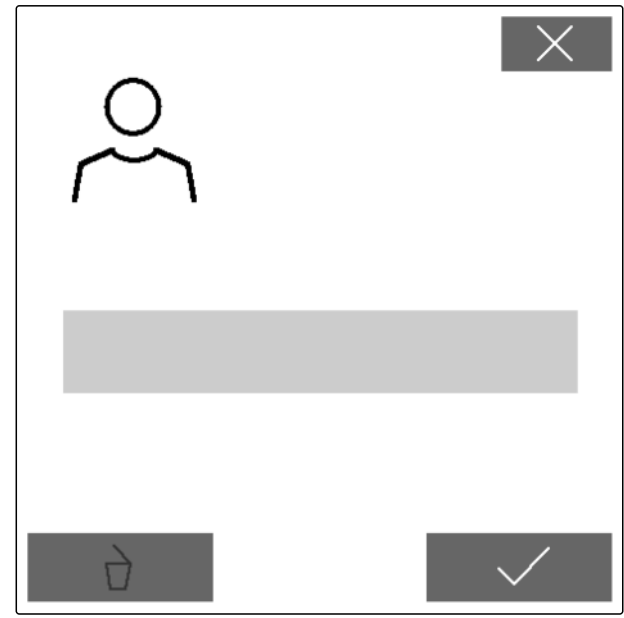

 $\overline{3}$ . select  $\overline{B}$ .

# **9.2 Selecting a product**

- 1. In the "Settings" menu, select "Products".
- 2. Select "Seed", "Fertiliser" or "Micropellets".

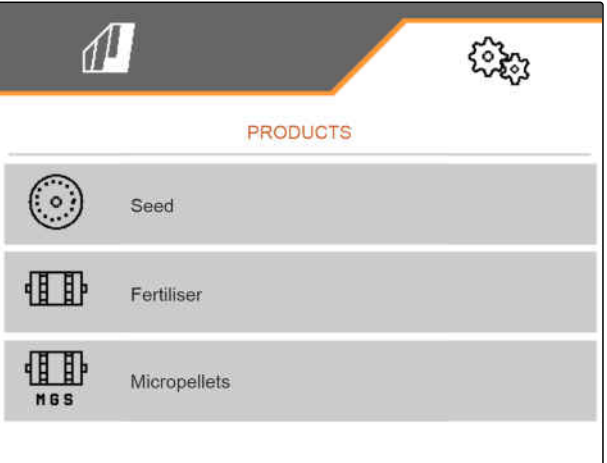

CMS-I-00002891

CMS-T-00003916-C.1

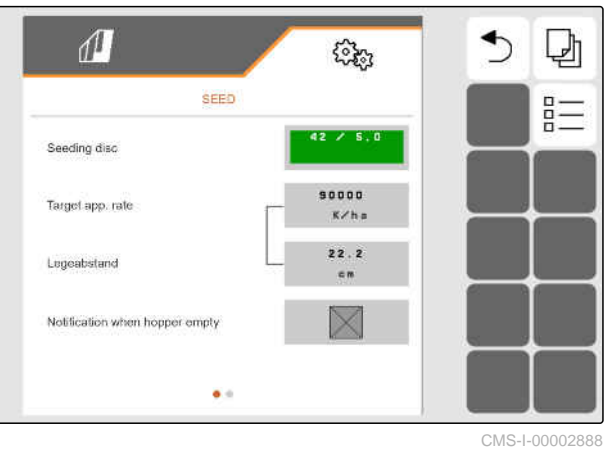

4. Set the checkmark for the desired product.

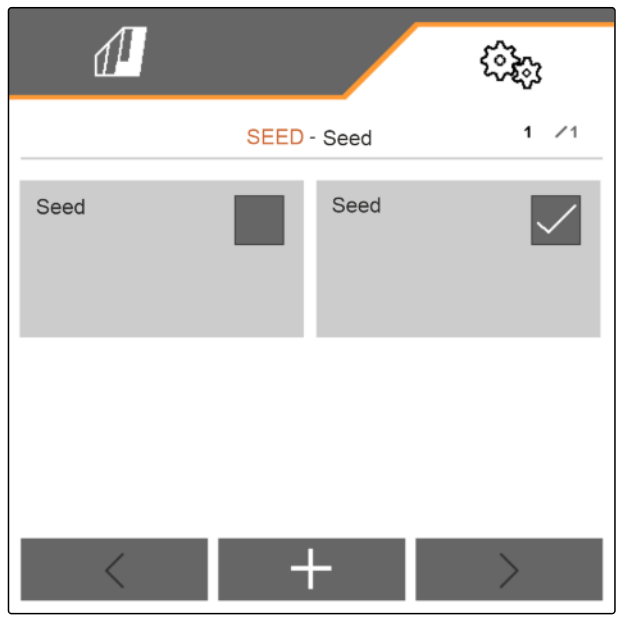

CMS-T-00000781-J.1

# **9.3 Configuring seeds**

- 1. In the "Settings" menu, select "Products" > "Seed".
- 2. Under "Seeding disc", select the desired seeding disc or select "..." in the selection menu above and enter a user-defined disc.

When the target spread rate is entered, the software calculates the placement spacing. When the placement spacing is entered, the software calculates the target spread rate.

3. Enter the desired spread rate in grains per hectare under "Target spread rate 1"

or

Enter the desired spacing of the grains under "Placement spacing 1".

- 4. *If you want to monitor how much seed is left,* activate "Low level monitoring".
- 5. Scroll through the menu pages with

#### **WARNING**

#### **Incorrect measurement when the sensitivity is too high**

When the selected sensitivity of the optosensor is too high, it can detect dust, sand grains or contamination as seed.

Do not set the opto-sensor sensitivity too high.

With the sensitivity of the opto-sensor, the size of the seed to be detected is defined, and it ensures that small seeds are also detected.

The following values are recommended for the sensitivity of the opto-sensors:

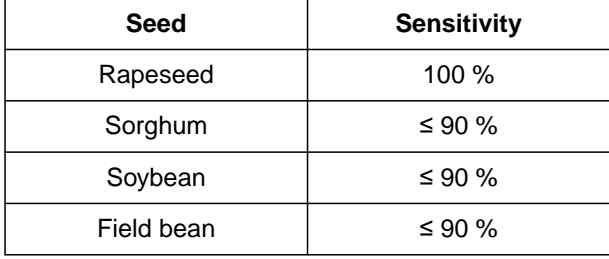

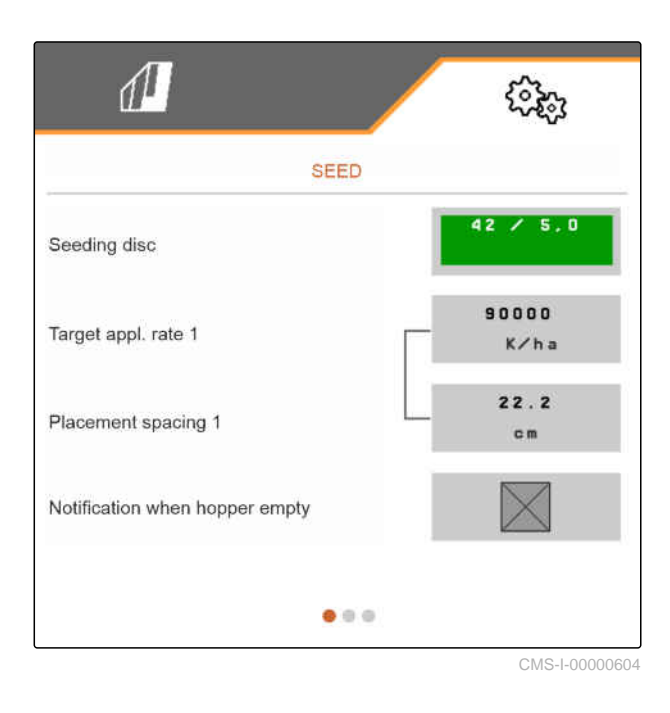

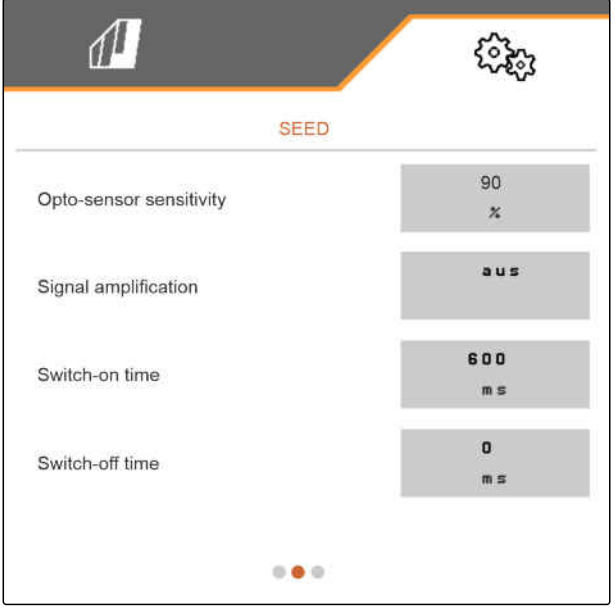

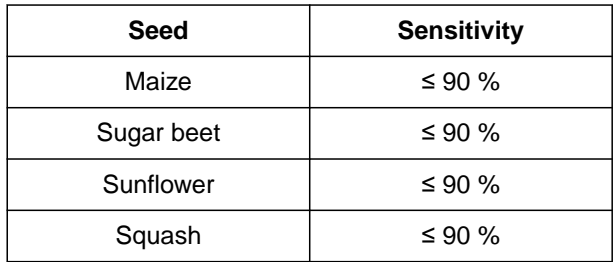

6. Set the sensitivity of the opto-sensors.

The signal amplification increases the signal of the opto-sensor.

#### **With increasing soiling, the amplification can be gradually increased:**

- Off  $\bullet$
- Low
- Medium  $\bullet$
- High  $\bullet$
- Maximum  $\bullet$

The following values are recommended for the signal amplification of the opto-sensors:

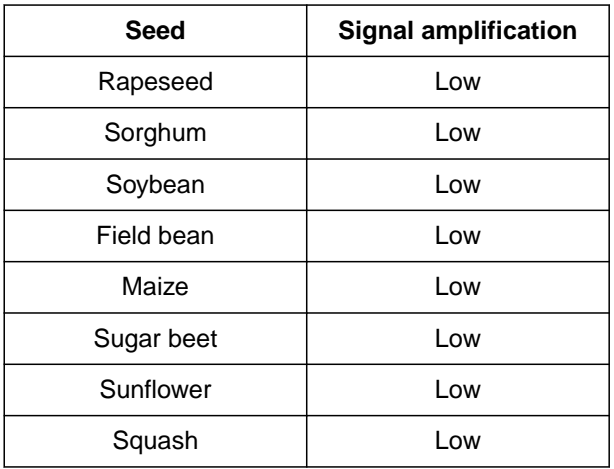

# **WARNING**

#### **Incorrect measurement when the signal amplification is too high**

When the selected signal amplification for the opto-sensor is too high, it can detect dust, sand grains or contamination as seed.

- Do not set the signal amplification too high.
- 7. Set the signal amplification for the opto-sensors.
- 8. *To adjust the switch-on and switch-off time,* see "Configuring Section Control".
- 9. Scroll through the menu pages with

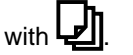

When a tramline is being created, the target spread rate can be increased in the adjacent rows.

10. Enter the percent rate increase under "Seed rate increase in the adjacent rows".

When the target spread rate is entered, the software calculates the placement spacing. When the placement spacing is entered, the software calculates the target spread rate.

11. Enter the desired spread rate in grains per hectare under "Target spread rate 2"

or

Enter the desired spacing of the grains under "Placement spacing 2".

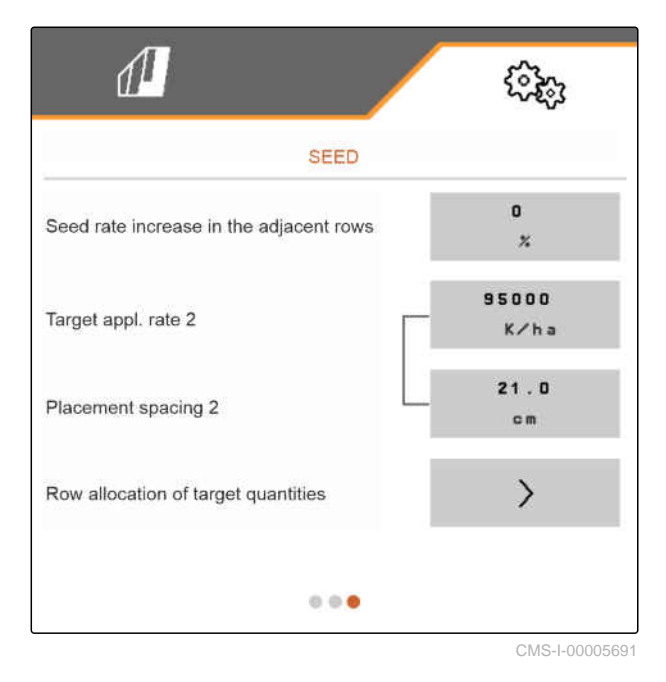

#### **9 | Managing products Configuring seeds**

12. *If different target rates should be assigned to the rows:*

Continue with  $\,$ 

13. Enter the target spread rate for each row.

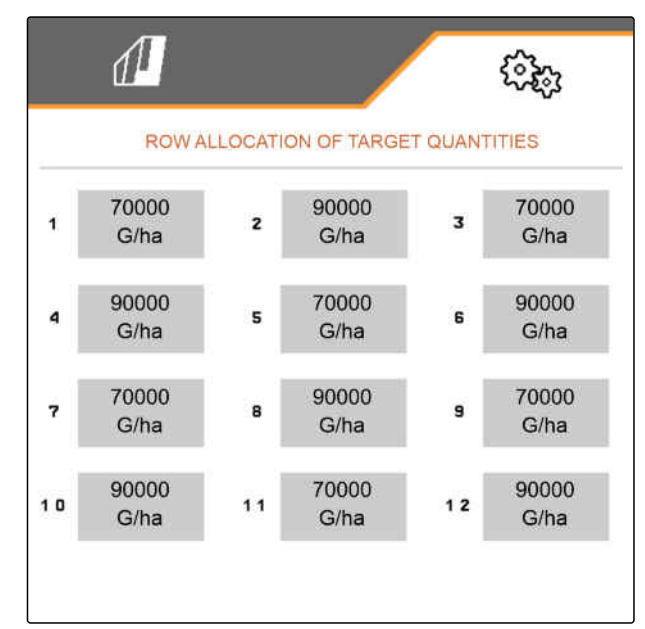

CMS-I-00005692

#### **NOTE**  $\mathbf{F}$

If 2 target spread rates are being spread, a **2** is shown in the Work menu.

If 2 target spread rates are being spread, the target spread rate is shown in the Work menu as an average value of the different target spread rates.

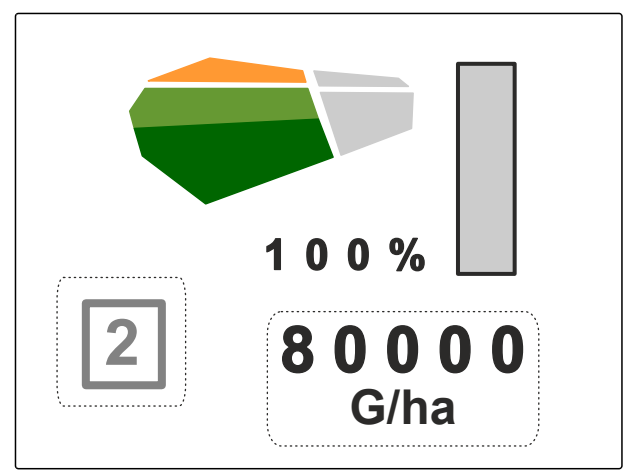

# **9.4 Configuring fertilisers**

1. In the "Settings" menu, select "Products" > "Fertiliser".

On implements with decentralised metering units, the metering wheel volume per row is specified. On implements with central metering units, the metering roller volume for all rows is specified.

2. Under "Metering wheel", select the desired metering wheel or select "..." in the selection menu above and enter a user-defined metering wheel volume

or

Under "Metering rollers", select the desired metering roller volume or select "..." in the selection menu above and enter a user-defined metering roller volume.

3. Enter the desired spread rate under "Target spread rate".

The calibration area corresponds to the area on which fertiliser is spread during calibration.

- 4. Enter the desired calibration area.
- 5. Enter an empirical value as the calibration factor

or

Keep the value.

- 6. Scroll through the menu pages with  $\Box$
- 7. *If you want to monitor how much fertiliser is left,* activate "Low level monitoring".
- 8. Enter the percent rate increase under "Rate" increase in the adjacent rows".
- 9. *To adjust the switch-on and switch-off time,* see "Configuring Section Control".

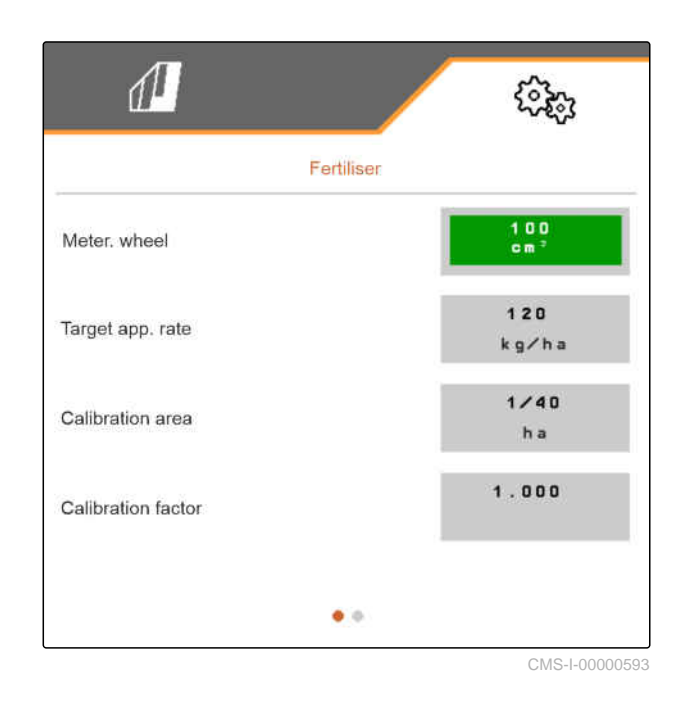

# **9.5 Configuring micropellets**

1. In the "Settings" menu, select "Products" > "Micropellets".

On implements with decentralised metering units, the metering wheel volume per row is specified. On implements with central metering units, the metering roller volume for all rows is specified.

2. Under "Metering wheel", select the desired metering wheel or select "..." in the selection menu above and enter a user-defined metering wheel volume

or

Under "Metering rollers", select the desired metering roller volume or select "..." in the selection menu above and enter a user-defined metering roller volume.

3. Enter the desired spread rate under "Target spread rate".

The calibration area corresponds to the area on which micropellets are spread during calibration.

- 4. Enter the desired calibration area.
- 5. Enter an empirical value as the calibration factor

or

Keep the value.

- 6. Scroll through the menu pages with  $\Box$
- 7. *If you want to monitor how much micropellets are left,* activate "Low level monitoring".
- 8. Enter the percent rate increase under "Rate increase in the adjacent rows".

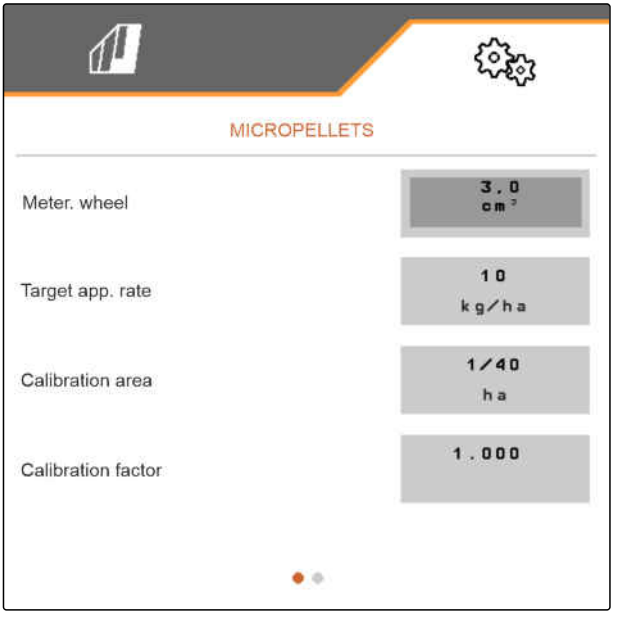

CMS-I-00000600

CMS-T-00000933-F.1

# **9.6 Switching times for Section Control**

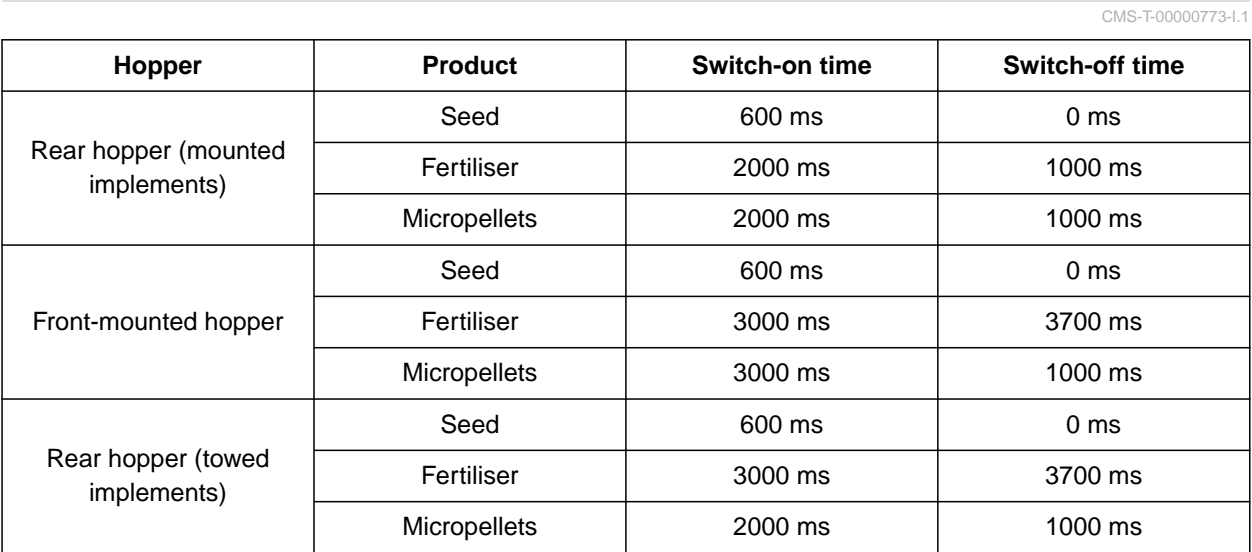

The switch-on and -off times in the table are the preset times for Section Control. They can be adjusted to prevent overlaps or unworked areas.

When the placement points are switched per Section Control, it takes a few milliseconds until the drives respond. The length of the conveyor section up to the application point also affects precise switching at the headlands. These delays can cause overlaps or unworked areas. The switching times compensate for these delays when switching on and off.

## **NOTE**

**For precise switching at the headlands, especially for seed drills, the following points are absolutely necessary:**

- RTK accuracy of the GPS receiver (update  $\bullet$ rate: at least 5 Hz, recommended 10 Hz)
- Constant speed when driving into the  $\bullet$ headlands or out of the headlands

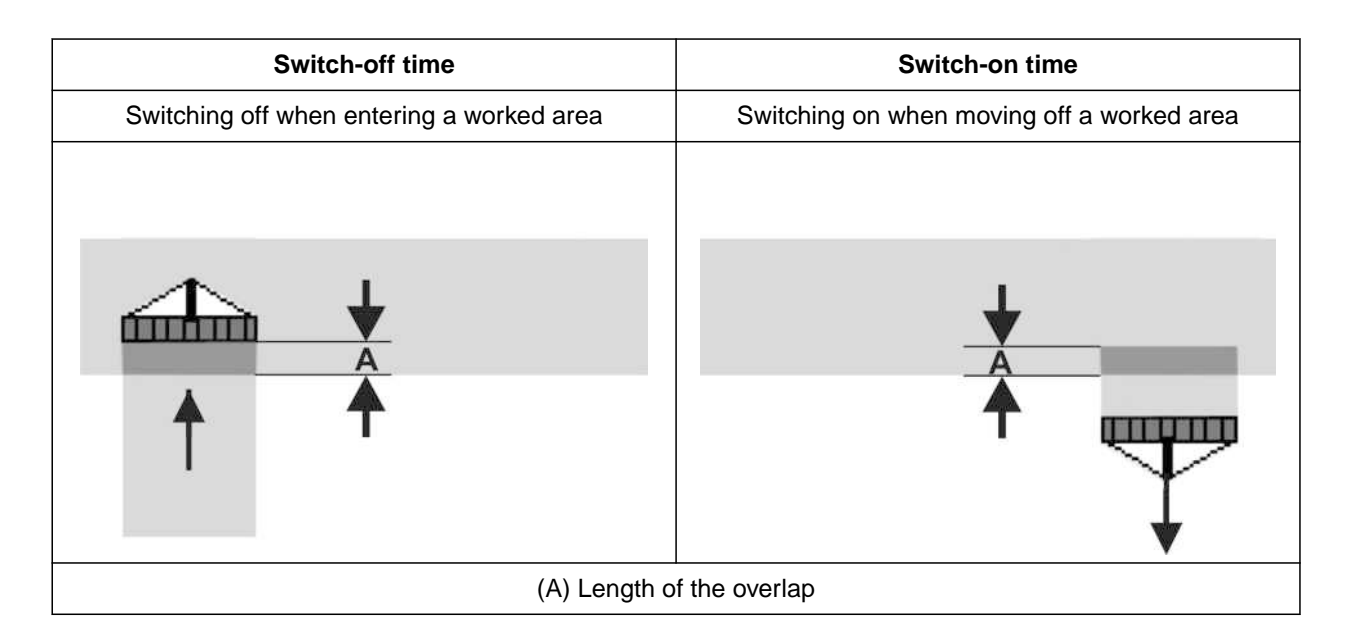

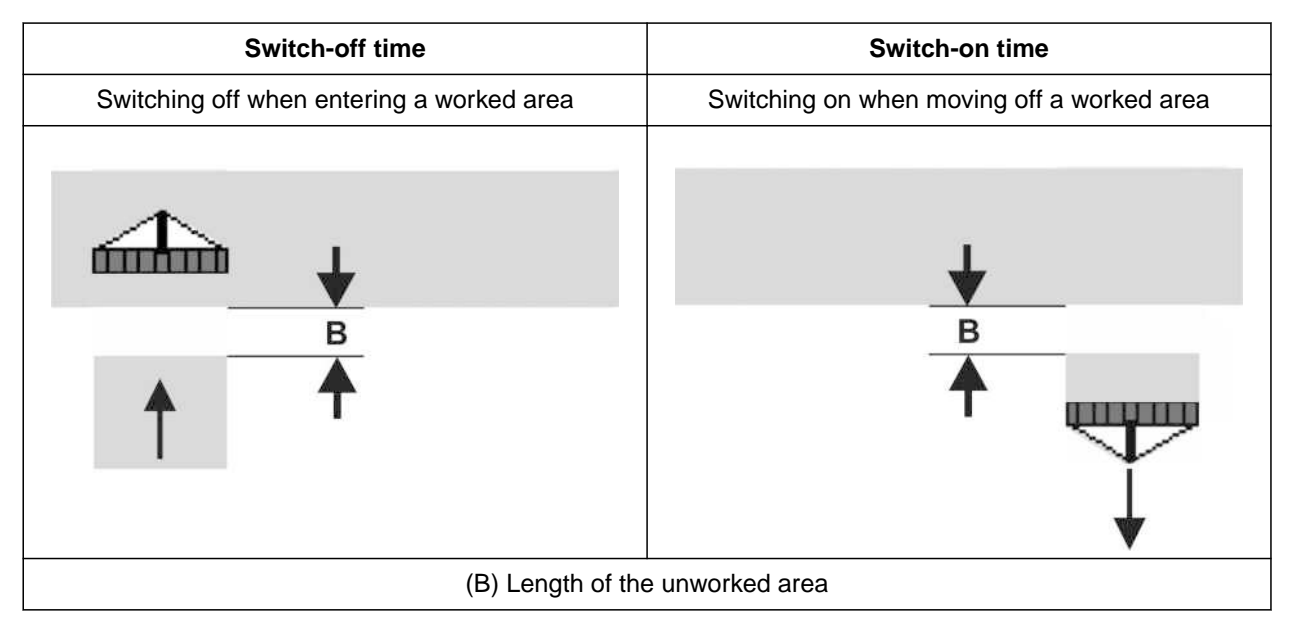

- 1. In the "Settings" > "Products" menu, select the desire hopper.
- 2. Scroll through the menu pages with  $\Box$

or

*If overlaps are produced when entering a worked area,* increase the switch-off time

or

*If unworked areas are produced when entering a worked area,* reduce the switch-off time

or

*If overlaps are produced when moving off a worked area,* reduce the switch-on time

or

*If unworked areas are produced when moving off a worked area,* increase the switch-on time.

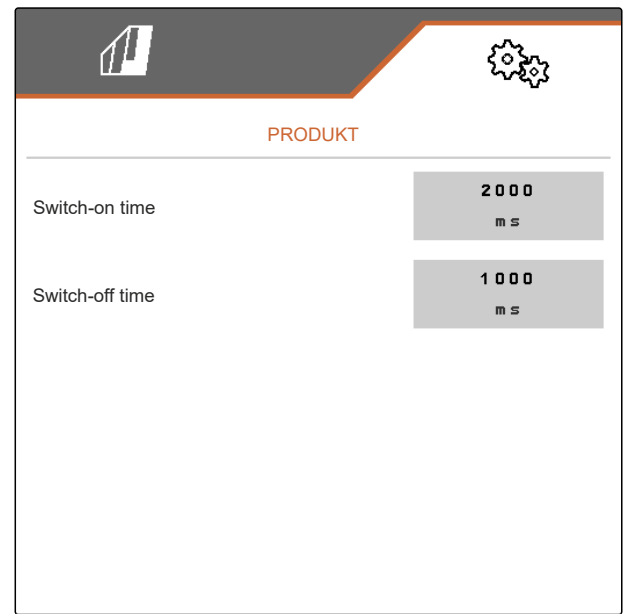

## **9.7 Adjusting the Central Seed Supply setpoint pressure difference**

CMS-T-00009906-D.1

#### **REQUIREMENTS**

√Ë

- The seed hoppers are filled
- The implement is unfolded
- The fan is switched on
- $\odot$  The singling discs are filled with seed grains

The fan speed changes until the hydraulic fluid has reached its operating temperature.

Depending on the equipment, a pressure gauge, control computer or control terminal shows the air pressure. The specified fan pressures are reference values. Check the grain placement after driving a short distance.

1. Depending on the seed type **2** , read the pressure difference **1** from the sticker.

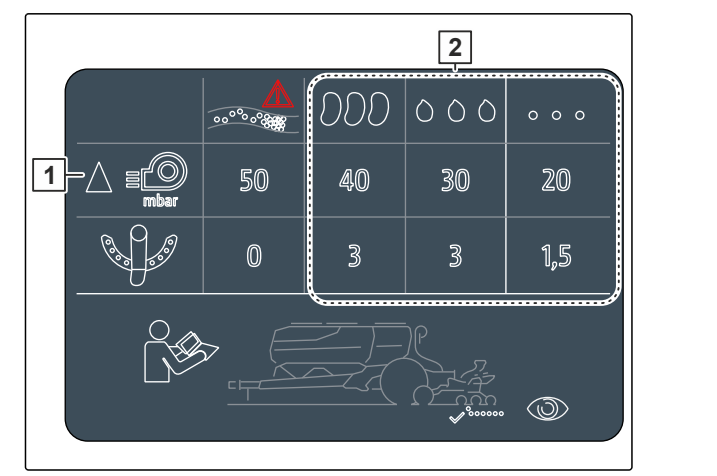

CMS-I-00007533

## **WARNING**

**Risk of injury due to parts of the fan being flung out**

If the fan is operated at excessive speeds, fan parts can break and be flung out.

- Make sure that the fan speed does not exceed 5,000 1/min.
- 2. In the "Settings" menu, select "Products" > "Seed".
- 3. Scroll through the menu pages with

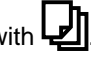

In automatic mode, the setpoint difference between the Central Seed Supply pressure and the singling pressure is entered. The fan speed is regulated automatically.

4. *To switch on automatic mode:* activate the "Central Seed Supply automatic function".

- 5. Enter the pressure difference under "Setpoint difference Central Seed Supply and singling pressure".
- 6. Enter the pressure difference for the empty hopper under "Setpoint pressure difference for empty hopper".
- 7. *To adjust the setpoint pressure difference:*  $res$ <sub>css</sub> in the Work menu

or

```
press \textcolor{red}{\prec} in the Work menu.
```
- **→** The "Setpoint difference Central Seed Supply and singling pressure" value is set for the full hopper.
- $\rightarrow$  The "Setpoint pressure difference for empty hopper" is set for the full hopper.

In manual mode, the fan speed can be infinitely adjusted until the desired setpoint difference between the Central Seed Supply and singling pressure is reached.

- 8. *To switch off automatic mode:* deactivate the "Central Seed Supply automatic function".
- 9. *To adjust the setpoint pressure difference:*  $res<sub>+</sub>$ <sup>css</sup> in the Work menu

or

press  $\textcolor{red}{\subset}$  in the Work menu.

- **→** The "Setpoint difference Central Seed Supply and singling pressure" value is set for the full hopper.
- $\rightarrow$  The "Setpoint pressure difference for empty hopper" is set for the full hopper.
- 10. *To monitor the fan,* refer to "Configuring the fan speed monitoring" in the ISOBUS operating manual

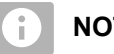

# **NOTE**

If the desired fan pressure is not reached, a bigger hydraulic motor can help.

Please contact your AMAZONE Customer Service.

# **Calibrating the metering unit**

CMS-T-00005786-G.1

# **10.1 Calibration with the ISOBUS terminal or the calibration button**

CMS-T-00000755-G.1

#### **REQUIREMENTS**

The fan is switched off

制

- $\odot$  The implement is at a standstill
- 1. In the "Field menu" > "Calibration", select the desired hopper.
- 2. Enter the subsequent working speed under "Intended speed".
- 3. Enter the target spread rate.

On implements with decentralised metering units, the metering wheel volume per row is specified. On implements with central metering units, the metering roller volume is specified for all rows.

4. Under "Metering wheel", select the desired metering wheel or select "..." in the selection menu above and enter a user-defined metering wheel volume

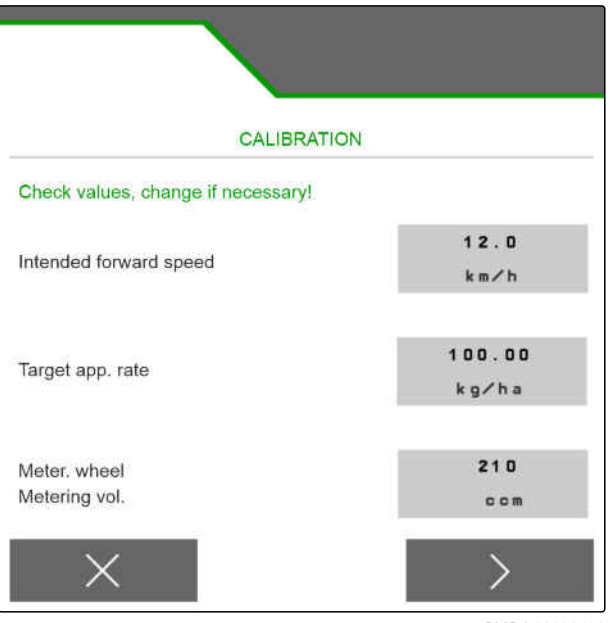

CMS-I-00006401

or

Under "Metering rollers", select the desired metering roller volume or select "..." in the selection menu above and enter a user-defined metering roller volume.

5. Continue with  $\geq$ 

The calibration area corresponds to the area on which metered material is spread during calibration.

6. Enter the desired calibration area.

The calibration type defines how the calibration is started.

7. *To start the calibration with the ISOBUS control terminal,* select ISOBUS control terminal as the "Calibration method"

or

*To start the calibration with the calibration button,* select calibration button as the "Calibration method".

- 8. Continue with >
- 9. *To prepare the implement for calibration,* refer to the implement operating manual.
- 10. *If the points shown on the display are fulfilled,*

 $\frac{1}{2}$  continue with  $\frac{1}{2}$ 

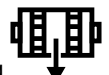

- 11. Press pre-metering
- 12. *If the ISOBUS control terminal was selected as the calibration method,* perform the calibration on the ISOBUS control terminal

or

*If the calibration button was selected as the calibration method,* perform the calibration on the implement.

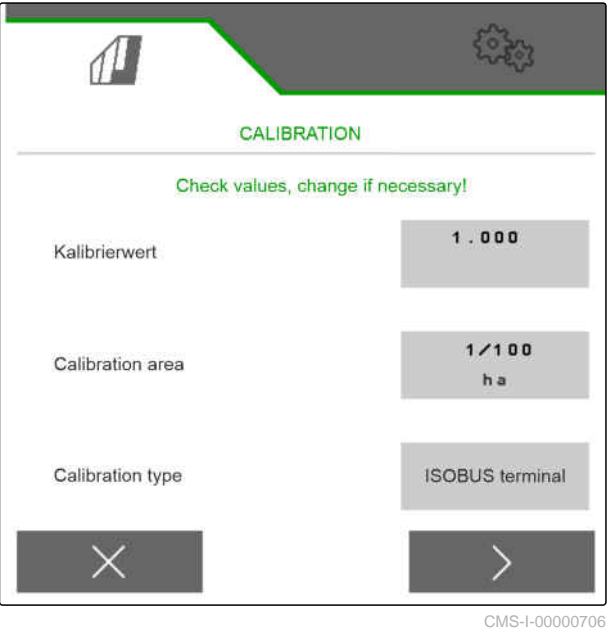

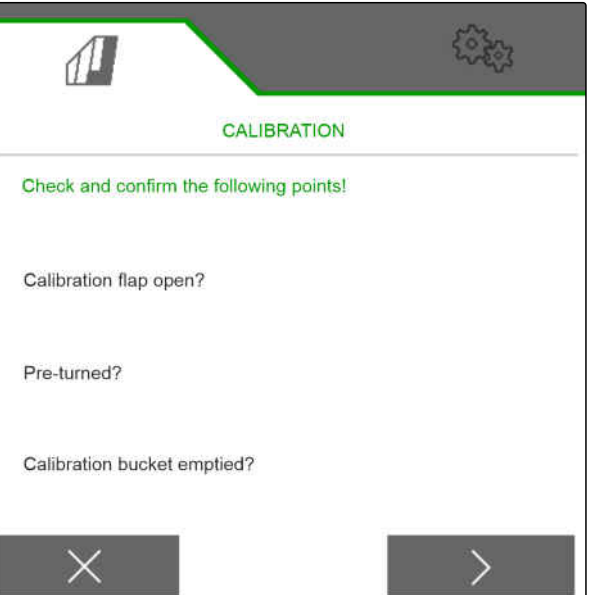
13. *To start the calibration,*

 $_{\text{press}}$  and hold

or

Press and hold the calibration button.

 $\rightarrow$  During the calibration procedure, the theoretic spread quantity will be displayed.

## **NOTE**

At high metering quantities, the calibration can be paused to empty the calibration bucket.

The calibration can also be terminated prematurely if the collected quantity is enough for checking.

- 14. Weigh the collected quantity.
- 15. Take account of the weight of the calibration bucket.
- 16. Enter the weight of the collected quantity.
- 17. Continue with  $\sum$
- The calibration factor will be calculated.
- 18. Accept the displayed calibration factor with
	- or

*To accept the displayed calibration factor and to repeat the calibration for optimisation,* select **4.** 

or

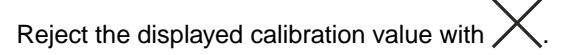

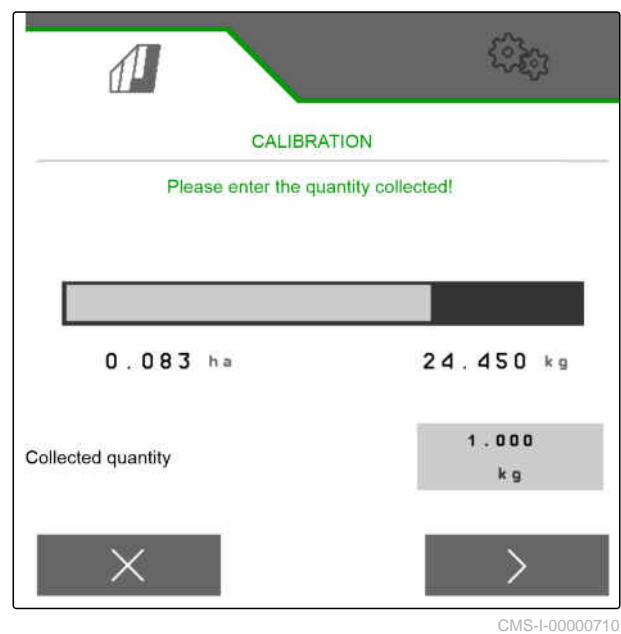

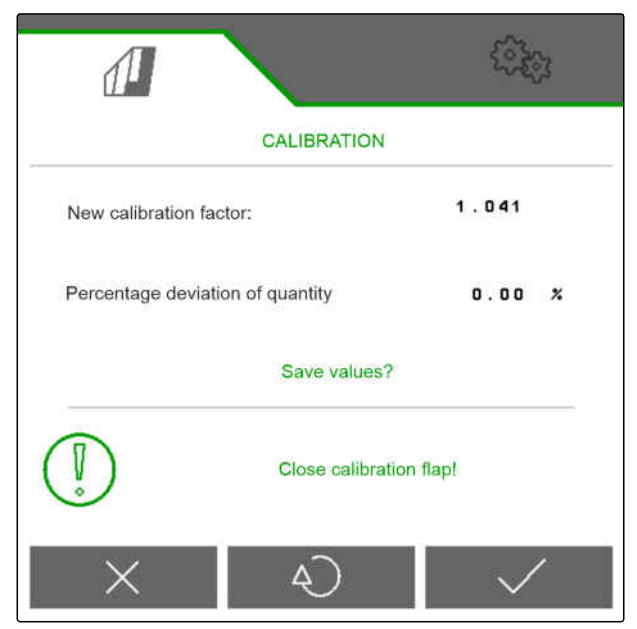

## **10.2 Calibrating with the TwinTerminal**

#### **REQUIREMENTS**

 $\odot$  The fan is switched off

√≔)

- $\odot$  The implement is at a standstill
- 1. In the "Field menu" > "Calibration", select the desired hopper.
- 2. Enter the subsequent working speed under "Intended speed".
- 3. Enter the target rate.

On implements with decentralised metering units, the metering wheel volume per row is specified. On implements with central metering units, the metering roller volume is specified for all rows.

4. Under "Metering wheel", select the desired metering wheel or select "..." in the selection menu above and enter a user-defined metering wheel volume

or

Under "Metering rollers", select the desired metering roller volume or select "..." in the selection menu above and enter a user-defined metering roller volume.

5. Continue with

The calibration area corresponds to the area on which metered material is applied during calibration.

6. Enter the desired calibration area.

The calibration type defines how the calibration is started.

- 7. *To perform the calibration with the TwinTerminal,* select TwinTerminal as the "Calibration method"
- 8. Continue with >

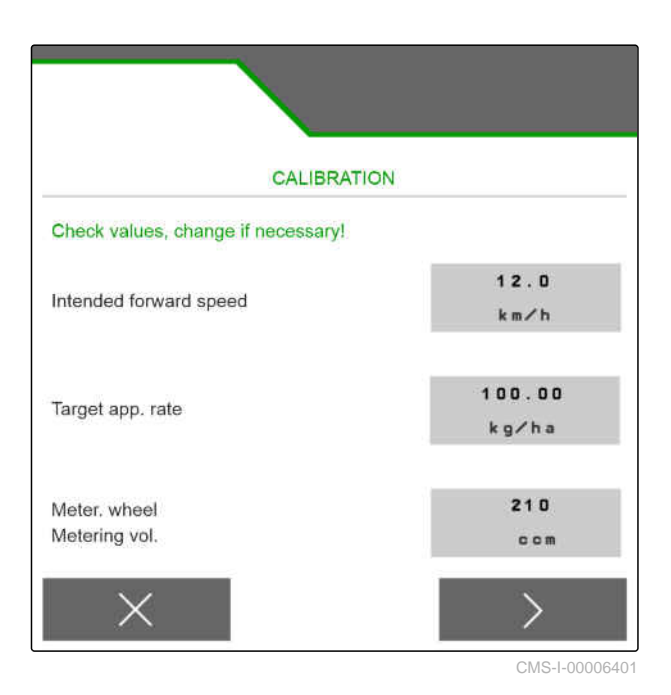

CMS-T-00005787-F.1

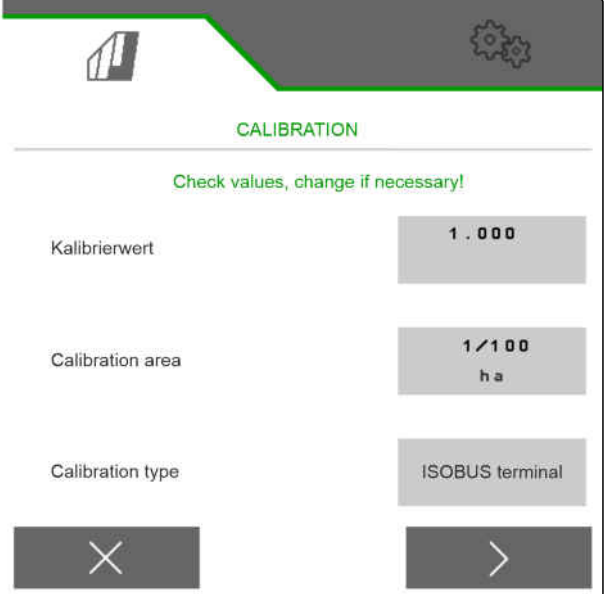

- 9. Check the entries before the calibration.
- 10. Confirm the entries with **OK** .

or

*To correct the entries,*

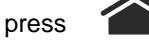

- 11. *To prepare the implement for calibration,* refer to the implement operating manual.
- 12. *To fill the metering unit,*

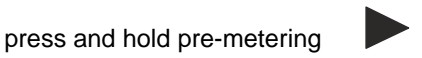

- 13. *When the pre-metering is complete,* press **OK** .
- 14. Empty the calibration bucket.
- 15. Place a calibration bucket under the metering unit.
- 16. *When the metering unit is open and an empty calibration bucket is positioned,*

press **OK** .

17. *To start the calibration,*

press and hold.

 $\rightarrow$  During the calibration procedure, the theoretic applied quantity will be displayed.

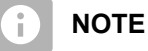

At high metering quantities, the calibration can be paused to empty the calibration bucket.

If the collected quantity is enough for checking, the calibration can also be terminated prematurely.

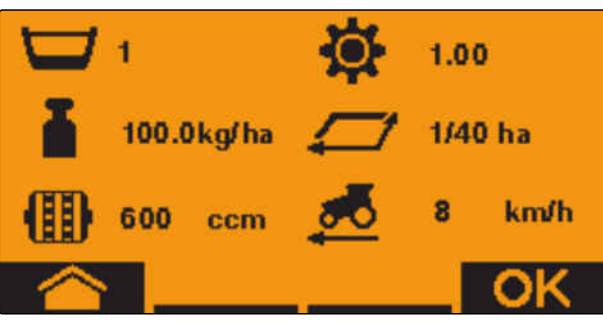

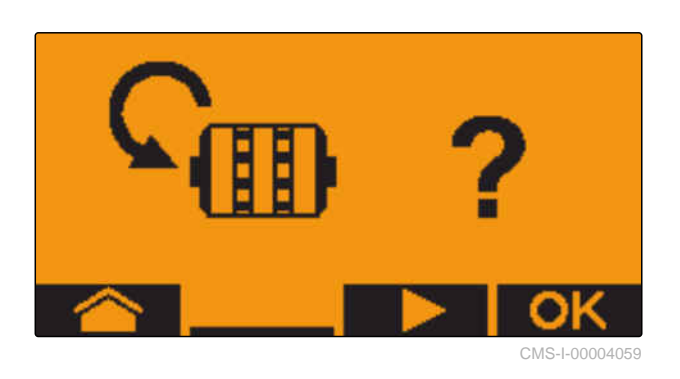

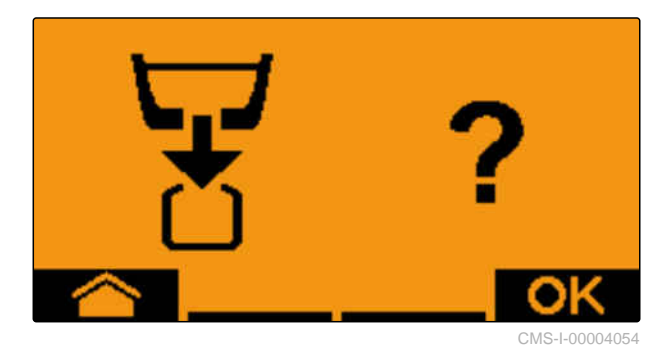

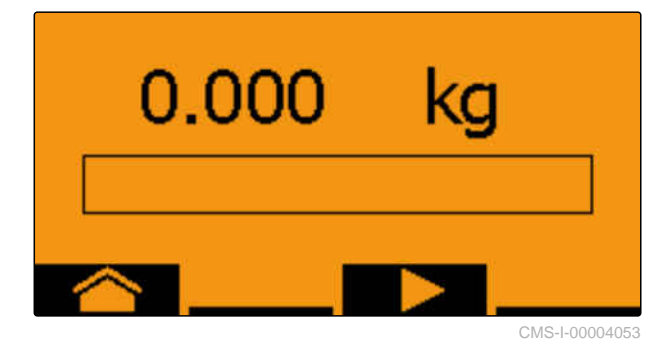

As soon as "OK" appears, the calibration test can be ended prematurely.

18. *To terminate the calibration,*

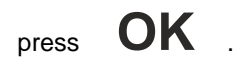

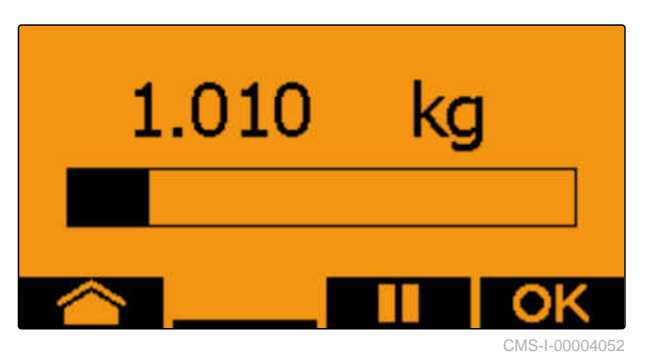

When the display turns green, the selected calibration area was reached and the calibration is finished. The metering unit stops automatically.

19. *To switch to the Input menu,*

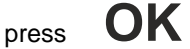

20. *To select the desired position,*

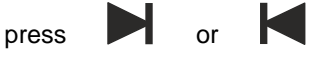

- $\rightarrow$  The selected position is indicated by an arrow .
- 21. *To switch to the numeric entry,*

press **123** .

The underscore indicates the selected numeric entry.

- 22. *To enter the desired value,* press **+** or rie seied<br>*alue*,
	-

23. *To accept the entered value,*

press **OK** .

- 
- 

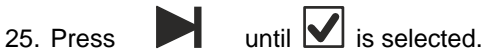

26. *To accept the calibration factor,*

press **OK** .

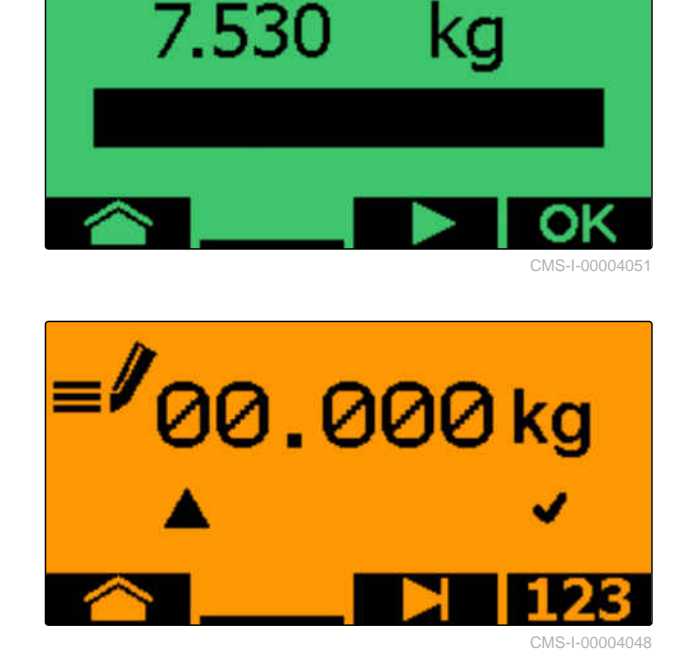

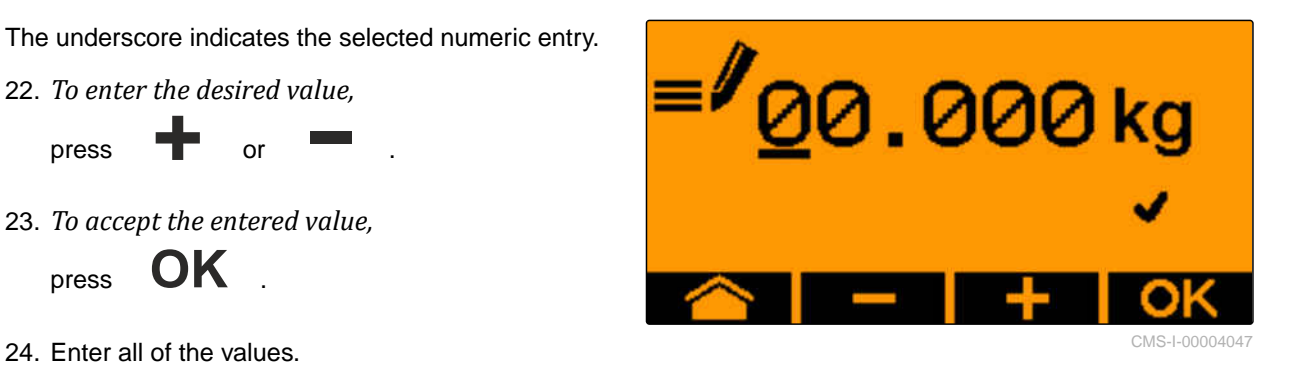

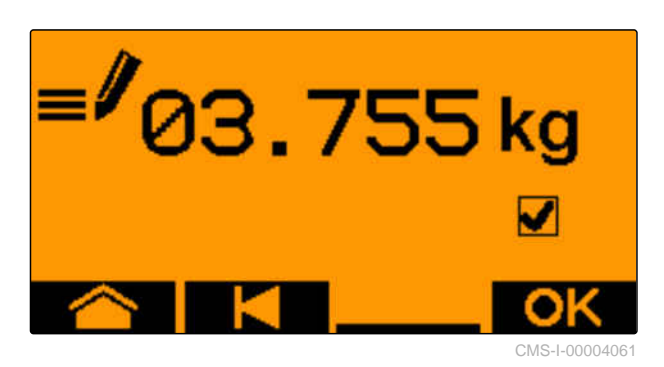

The new calibration factor and the percent difference between the calibration quantity and the theoretical quantity is displayed.

27. *To exit the Calibration menu,*

$$
_{\rm press} \quad \textbf{OK} \quad .
$$

or

*To discard the calibrated values and start a new calibration,*

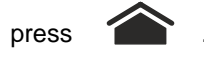

28. *To activate the operation on the ISOBUS control terminal after the calibration,*

press .

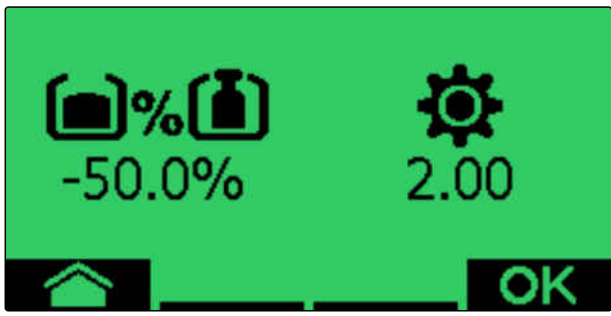

# *Working* 11 *Contract Contract Contract Contract Contract Contract Contract Contract Contract Contract Contract Contract Contract Contract Contract Contract Contract Contract Contract Contract Contract Contract Contrac*

**11.1 Unfolding the implement sections**

## 温

## **REQUIREMENTS**

- $\odot$  Speed is under 5 km/h
- $\odot$  The implement is raised
- 1. In the Field menu, select "Hydraulic system" > "Unfolding".
- $\rightarrow$  The folding cylinders are activated.
- 2. actuate the "green 1" tractor control unit.
- $\rightarrow$  The implement sections are unfolded.
- $\rightarrow$  When the implement sections are unfolded, the implement frame is then lowered.
- $\rightarrow$  When the implement frame is lowered, the coulters will then be lowered.

## **11.2 Folding the implement sections**

#### **REQUIREMENTS**

月

- $\odot$  Speed is under 5 km/h
- $\odot$  The implement is raised
- 1. In the Field menu, select "Hydraulic system" > "Folding".
- $\rightarrow$  The folding cylinders are activated.
- 2. actuate the "green 2" tractor control unit.
- $\rightarrow$  The implement frame is lifted.

CMS-T-00009458-A.1

CMS-T-00008406-D.1

CMS-T-00009460-A.1

- The coulters are lifted.
- **→** When the implement frame reaches the headland position, the loading board and wheel mark eradicator are folded.
- When the implement frame is folded, the implement sections are then folded.

## **11.3 Starting spreading**

#### **REQUIREMENTS**

、国

- The implement is configured
- The spread rate is calibrated
- The correct profile was selected
- The profile is configured
- The products are configured
- The implement is error free
- $\odot$  The implement is in working position
- $\odot$  The fan has reached the nominal speed
- For Section Control: Section Control is activated on the control terminal
- 1. Call up the "Work" menu.
- 2. *If the tramline counter should start at 0,* 咽交 reset the tramline counter with  $\rightarrow e \hat{\otimes}$ .
	- 無無
- 3. Switch on the part-width sections with **ON/OFF** .
- 4. *If Section Control is being used,* switch on Section Control with on
- 5. Drive at a constant speed.

#### **NOTE** Ť.

When the implement is strongly braked or accelerated, the placement accuracy of the seed is reduced. AMAZONE recommends using the speed signal from the implement.

CMS-T-00000756-D.1

## **11.4 Changing the seed spread rate**

#### **REQUIREMENTS**

- Target spread rate for the seed is defined
- $\odot$  Quantity increments for the seed spread rate are defined
- *To increase the spread rate by the defined quantity increment,* select  $\bigoplus$  in the Work menu

or

√≔

*To reduce the spread rate by the defined quantity increment,* select  $\bigoplus$  in the Work menu

or

*To adjust the defined target spread rate,* select  $\bigoplus_{100\%}$  in the Work menu.

## **11.5 Changing the spread rate for fertiliser**

#### JE.

#### **REQUIREMENTS**

- $\odot$  Target spread rate for the fertiliser is defined
- $\odot$  Quantity increments for the fertiliser spread rate are defined
- *To increase the spread rate by the defined quantity increment,*

select  $\blacksquare$  in the Work menu

or

*To reduce the spread rate by the defined quantity increment,* select in the Work menu

or

*To adjust the defined target spread rate,* select  $\lim_{100\%}$  in the Work menu.

CMS-T-00000793-B.1

CMS-T-00000792-C.1

## **11.6 Changing the spread rate for micropellets**

#### **REQUIREMENTS**

- $\odot$  Target spread rate for micropellets is defined
- $\odot$  Quantity increments for the spread rate of the micropellets is defined
- *To increase the spread rate by the defined quantity increment,* **IFC**<br>select **A**<sub>Mes</sub> in the Work menu

or

、寝

*To reduce the spread rate by the defined quantity increment,* **IFCP**<br>select **MGS** in the Work menu

or

*To adjust the defined target spread rate,* **Select**  $\prod_{n=1}^{\text{H}}$  in the Work menu.

## **11.7 Switching part-width sections manually**

The part-width sections can be switched on and off manually from the right to left or from left to right.

## **NOTE**

f.

When the implement is moved out of the working position, the part-width sections are switched off together. The part-width sections can also be switched off together with the main part-width section switch. If all of the part-width sections are switched off together, all of the part-width sections are also switched back on together. Manual switching of the part-width sections will not be saved.

CMS-T-00000923-A.1

CMS-T-00000794-B.1

*To switch on the part-width section from left to* ▶ *right,*

```
select \overline{\mathbb{F}} in the Work menu
```
or

*To switch on the part-width section from right to left,* select  $\sqrt{\frac{1}{1}}$  in the Work menu

or

*To switch off the part-width section from left to right,* select  $\overline{\mathbf{m}}$  in the Work menu

or

*To switch off the part-width section from right to left,* select  $\overline{\mathbf{r}}$  in the Work menu.

or

```
To switch on all part-width sections,
select mm in the Work menu.
```
# **11.8 Adjusting the section pressure**

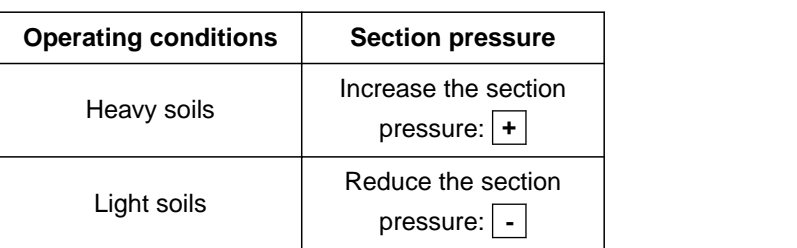

The setpoint is shown in the status bar. If the section pressure is highlighted in yellow, the actual value deviates from the setpoint.

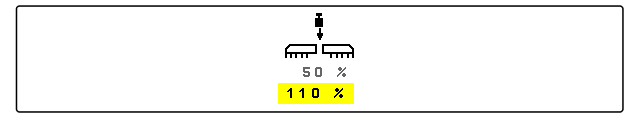

CMS-I-00006528

CMS-T-00009185-C.1

1. *To increase the section pressure:* select  $\frac{1}{\epsilon}$  in the Work menu.

- 2. *To reduce the section pressure:* select  $\overline{m}$  m in the Work menu.
- 3. *To check the setting:* seed for 30 m at working speed and then check the work pattern.

## **11.9 Adjusting the coulter pressure**

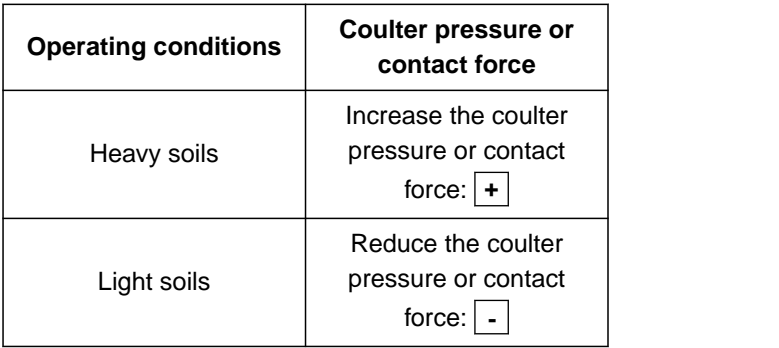

When the coulter pressure control is used, the status bar shows a percent value. If the actual value deviates from the setpoint, the coulter pressure is highlighted in yellow.

When the contact force regulation is used, the Work menu shows the additional weight in kilograms.

1. *To increase the coulter pressure or contact force,*

select  $\triangle^{\overline{\psi}^{\overline{\psi}}}_{\bullet}$  in the Work menu.

- 2. *To reduce the coulter pressure or contact force,* select  $\stackrel{\stackrel{\bullet}{\bullet}}{\longrightarrow}$  in the Work menu.
- 3. *To check the setting,* seed for approx. 30 m at working speed and then check the work pattern.
- 4. *When the operating conditions do not allow uniform contact pressure regulation,* use the coulter pressure control. See "Configuring the coulter pressure monitoring".

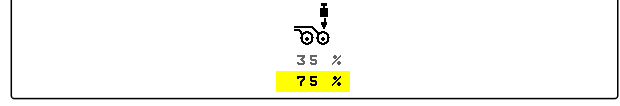

CMS-I-00006529

CMS-T-00003907-C.1

## **11.10 Using Section Control**

#### **REQUIREMENTS**

- $\odot$  Section Control is licensed and available on the control terminal
- $\odot$  Section Control is switched on on the control terminal
- $\odot$  Implement is working error-free

 $\left(\!\left(\!\frac{\mathsf{A}}{\mathsf{A}}\!\right)\!\right)$  indicates that the conditions for Section Control have been met and Section Control is activated.

 indicates that the conditions for Section Control have not been met and Section Control is not activated.

1. *To switch on the implement:*

In the Work menu, select **ON/OFF** .

2. *To switch on Section Control automatic mode:*

In the Work menu, select  $\bigcirc$ 

![](_page_83_Picture_13.jpeg)

![](_page_83_Picture_14.jpeg)

![](_page_83_Picture_15.jpeg)

- $\rightarrow$  When the implement is in working position, the fan is switched on and Section Control emits the switch-on signal, seeding starts when driving off.
- $\rightarrow$  If Section Control is overridden manually, the rows or sections are shown in red in the Work menu. The seeding procedure was interrupted.
- 3. *To switch off Section Control automatic mode:*

![](_page_83_Picture_19.jpeg)

In the Work menu, select  $\bigcirc$ 

is shown in the Work menu.

## **11.11 Using the tramline counter**

To create tramlines, individual part-width sections are switched off. The rhythm with which the tramlines are created must be configured. To check the tramlines, the tracks and the created tramlines are counted. The

![](_page_83_Picture_24.jpeg)

counters are shown in the implement data in the Work menu.

When a tramline is detected, the control terminal responds by emitting 3 acoustic warning signals.

![](_page_84_Picture_3.jpeg)

#### **REQUIREMENTS**

- $\odot$  Tramline control is activated
- Tramline control is configured
- *To set the tramline counter to 0,* ي ا⊒ا⊡<br>≶ select **.**
- *If the value for the tramline counter is not correct,* **DH**<br>correct the tramline counter with  $\blacklozenge$  .  $\cong$  .
- *To pause the tramline counter,*  $\frac{1}{2}$  B  $\frac{1}{2}$  select  $\frac{1}{2}$
- $\rightarrow$  The tramline counter will turn yellow.
- *To start the tramline counter,* **OLE &**<br>select **11** & again.

## **11.12 Using the telescopic axle**

![](_page_84_Picture_164.jpeg)

#### **REQUIREMENTS**

- $\odot$  The speed is between 1 10 km/h
- 1. In the Field menu, select "Hydraulic system" > "Telescoping".
- $\rightarrow$  The hydraulic cylinder of the telescopic axle is now activated.
- 2. *To extend the telescopic axle,* actuate the "green 1" tractor control unit

or

*To retract the telescopic axle,* actuate the "green 2" tractor control unit. CMS-T-00009461-A.1

## **11.13 Using the tractor wheel mark eradicator**

The tractor wheel mark eradicator can be moved automatically when lifting and lowering the implement or moved manually.

The tractor wheel mark eradicator can also be moved manually when in automatic mode. Moreover, the tractor wheel mark eradicator is always retracted automatically when lifting the implement.

<sub>ల</sub><br>ரு∼ in the status bar indicates that the automatic mode of the tractor wheel mark eradicator is activated.

 $\overleftrightarrow{\Delta}_{I}^{\otimes}$  in the status bar indicates that the automatic mode of the tractor wheel mark eradicator is deactivated.

- 1. *To switch on the automatic mode of the tractor wheel mark eradicator,* select  $\frac{\sum_{i=1}^{N} x_i}{N}$  in the Work menu.
- 2. *To move the tractor wheel mark eradicator manually,* select "Hydraulic system" in the Field menu.
- 3. *Depending on the implement configuration,* press  $\overline{\mathfrak{B}}$  in the Work menu.
- 4. In the Hydraulic system menu, select "Moving the tractor wheel mark eradicator".
- $\rightarrow$  The hydraulic cylinder of the tractor wheel mark eradicator is now activated.
- 5. *To lower the tractor wheel mark eradicator,* actuate the "green 1" tractor control unit

or

*To raise the tractor wheel mark eradicator,* actuate the "green 2" tractor control unit.

CMS-T-00009462-A.1

## **11.14 Folding the loading board**

![](_page_86_Picture_2.jpeg)

#### **REQUIREMENTS**

- The implement must be unfolded.  $\odot$
- 1. In the Field menu, select "Hydraulic system" > "Fold loading board".
- $\rightarrow$  The hydraulic cylinders of the loading board are now activated.
- 2. *To unfold the loading board,* actuate the "green 1" tractor control unit

or

*To fold the loading board,* actuate the "green 2" tractor control unit.

## **11.15 Using the shifted tramline**

When a shifted tramline is created, the bar graph for the corresponding coulter is supplemented with a tyre

profile and an arrow for the shifting direction  $\overrightarrow{A}$ .

The coulter is shifted when the implement is lifted.

*To shift the coulter when the implement is lowered,* slowly drive up with the implement lowered.

## **11.16 Using tramline marking**

When a tramline marking is created, the bar graph for the corresponding coulter is replaced by a tyre profile  $+322$ 

![](_page_86_Picture_17.jpeg)

#### **REQUIREMENTS**

 $\odot$  Tramline control is configured

*To lift the coulter when the implement is lowered,* slowly drive up with the implement lowered. CMS-T-00009463-A.1

CMS-T-00005776-B.1

CMS-T-00005777-C.1

## **11.17 Mirroring the tramline control**

The tramline control is configured in the implement settings. During the configuration, you must specify which side the field edge is on when beginning to work. Accordingly, the rows for the tramlines will be switched off with each track change. To be able to drive opposite to the configured track rhythm during operation, the tramline control can be mirrored.

 $\blacktriangleright$  Select  $\left\| \widehat{\mathbb{H}} \right\|$  on the button bar.

## **11.18 Adjusting the scraper manually**

#### **11.18.1 Adjusting all scrapers manually**

The scrapers single the seed on the singling disc. If the effect of the scraper is too strong, gaps are produced. If the effect of the scraper is too weak, doubles are produced.

![](_page_87_Picture_7.jpeg)

#### **REQUIREMENTS**

2. *If too many gaps are produced,*

3. *If too many doubles are produced,*

⊘ SmartControl is deactivated

1. Select the bar graphs in the Work menu.

reduce the effect of the scraper with .

increase the effect of the scraper with  $\blacktriangleright$ 

 $\epsilon$  $\frac{1}{2}$  $\widetilde{\mathcal{L}}$ 

CMS-I-00002885

CMS-T-00000817-C.1

#### **11.18.2 Adjusting individual scrapers manually**

The scrapers single the seed on the singling disc. If the effect of the scraper is too strong, gaps are

CMS-T-00003906-B.1

CMS-T-00000816-C.1

CMS-T-00000797-C.1

![](_page_87_Figure_20.jpeg)

![](_page_87_Figure_21.jpeg)

produced. If the effect of the scraper is too weak, doubles are produced.

![](_page_88_Picture_2.jpeg)

## **REQUIREMENTS**

- SmartControl is deactivated ⊘
- 1. Select the bar graphs in the Work menu.

![](_page_88_Figure_6.jpeg)

CMS-I-00000727

- 2. Select the desired seeding coulter using the arrows.
- $\rightarrow$  The values for the selected seeding coulter are shown.
- 3. *If too many gaps are produced,* reduce the effect of the scraper with  $\frac{d\ddot{\phi}}{d\phi}$ .
- 4. *If too many doubles are produced,* increase the effect of the scraper with  $\ddot{\ddotsc}$

![](_page_88_Picture_140.jpeg)

CMS-I-00002886

## **11.19 Pre-metering the metering unit**

Pre-metering enables punctual supply of seed at the beginning of the field. This prevents areas without seed at the beginning of the field.

![](_page_88_Picture_16.jpeg)

#### **REQUIREMENTS**

- $\odot$  Time for pre-metering defined in the settings
- $\odot$  Implement at a standstill

In the Work menu, select **III** 

The metering units are pre-metered in the defined time.

CMS-T-00000798-C.1

## **11.20 Pre-stopping the metering unit**

**Pre-stopping enables a standstill of the metering units while driving:**

- This prevents fertiliser residues or seed residues on the seedbed.
- This prevents fertiliser residues or seed residues in the conveyor section.

#### **REQUIREMENTS**

- $\oslash$ The implement is in motion
- t<br>1. In the Work menu, select ∎
- The metering units are stopped.
- 冊 is shown in the status bar.
- $\rightarrow$  Depending on the implement equipment, the flaps in the distributor head remain open.
- 2. *To restart the metering units:* Move the implement into headlands position. Resume operation.

## **11.21 Using the Comfort hydraulic system**

With the Comfort hydraulic system, the same tractor control unit can be used to execute different hydraulic functions. The different hydraulic functions can be selected in the Work menu. The pre-selected hydraulic function is shown in the status bar.

The following table shows the available hydraulic functions.

![](_page_89_Picture_153.jpeg)

1. Pre-select the hydraulic function with  $\bigcirc$ <sub>g=p</sub>.

 $\rightarrow$  The pre-selected hydraulic function is shown in the status bar.

CMS-T-00011023-A.1

CMS-T-00000800-D.1

**WARNING** An unexpected hydraulic function is activated

*Before you actuate the tractor control unit,* check the selected hydraulic function of the

Comfort hydraulic system.

2. Actuate the "green" tractor control unit.

## **11.22 Controlling the track markers**

![](_page_90_Picture_166.jpeg)

- 1. *To select the track marker function,* select  $\widehat{C}$  on the button bar.
- 2. *To trigger the track marker function,* select  $\sqrt{\phantom{a}}$  on the button bar.

## **11.23 Filling the singling disc**

When the fan is switched off, the seeds falls off of the singling disc. To spread the seed without delays, the singling disc can be manually filled with seed.

In the Work menu, select  $\widehat{(\cdot)}$ 

## **11.24 Using GPS recording**

With GPS recording, spreading can be simulated for the connected control terminal without spreading seed. The control terminal marks the driven area as the worked area. The worked area can be used to create a field boundary on the control terminal.

CMS-T-00000801-A.1

CMS-T-00000802-C.1

![](_page_91_Picture_1.jpeg)

- $\odot$  The utilised control terminal can create a field boundary from the worked area
- GPS recording activated in the settings
- 1. In the Work menu, select,
- GPS recording is switched on.
- 2. Drive around the field boundary.
- 3. *When manoeuvring on the field and the recording should be stopped,* switch off GPS recording with **IREC**
- 4. Create a field boundary on the control terminal.
- 5. Delete the worked area on the control terminal.

## **11.25 Using the work lights**

- 1. *Depending on the configuration of the button bar,* press  $\mathbb{B}$  in the Work menu.
- 2. *To switch on the work lights,* press  $\sum_{n=1}^{\infty}$  in the Work menu.
- $\rightarrow$  A symbol for the work lights is shown in the status bar.
- 3. *To switch off the work lights for road travel,* press **MN** again.
- $\rightarrow$  The symbol in the status bar is turned off.

CMS-T-00000815-D.1

## **11.26 Blocking rows**

**REQUIREMENTS**

- Blockable rows are defined  $\oslash$
- *To block or unblock the rows,* 無量 select  $\bigcap$  in the Work menu.
- $\rightarrow$  Tramline symbols will be shown for the blocked rows instead of the bar graphs.
- $\rightarrow$  The working width of the implement remains unchanged.

![](_page_92_Figure_8.jpeg)

**NOTE**

To adjust the working width of the implement, refer to the implement's operating manual, "Adjusting the number of seed rows".

## **11.27 Using the water hole function**

To lift the implement without stopping spreading, the water hole function can be used.

- 1. In the Work menu, activate  $\left(\frac{\infty}{\cdot}\right)$  while driving before reaching the water hole.
- $\rightarrow$  A symbol for the water hole function is shown in the status bar.
- 2. Lift the implement before reaching the water hole.
- 3. Drive through the passage without interrupting the seeding.
- 4. lower the implement.
- $\rightarrow$  The water hole function is stopped and the symbol in the status bar is turned off.

CMS-T-00003909-B.1

CMS-T-00003908-B.1

## **11.28 Using the AmaPilot+ multi-function stick**

CMS-T-00005809-B.1

#### **NOTE** A

The tables show the default assignment of the AmaPilot+. Multi-function sticks with free assignment can be assigned with the desired function on the control terminal.

![](_page_93_Picture_171.jpeg)

![](_page_93_Picture_172.jpeg)

![](_page_93_Picture_173.jpeg)

1. Start working with the default assignment

or

Configure the assignment on the control terminal.

2. Actuate the desired function.

# **Filling and emptying**

## **12.1 Filling the hopper**

1. In the Field menu, select "Filling"

or

Select "Filling and emptying" > "Filling".

- 2. Select the desired hopper.
- 3. *If the displayed residual quantity does not match the actual residual quantity,* empty the hopper.
- 4. *To reset the residual quantity to zero,*

or

*If a residual quantity is displayed, although the hopper is empty,*

 $t_{\text{tap}}$   $\rightarrow$  0  $\,$  .

The refilled quantity will be added to the residual quantity.

- 5. Enter the refilled quantity.
- $\rightarrow$  The new fill level will be shown.
- 6. *To confirm the new fill level,*

 $tan \lambda$ 

![](_page_95_Figure_17.jpeg)

CMS-I-00000729

CMS-T-00009525-A.1

## **12.2 Filling the weighing hopper**

1. In the Field menu, select "Filling"

or

Select "Filling and emptying" > "Filling".

- 2. Select the desired hopper.
- 3. Enter the area to be worked and the desired spread rate

or

Enter the target fill level.

- 4. *To monitor the fill level on the control terminal,*  $press +$
- 5. Fill the hopper.
- $\rightarrow$  When the fill level approaches the target fill level, the work lights start flashing more rapidly.
- **→** When the target fill level is reached, the work lights are lit continuously.

## **12.3 Emptying the hopper**

1. In the Field menu, select "Emptying"

or

Select "Filling and emptying" > "Emptying".

- 2. *Depending on the implement equipment,* select the desired hopper.
- 3. Check the points shown on the display.

![](_page_96_Picture_19.jpeg)

CMS-I-00000728

CMS-T-00000754-D

![](_page_96_Picture_21.jpeg)

4. *If the displayed points are fulfilled,* press and hold  $\overline{\mathbf{V}}$  on the control terminal,

or

Press and hold the **button** on the TwinTerminal,

or

Press and hold the calibration button.

**→** After a brief start-up period, the metering unit runs at maximum speed.

# **Documenting work**

![](_page_98_Picture_2.jpeg)

CMS-T-00000929-G.1

CMS-T-00000930-F.1

## **13.1 Calling up the documentation**

- In the Field menu, select "Documentation".
- $\rightarrow$  A table with the values for the selected documentation is shown in the menu. The left column shows the total values, and the right column shows the daily values.

### **NOTE**

Ŧ

The worked area is calculated based on the total working width of the implement. Switched-off rows are not taken into account.

The seeded area is calculated based on the actual working width of the implement. Tramlines are counted with the seeded area, while switchedoff rows are not counted with the seeded area.

Due to system-related deviations, the specification of the spread rate for fertiliser and micropellets can deviate by up to 5%.

![](_page_98_Picture_133.jpeg)

![](_page_98_Picture_134.jpeg)

## **13.2 Reset daily counter**

If you want to work on a different field, the daily counter for the documentation can be reset to 0.

#### **NOTE** Ŧ

The total values for the selected documentation are maintained.

- 1. In the Field menu, select "Documentation".
- 

![](_page_99_Picture_85.jpeg)

CMS-I-00007470

## **13.3 Managing the documentation**

CMS-T-00000931-C.1

The values for the selected documentation are shown in the overview. When working with the implement, the values for the selected documentation are updated.

CMS-T-00000757-E.1

1. In the Field menu, select "Documentation".

![](_page_100_Figure_2.jpeg)

| DOKUMENTATION - Dokumentation |       |                 |
|-------------------------------|-------|-----------------|
|                               |       | $\rightarrow 0$ |
|                               | 14.11 | 14.11           |
|                               | h a   | ha              |
|                               | 2.0   | 2.0             |
|                               | h     | h               |
| 俚                             | 857.3 | 857.3           |
|                               | k g   | k g             |
| 码                             | 664.3 | 664.3           |
|                               | k g   | kg              |

CMS-I-00007470

3. *To select, rename or delete a documentation,* select the desired documentation from the list

or

*To create a new documentation,*

select  $+$ .

![](_page_100_Figure_9.jpeg)

# **Calling up information**

## **14.1 Calling up the software information**

The following information can be called up:

- **•** AEF functions
- Software versions
- Implement number  $\bullet$
- 1. In the "Settings" menu, select "Info".

To facilitate support, the buttons on the button bar can be numbered.

2. *If the buttons should be numbered,* select "Show button numbers".

![](_page_101_Picture_10.jpeg)

CMS-I-00007466

CMS-T-00009181-C.1

CMS-T-00008330-D.1

3. *To call up the software information:* select "Software".

![](_page_102_Picture_113.jpeg)

CMS-I-00007467

## **14.2 Calling up the counter readings**

The following information can be called up:

- Total area
- Seeded area  $\bullet$
- Total time
- Total quantities:
	- Seed
	- Fertiliser
- 1. In the "Settings" menu, select "Info".

To facilitate support, the buttons on the button bar can be numbered.

- 2. *If the buttons should be numbered,* select "Show button numbers".
- 3. *To call up the counter readings for the implement,* select "Counter readings".

CMS-T-00008331-C.1

## **14.3 Calling up the diagnosis data**

In the centre column, the switching states

**1** , speeds, current consumptions and voltage consumptions are listed.

In the right column, the switching procedures **2** are counted and maximum values are listed.

In the left column, diagnosable components are counted and maximum values are listed.<br>
In the left column, diagnosable components are<br>
listed.

- 1. In the "Settings" menu, select "Info".
- 2. select "Diagnosis".
- 3. *To call up the diagnosis for the base computer:* select "Base computer".
- 4. *To call up the diagnosis for the actuators:* select Actuators.

or

*To call up the diagnosis for the sensors:* select sensors.

- 5. *To reset the counted switching procedures:*  $\overline{\text{select}}$   $\rightarrow$  0
- 6. In the "Settings" menu, select "Info".
- 7. select "Diagnosis".
- 8. *To call up the diagnosis for the fertiliser hopper:* select "Fertiliser hopper".
- 9. *To call up the diagnosis for the actuators:* select Actuators.

or

*To call up the diagnosis for the sensors:* select sensors.

10. *To reset the counted switching procedures:*

![](_page_103_Figure_21.jpeg)

CMS-I-00007491

![](_page_103_Picture_255.jpeg)

CMS-I-00005678

![](_page_103_Picture_256.jpeg)

The switching states, counter reading, degree of soiling and current consumptions are listed.

- 11. In the "Settings" menu, select "Info".
- 12. select "Diagnosis".
- 13. *To call up the diagnosis for the coulter computer:* select "Rows".
- 14. Select the desired row.

![](_page_104_Picture_6.jpeg)

**NOTE**

With increasing soiling of the opto-sensor, the intensity of the light barrier is increased. The

用脂 intensity of the light barrier can be reset with  $\rightarrow e^{i\pi}$ .

- 15. In the "Settings" menu, select "Info".
- 16. select "Diagnosis".
- 17. *To call up the diagnosis for the central segment distributor head:* select "Job computer 1".

or

*To call up the diagnosis for the left segment distributor head:* select "Job computer 1".

or

*To call up the diagnosis for the right segment distributor head:* select "Job computer 2".

![](_page_104_Picture_151.jpeg)

CMS-I-00005684

![](_page_104_Picture_152.jpeg)

![](_page_105_Picture_1.jpeg)

- 1. *If an error message appears on the display,* stop working immediately.
- 2. *To find the proposed solutions for the error code 1 ,* see "Troubleshooting".

CMS-T-00007406-F.1

# **15.2 Troubleshooting**

![](_page_106_Picture_305.jpeg)

**Error code** Errors **Cause Cause Solution** 

F45010 | Tramline counter is inactive

 $\blacktriangleright$ 

![](_page_107_Picture_325.jpeg)
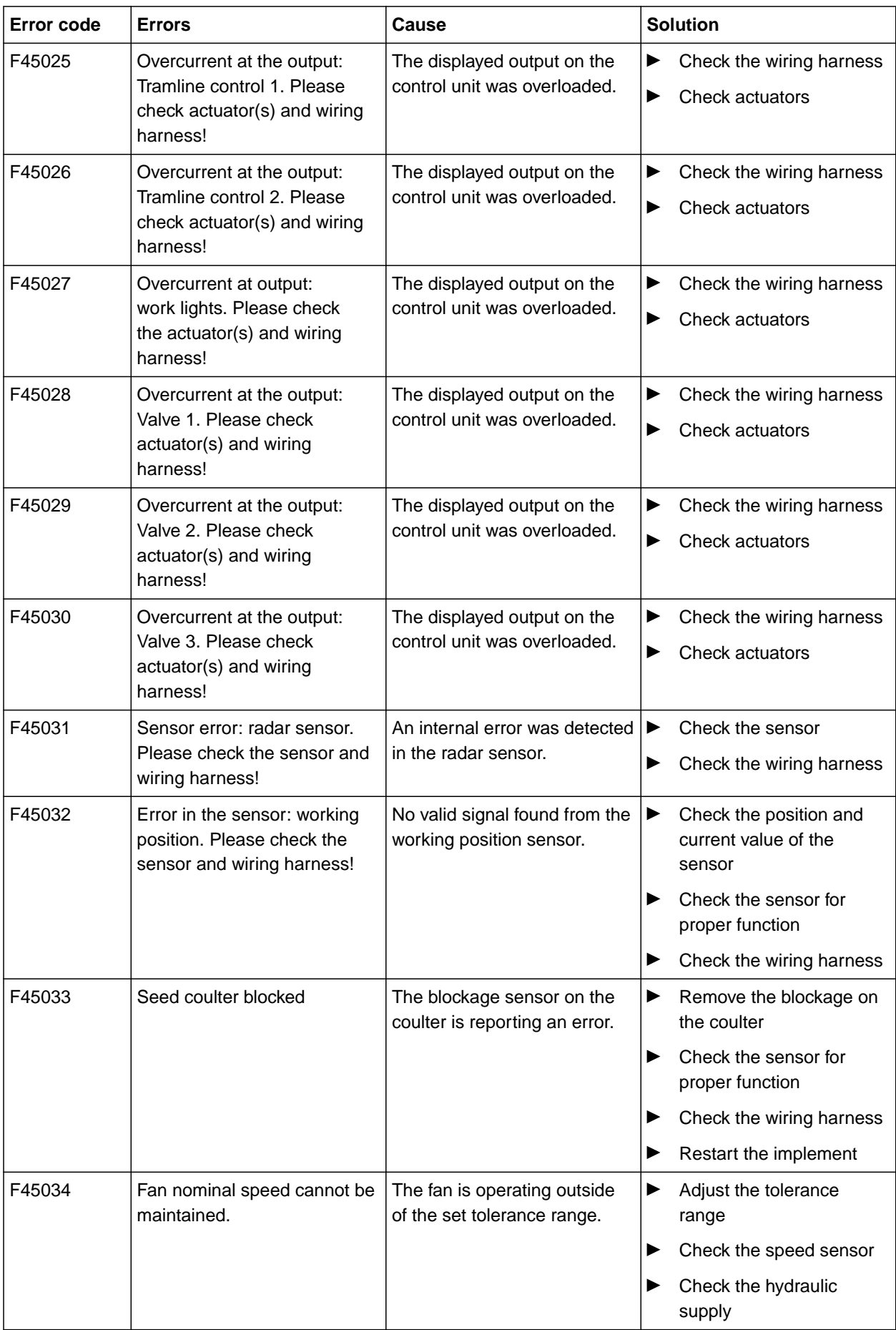

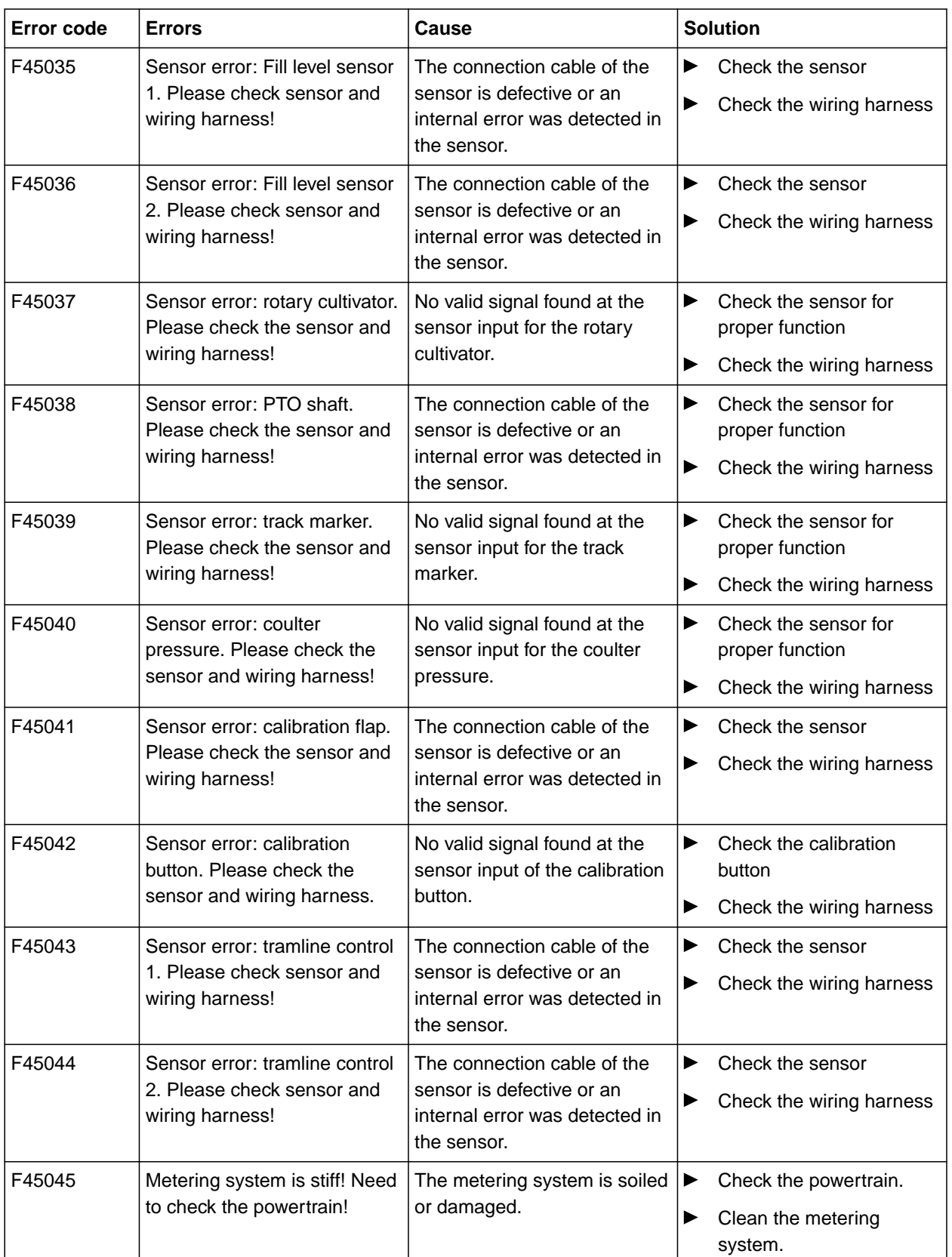

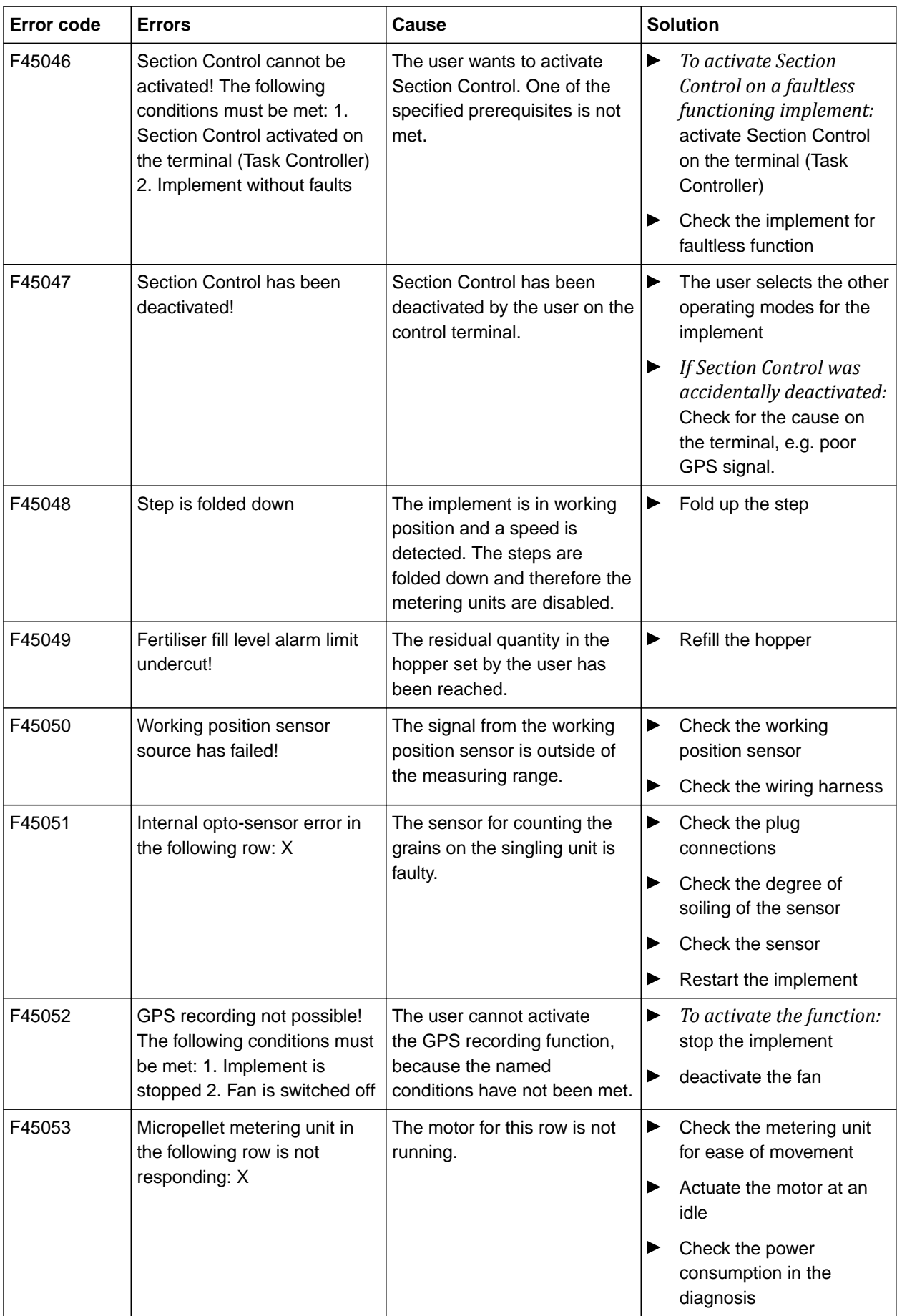

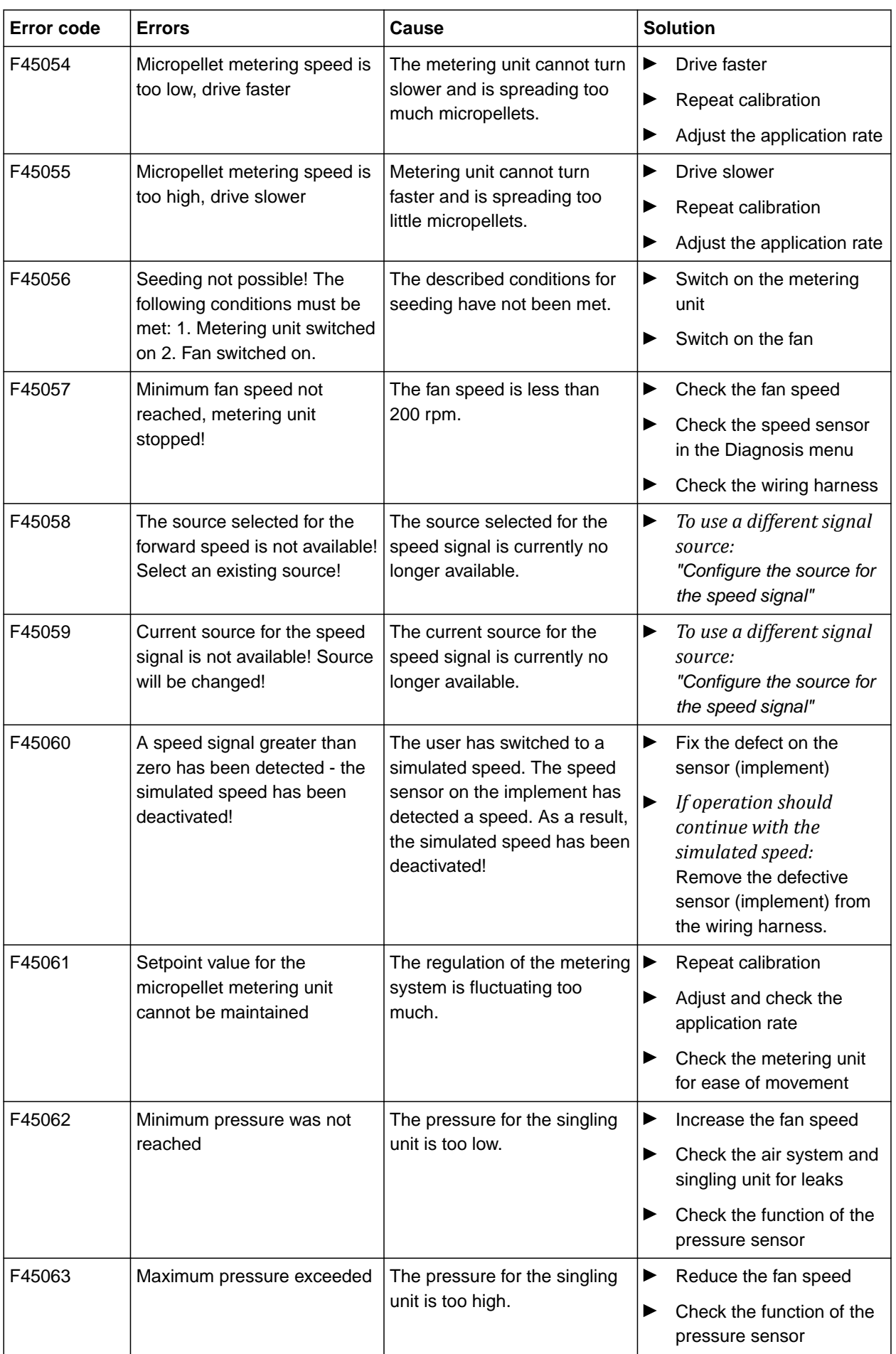

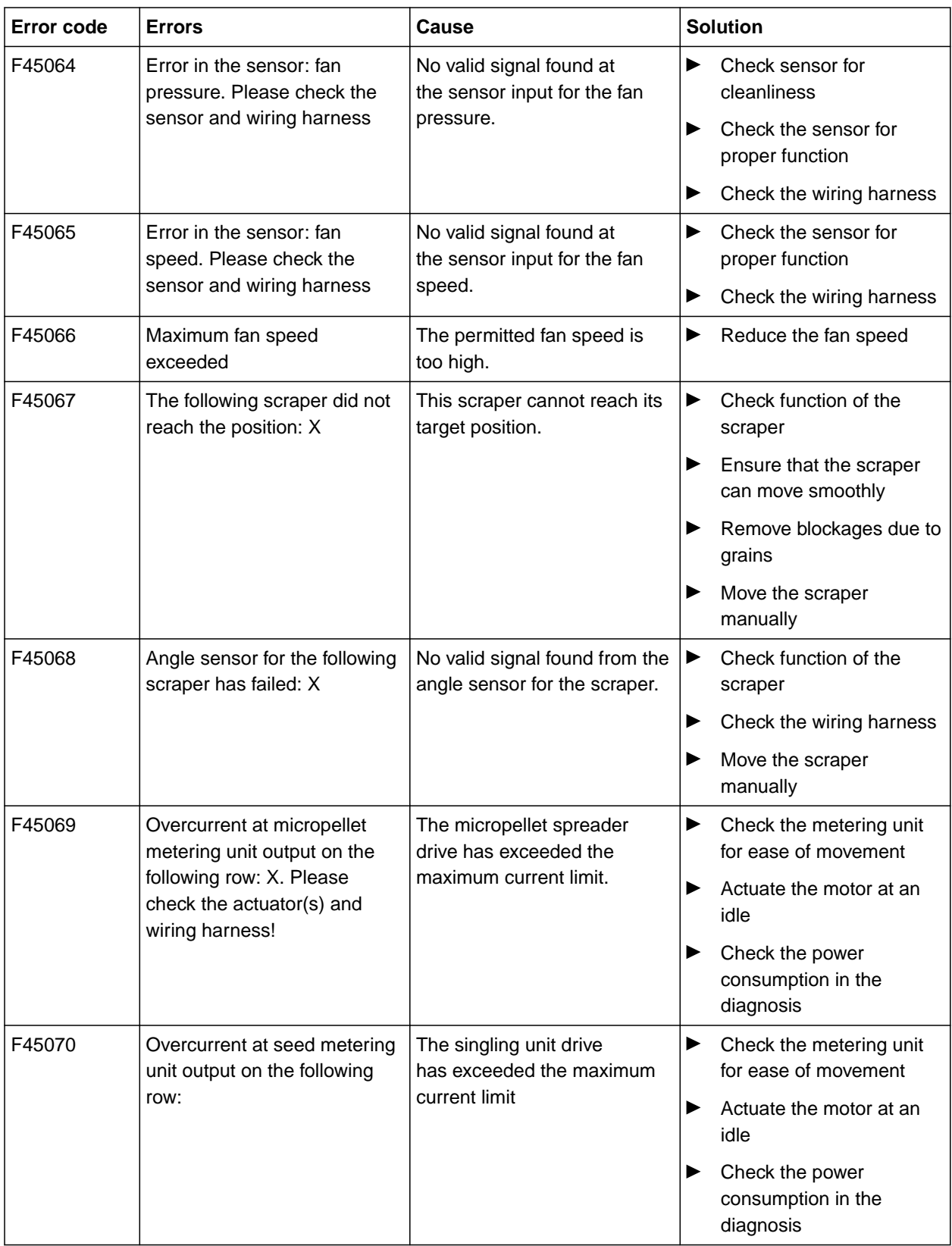

#### **15 | Eliminating faults Troubleshooting**

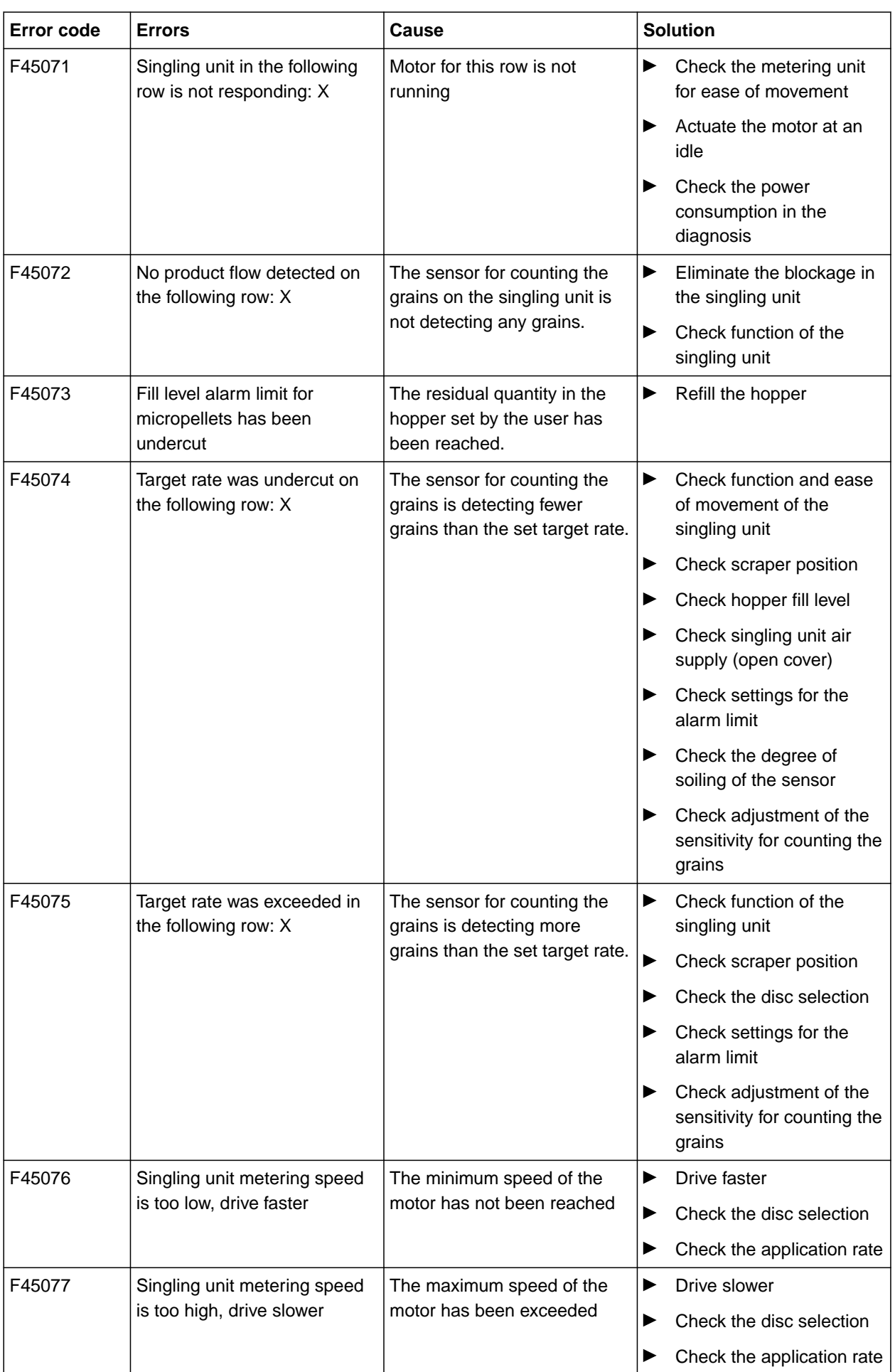

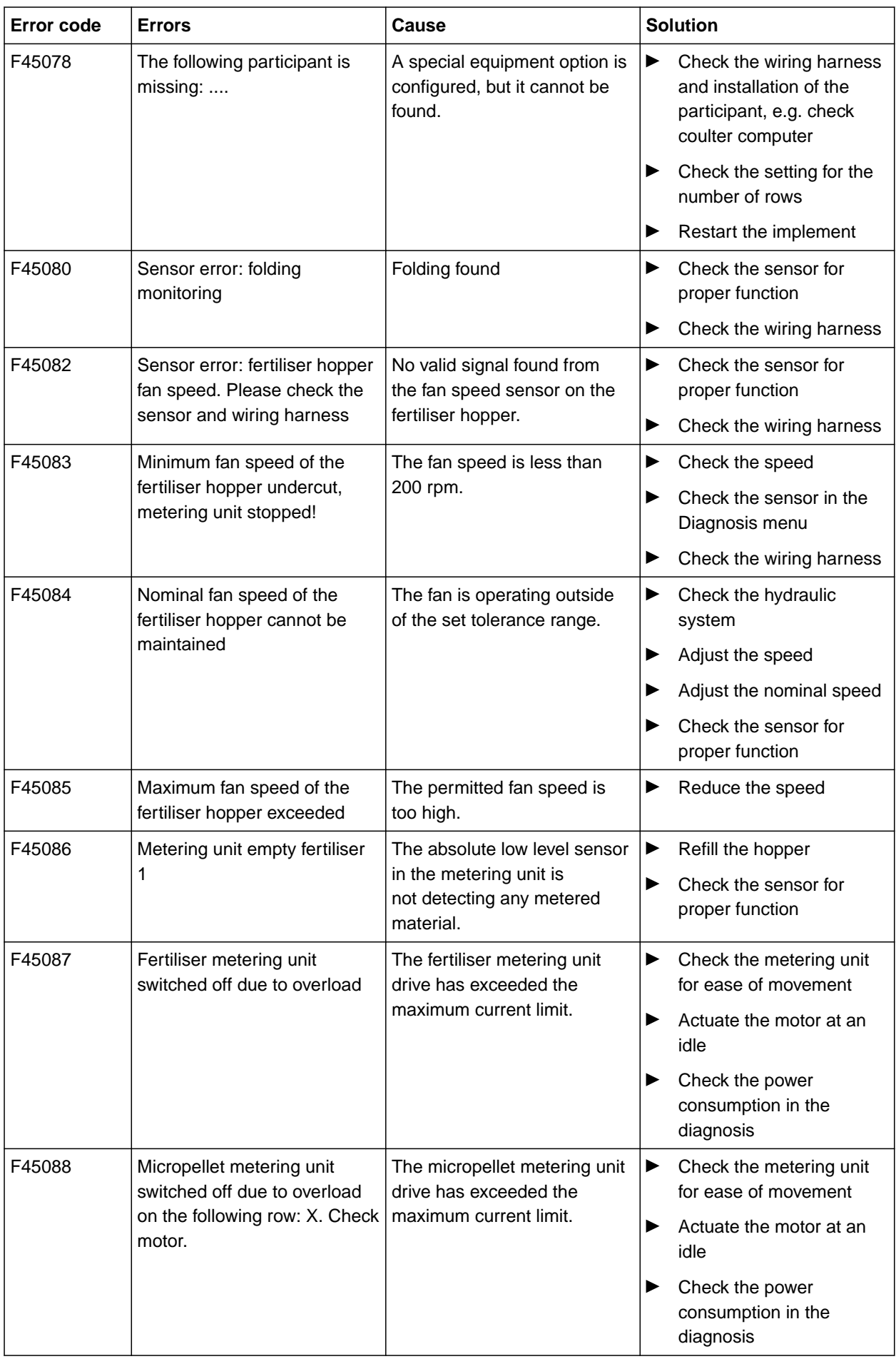

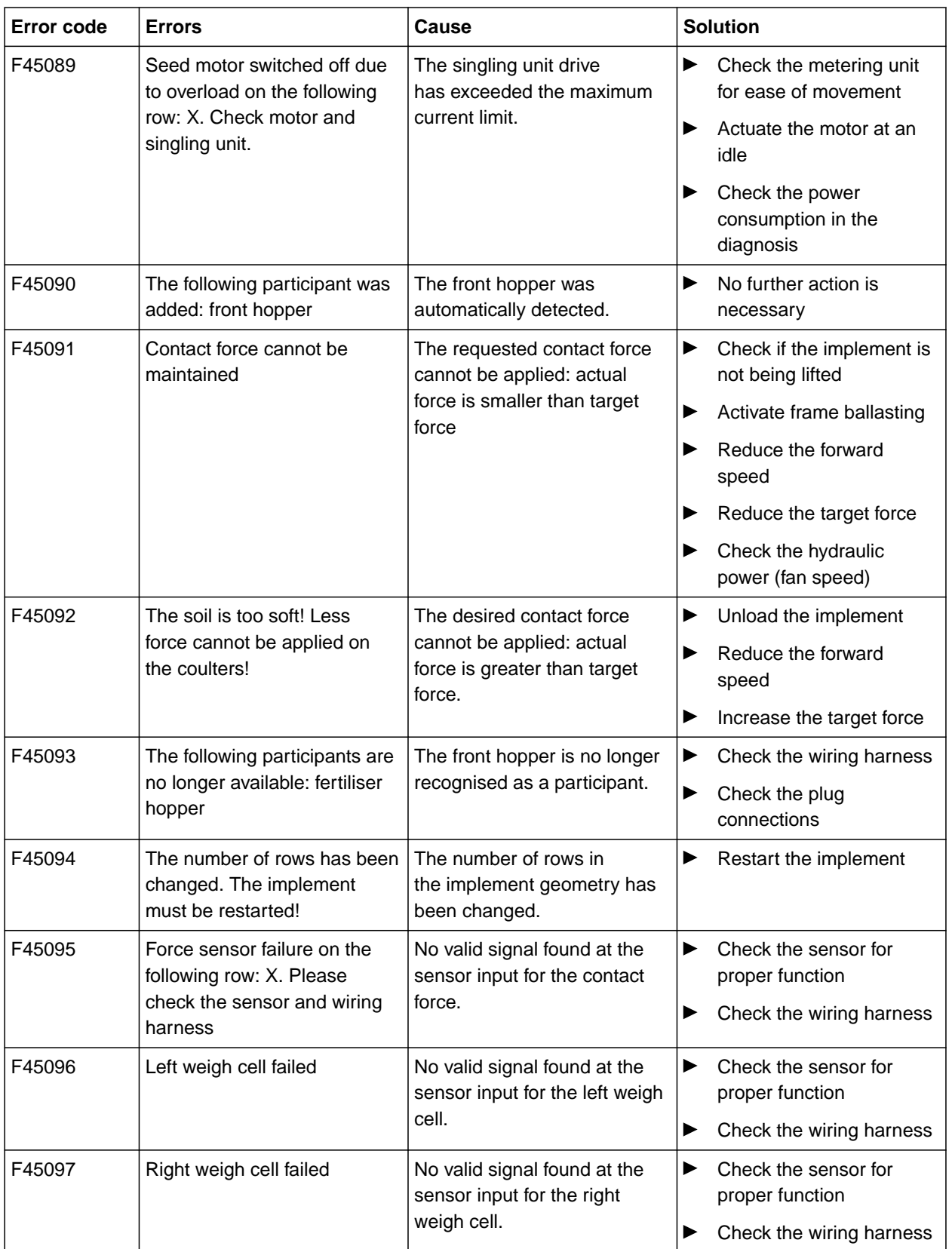

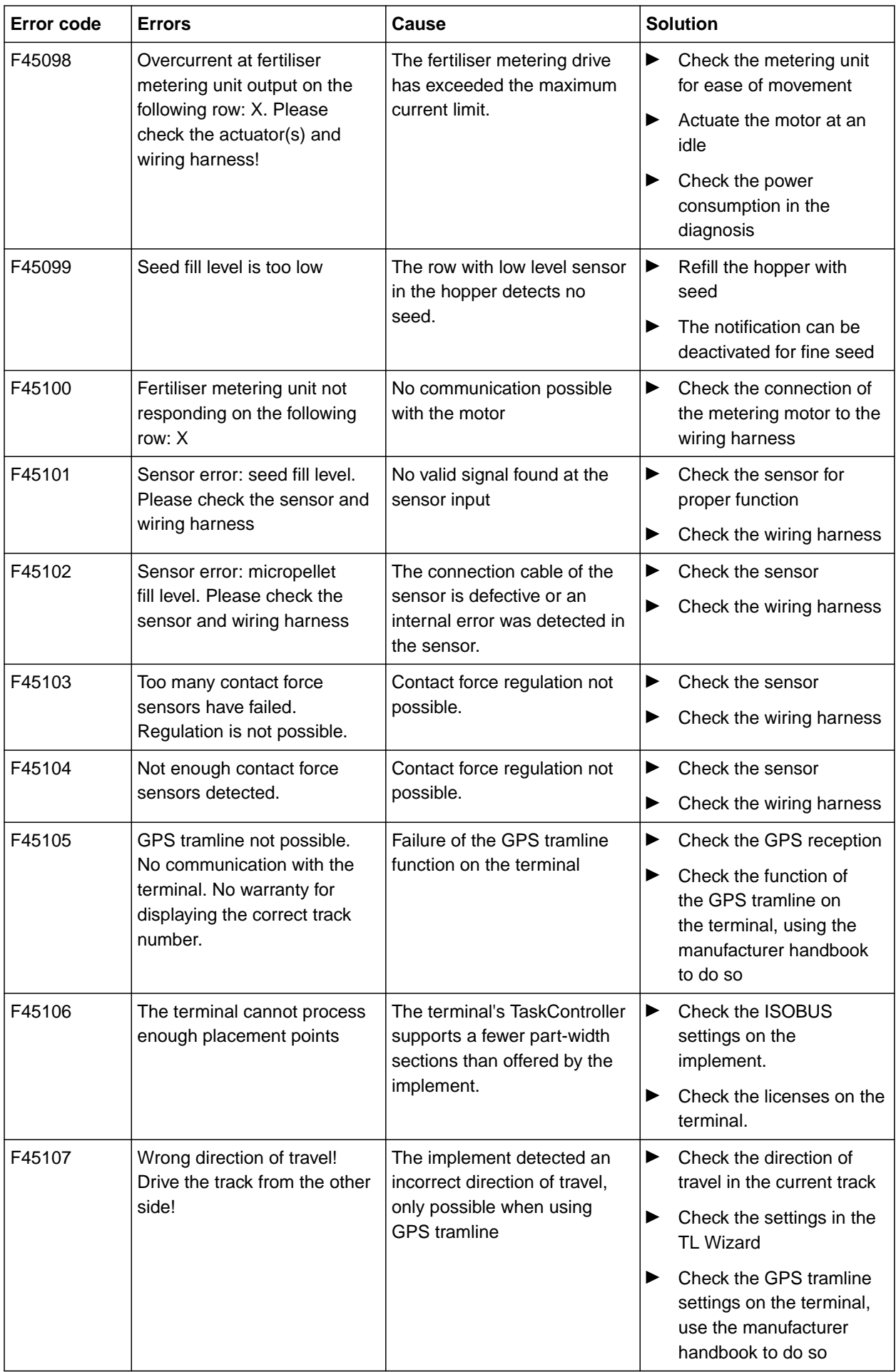

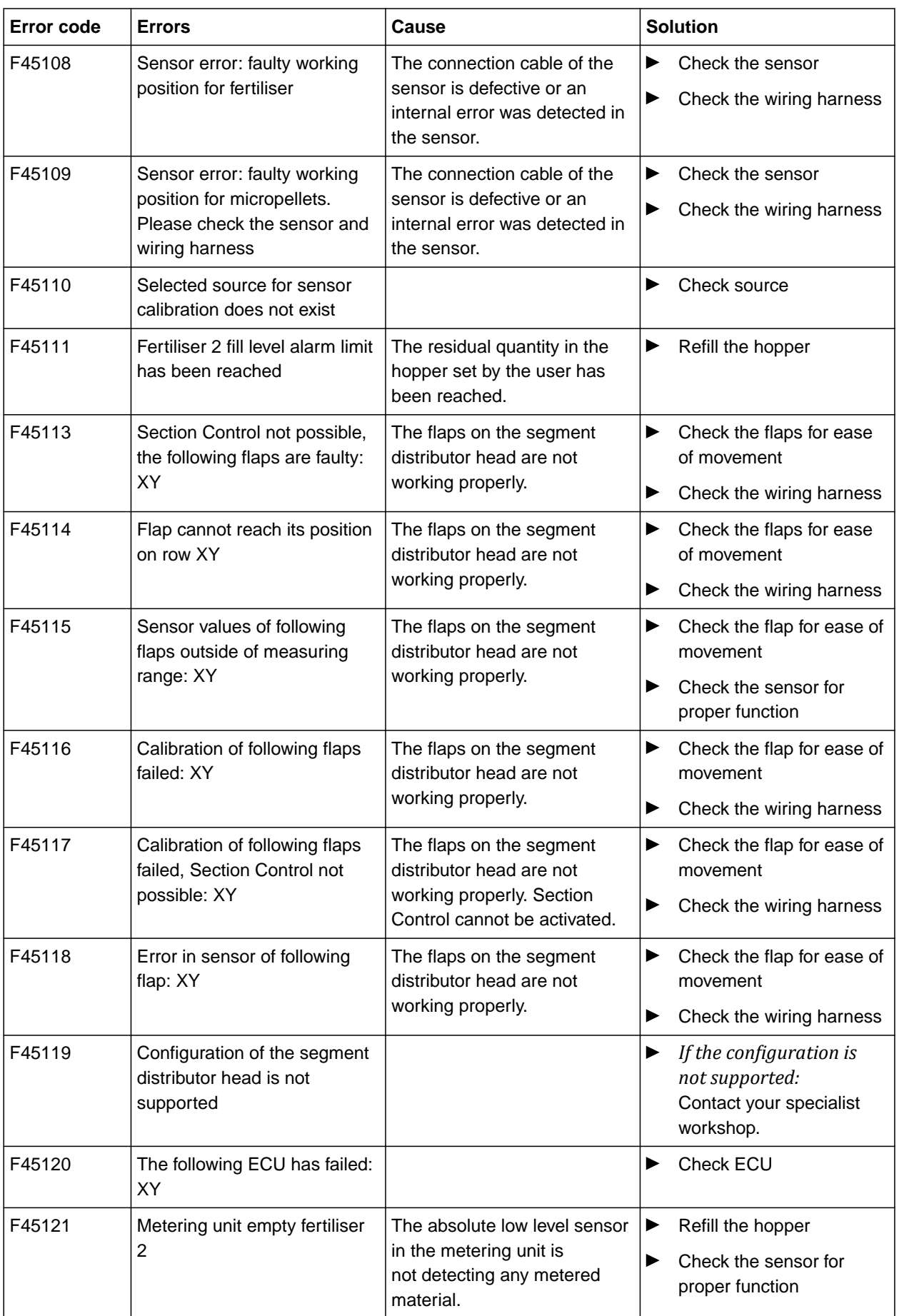

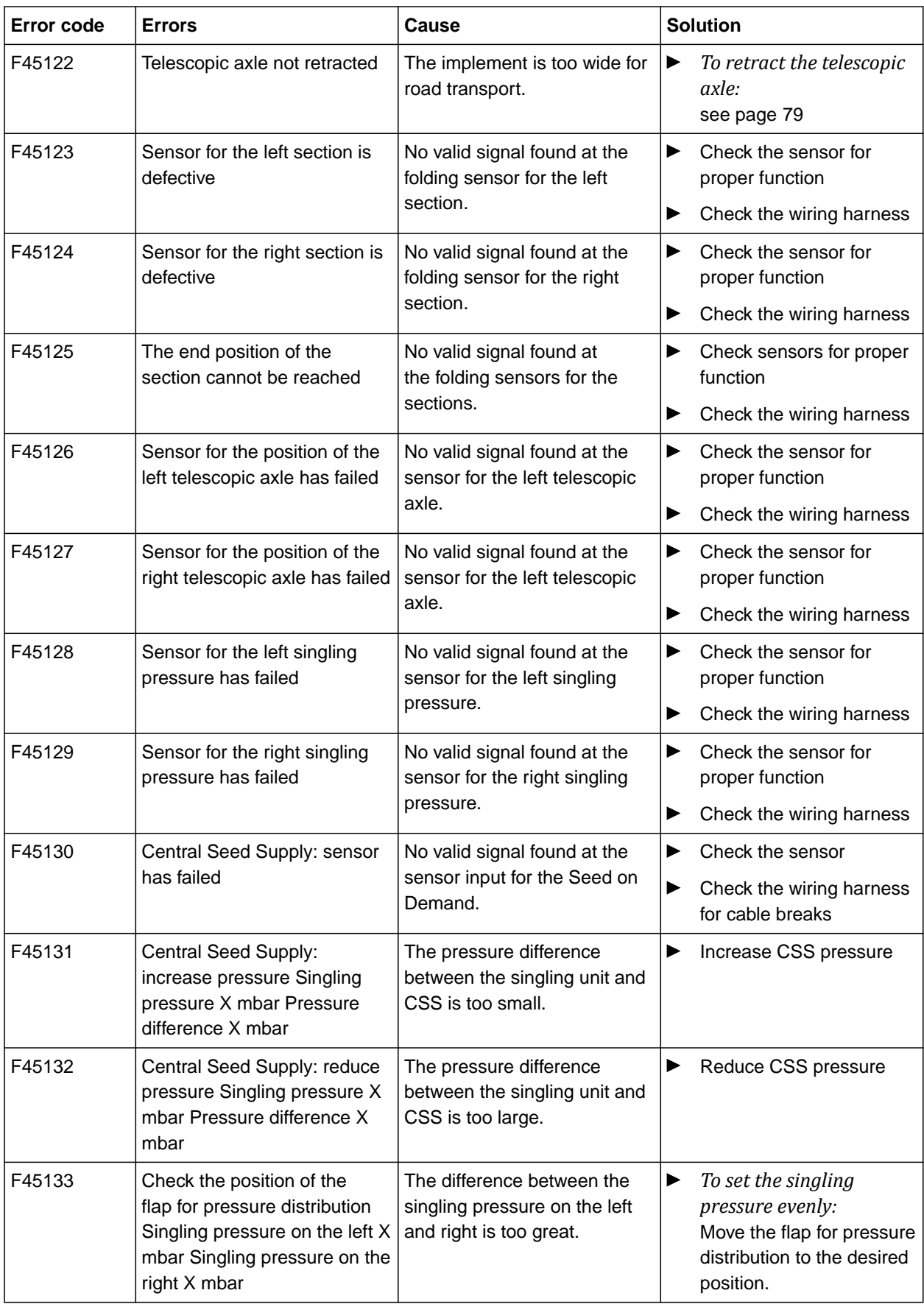

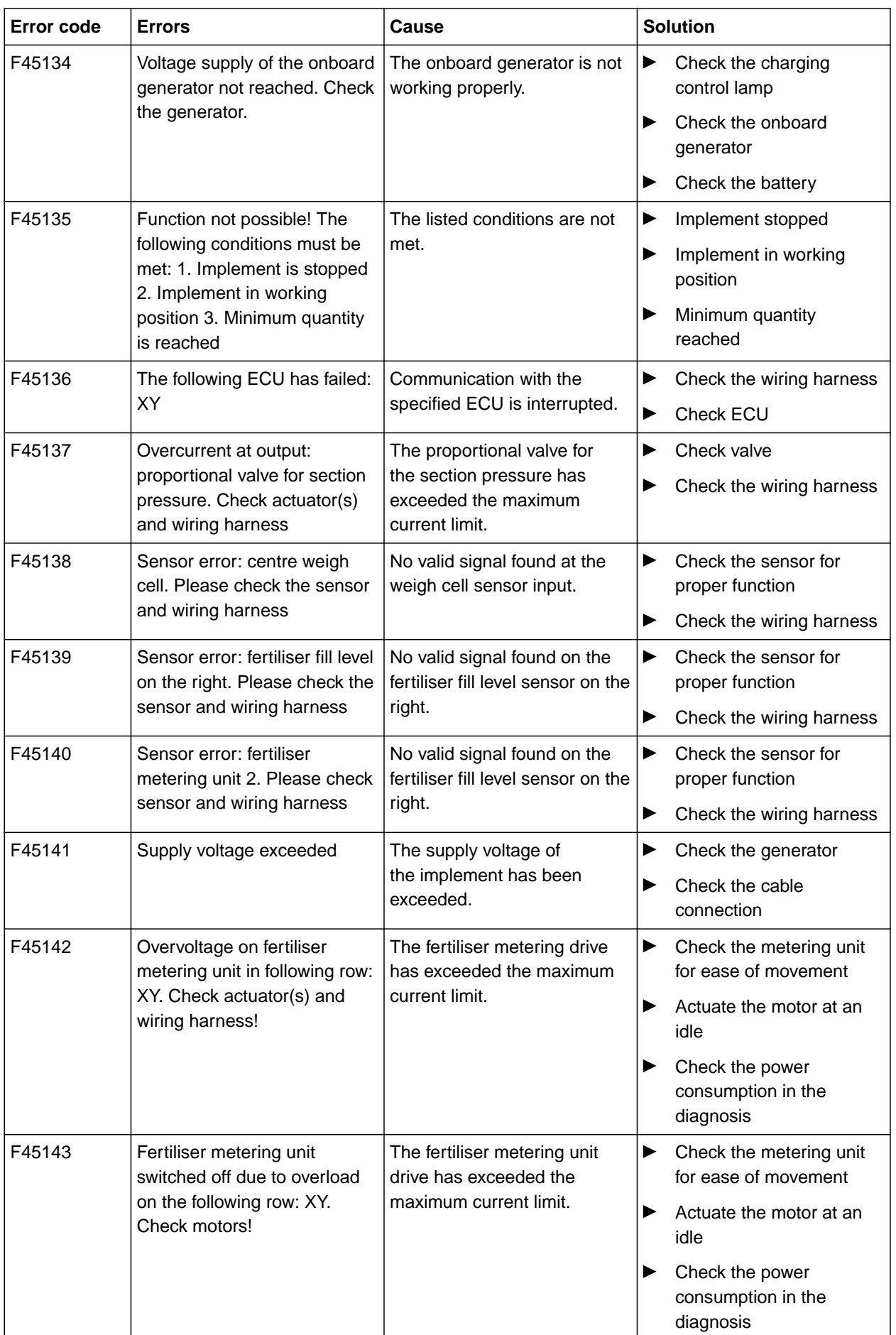

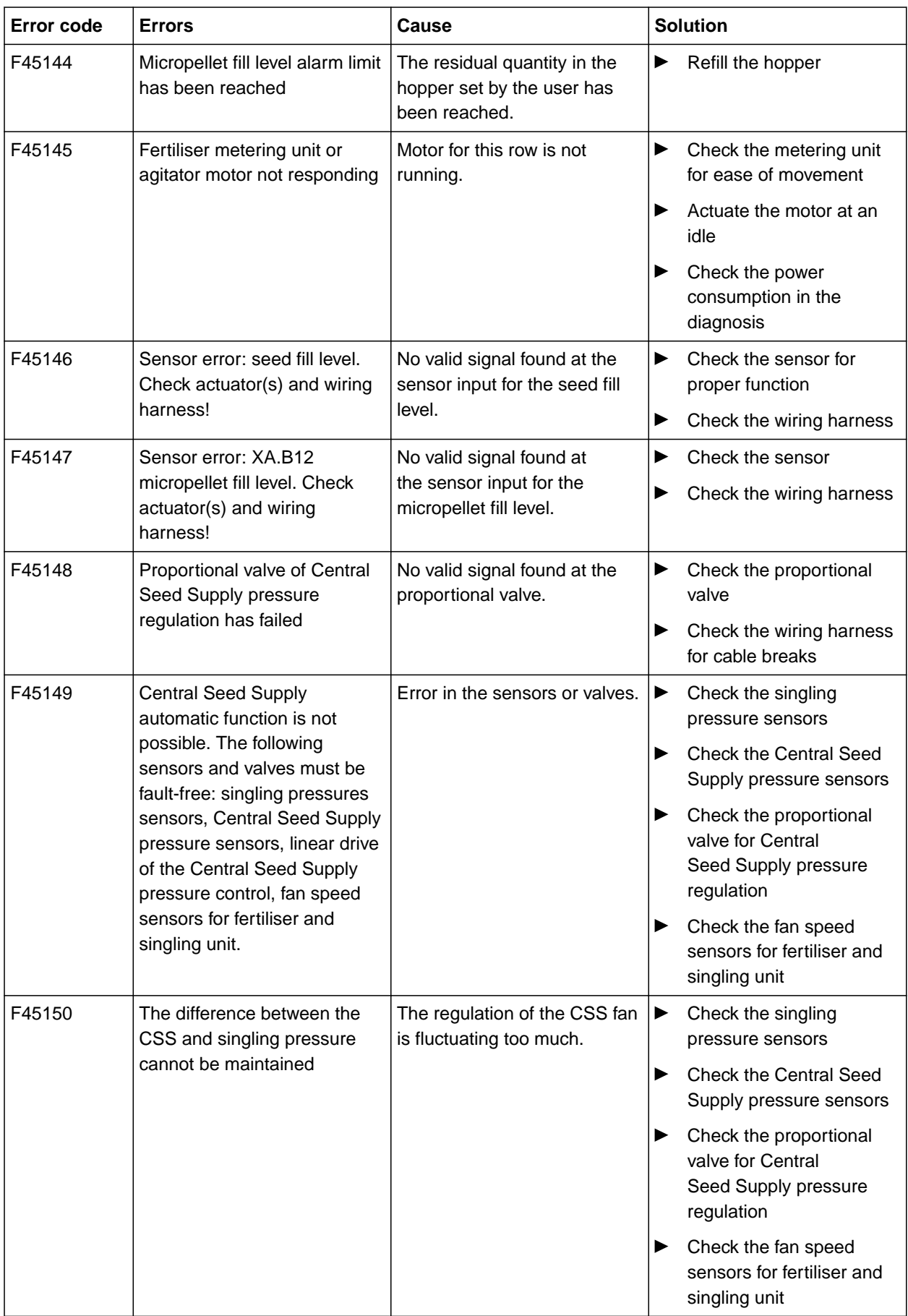

#### **15 | Eliminating faults Troubleshooting**

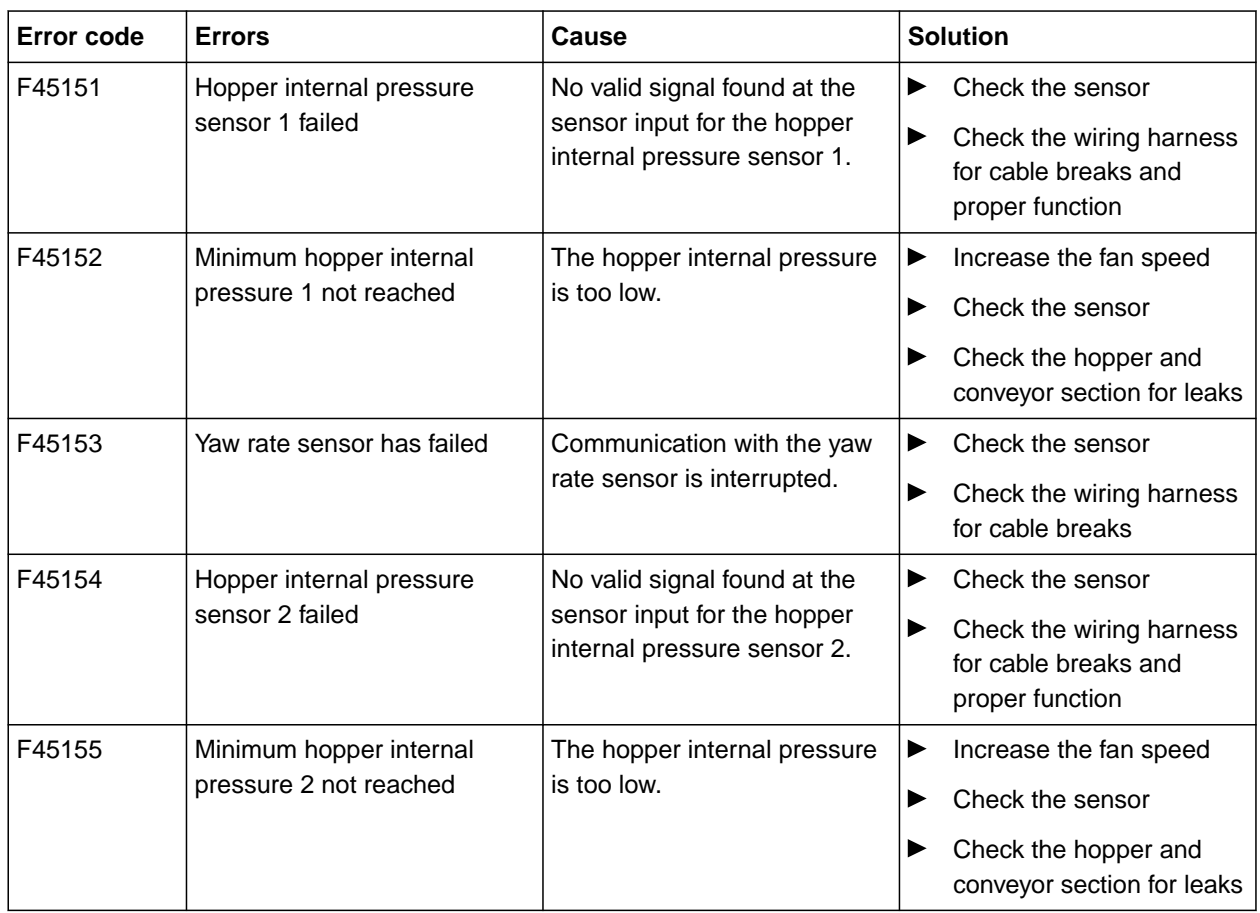

CMS-T-00010733-C.1

### **F45013**

### **External operation active**

Perform operation on the TwinTerminal or mySeeder app

or

Cancel external operation.

# **Appendix** 16 and 16 and 16 and 16 and 16 and 16 and 16 and 16 and 16 and 16 and 16 and 16 and 16 and 16 and 16 and 16 and 16 and 16 and 16 and 16 and 16 and 16 and 16 and 16 and 16 and 16 and 16 and 16 and 16 and 16 and 1

CMS-T-00000924-C.1

# **16.1 Other applicable documents**

- Operating manual Precea 3000-A
- Operating manual Precea 6000-A  $\bullet$
- Operating manual Precea 3000/4500/6000  $\bullet$
- Operating manual Precea 4500-2  $\bullet$
- Operating manual Precea 6000-2  $\bullet$
- Operating manual Precea 9000-TCC  $\bullet$
- Operating manual Precea 12000-TCC  $\bullet$

CMS-T-00000925-C.1

# **Directories** 17

## **17.1 Glossary**

CMS-T-00007107-A.1

# **A**

#### **Application map**

Application maps contain data that can be used to control an element of an implement. This data includes application rates or working depths.

#### **AUX**

AUX stands for "Auxiliary" and refers to an additional input device, e.g. a multi-function stick.

**B**

#### **Baud rate**

Data transfer rate, measured in bits per second.

# **Correction source**

Correction sources are the different systems used to improve and correct the GPS signal.

**E**

**C**

#### **ECU**

ECU refers to the implement control that is installed in the implement. The implement control can be accessed using control terminals to operate the implement.

#### **EGNOS**

European Geostationary Navigation Overlay Service. European system for satellite navigation correction.

#### **Farm Management Information System**

A Farm Management Information System, or FMIS for short, is a program for managing agricultural operations. Such programs can be used to manage jobs and master data.

**F**

#### **Firmware**

A computer program that is permanently embedded in a device.

**G**

## **GPS drift**

GPS drift is defined as the deviations of the GPS signal that result from the use of correction sources with low precision. GPS drift can be recognised when the vehicle symbol on the control terminal no longer corresponds to the actual position of the vehicle.

#### **GLONASS**

Russian global navigation satellite system

#### **H**

#### **HDOP**

(Horizontal Dilution of Precision) Measurement for the precision of the horizontal position data (longitude and latitude) that is sent by the satellites.

#### **17 | Directories Glossary**

**M**

#### **MSAS**

Multifunctional Satellite Augmentation. Japanese system for satellite navigation correction.

### **R**

**S**

#### **RTK**

Paid system for the correction of satellite data.

**shape file**

The shape file saves geometry information and attribute information in a data set. The geometry information forms shapes that can be used as boundary lines. The attribute information is required for the applications, e.g. to control the application rate. The shape file is in ".shp" format.

#### **Setpoint receiver**

The setpoint receiver refers to the controllable element of the implement. On a field sprayer, the spray pressure controller can be defined as a controllable element, which then regulates the application rate.

#### **TASK.XML**

The TASK.XML is a file that contains data on the jobs.

**T**

**U**

#### **Universal Terminal**

The Universal Terminal can be used to display the user interface of the ECU on the control terminal.

# **17.2 Index**

**COL** 

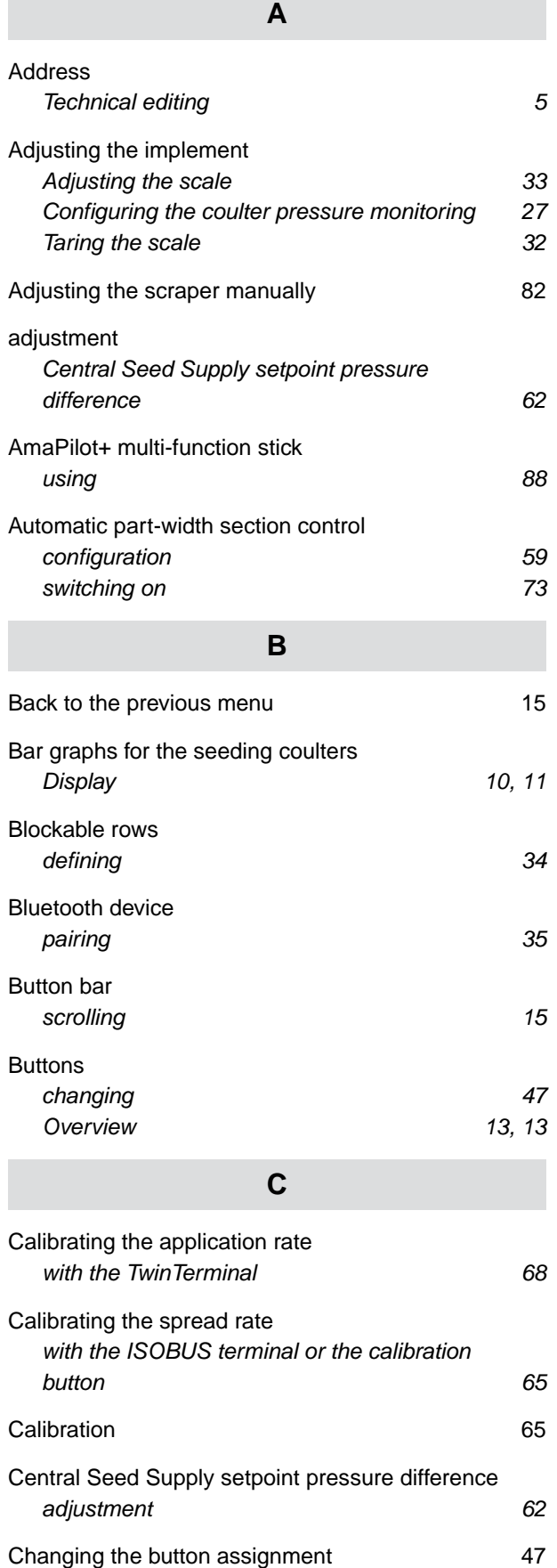

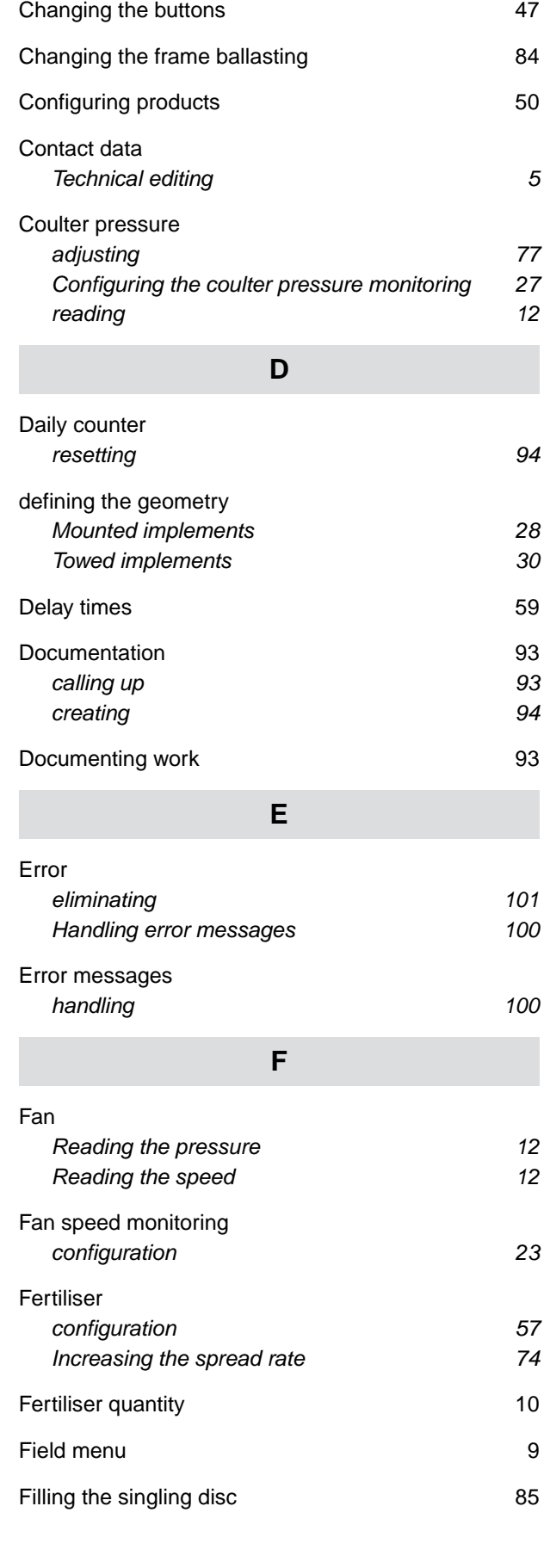

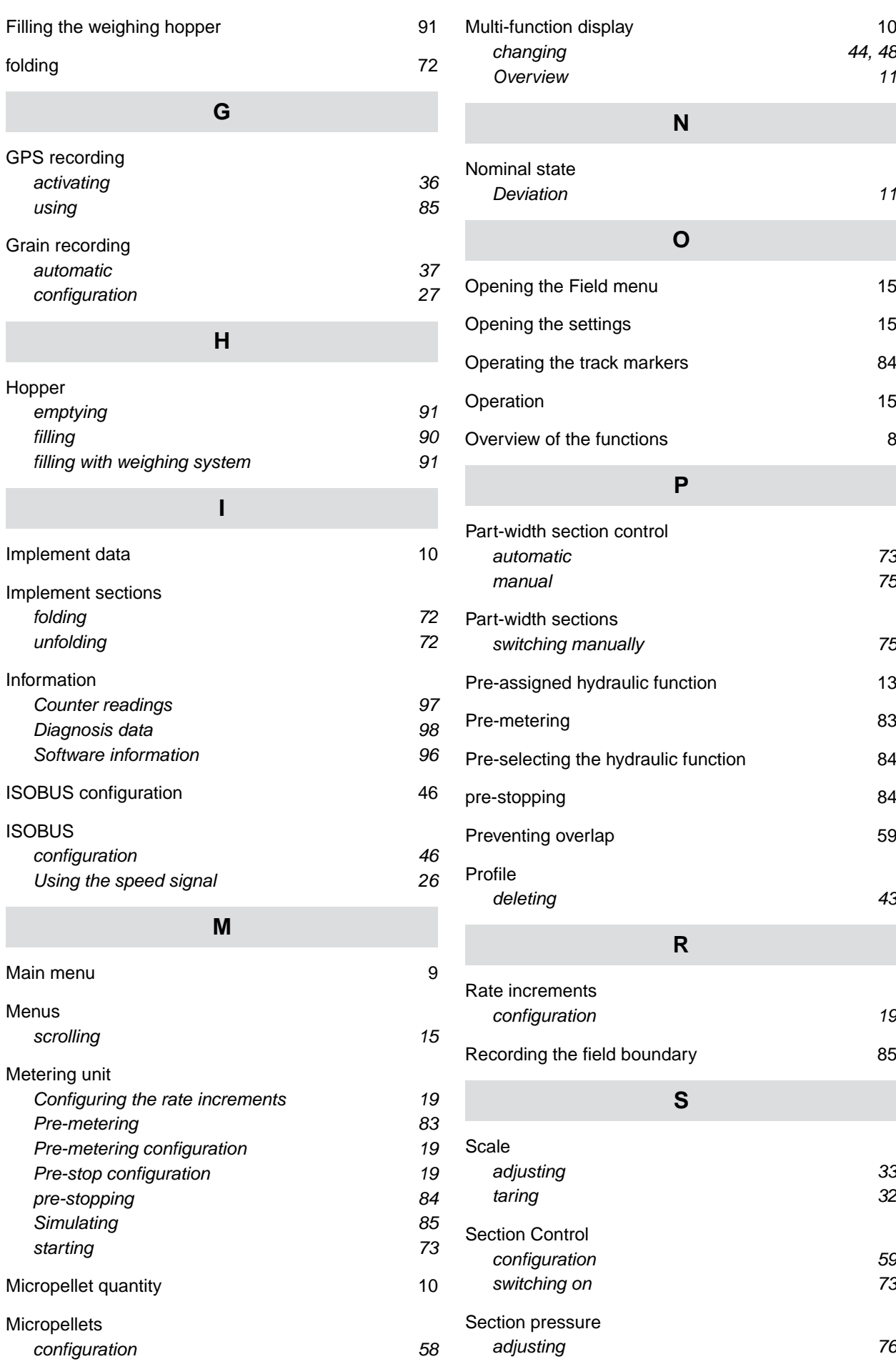

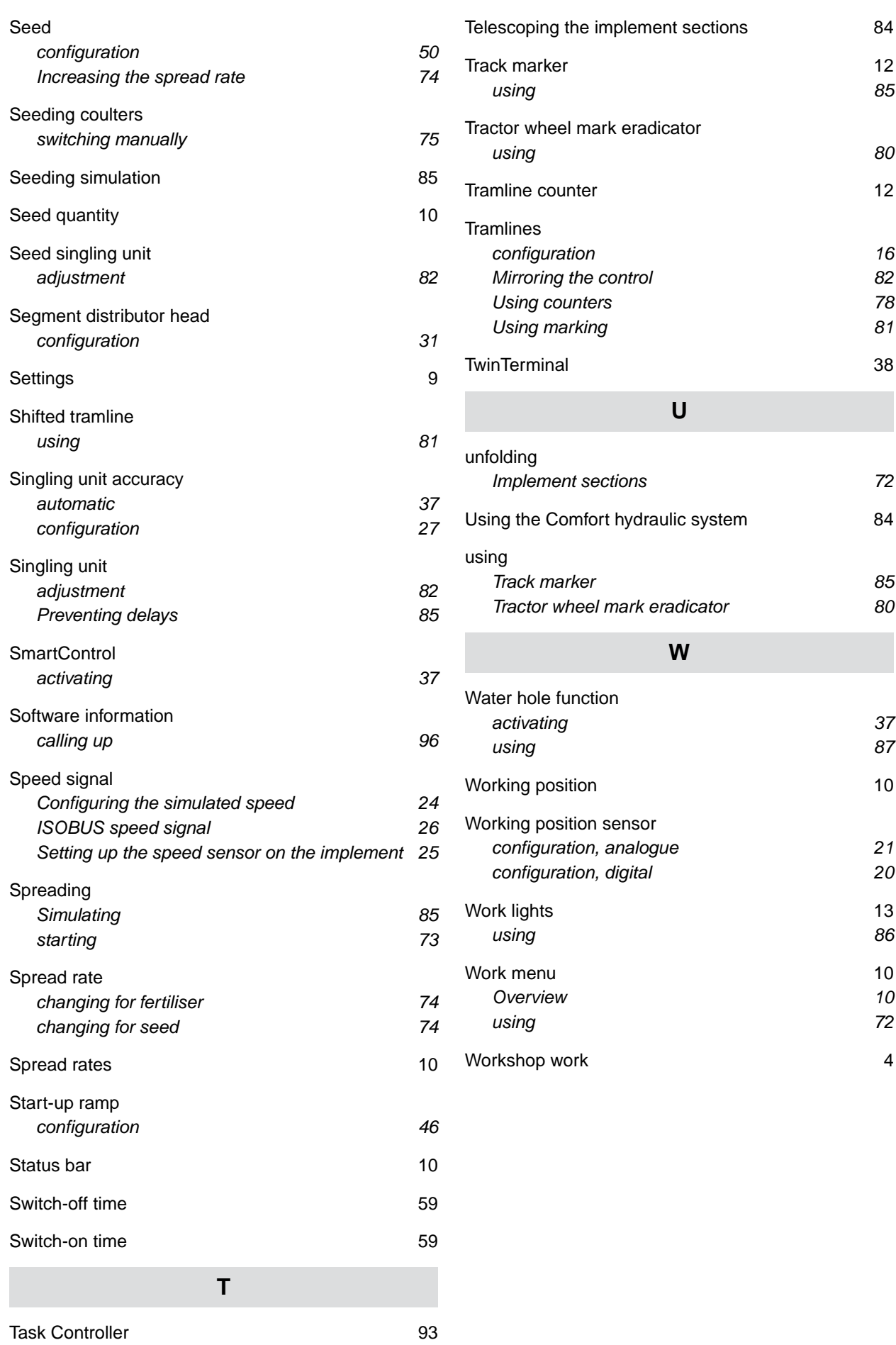

#### **AMAZONEN-WERKE**

H. DREYER SE & Co. KG Postfach 51 49202 Hasbergen-Gaste Germany

+49 (0) 5405 501-0 amazone@amazone.de www.amazone.de